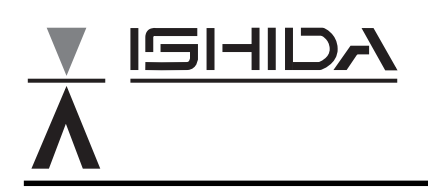

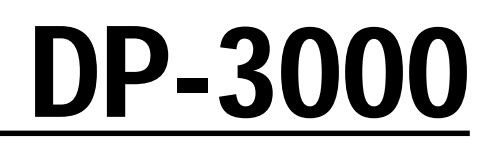

# **Programming Manual**

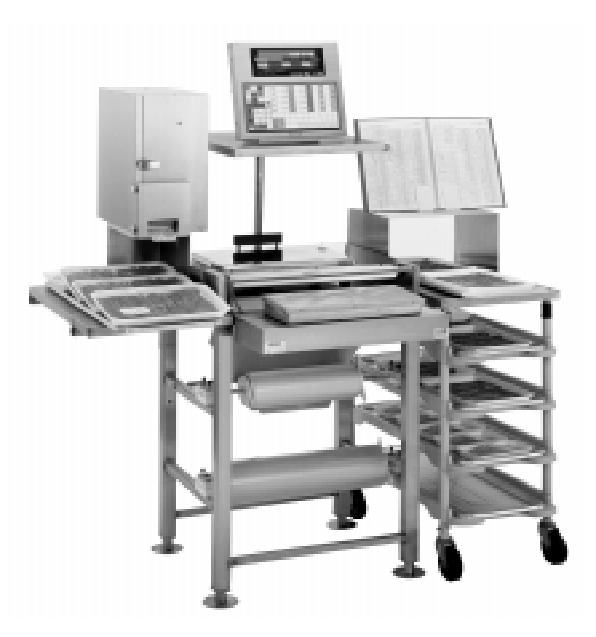

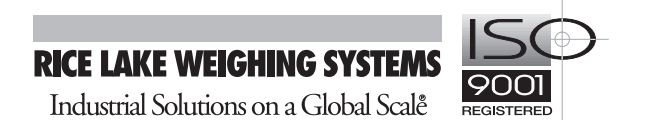

48730

You can help improve this manual by calling attention to errors and by recommending improvements. Please convey your comments to the nearest Ishida Company regional representative.

#### **Thank you!**

**Copyright © 1996 by Ishida Co., Ltd. All Rights Reserved.** No part of this manual may be reproduced in any form, by mimeograph or any other means, without written permission of the publisher.

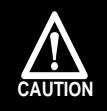

**SAFETY CONSIDERATIONS** 

To ensure safe operation, the general safety considerations below must be followed.

### **Grounding**

This instrument is a Class 1 device which requires protective grounding for safe operation.

To avoid potential shock hazards, a protective grounding conductor for the instrument must be securely connected to the main grounding provision by qualified service personnel.

### **Do not remove covers or enclosures**

To avoid personal injury and shock, do not open or remove any covers or enclosures of the instrument unless specified in the manual.

### **Do not perform unspecified maintenance**

For your personal safety, do not perform any maintenance procedures which are not specified in the manual.

### **Disconnect power supply before servicing**

To ensure your personal safety, disconnect the power supply before servicing.

## **CAUTION CAUTIONS FOR USE**

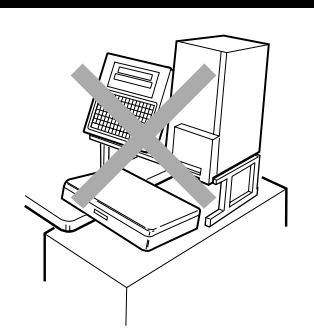

➤ Always operate the scale on a level surface.

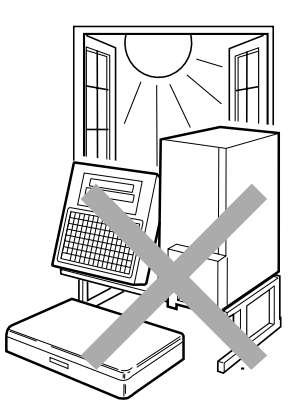

➤ Do not expose the scale to direct sunlight for long periods.

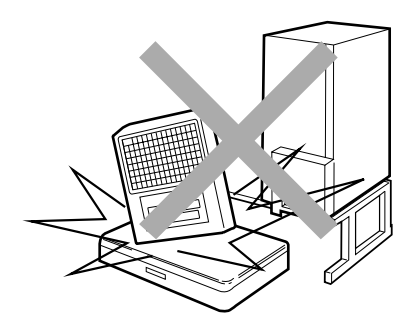

➤ Do not drop or apply a strong shock to the scale.

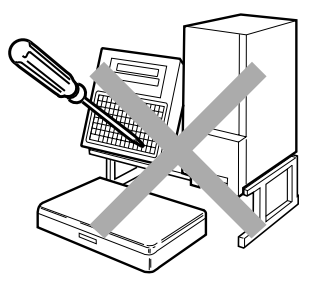

▶ Do not disassemble the scale.

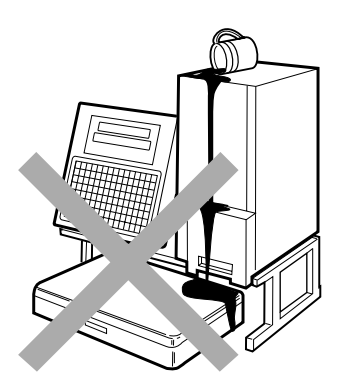

➤ Do not allow any liquids to come into contact with the scale or terminal.

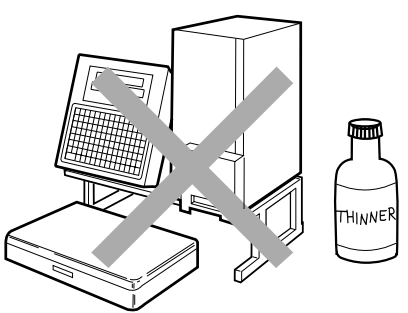

➤ When cleaning the scale, only use a soft dry cloth or a cloth wetted with a neutral cleanser. Never use thinner or other volatile liquids.

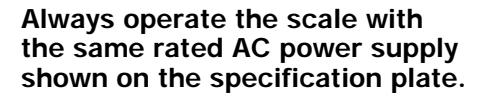

## **Contents**

### **Chapter 1: Program Keys**

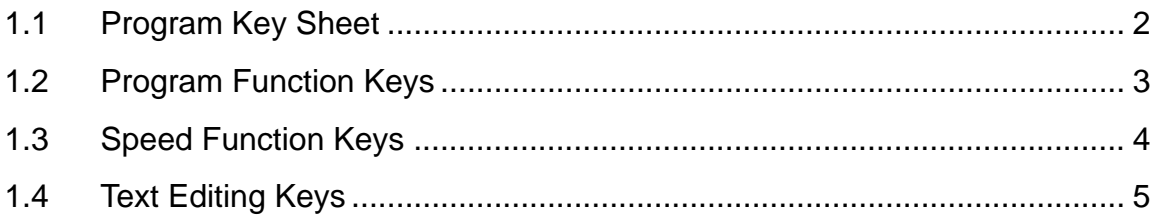

### **Chapter 2: Total Reports**

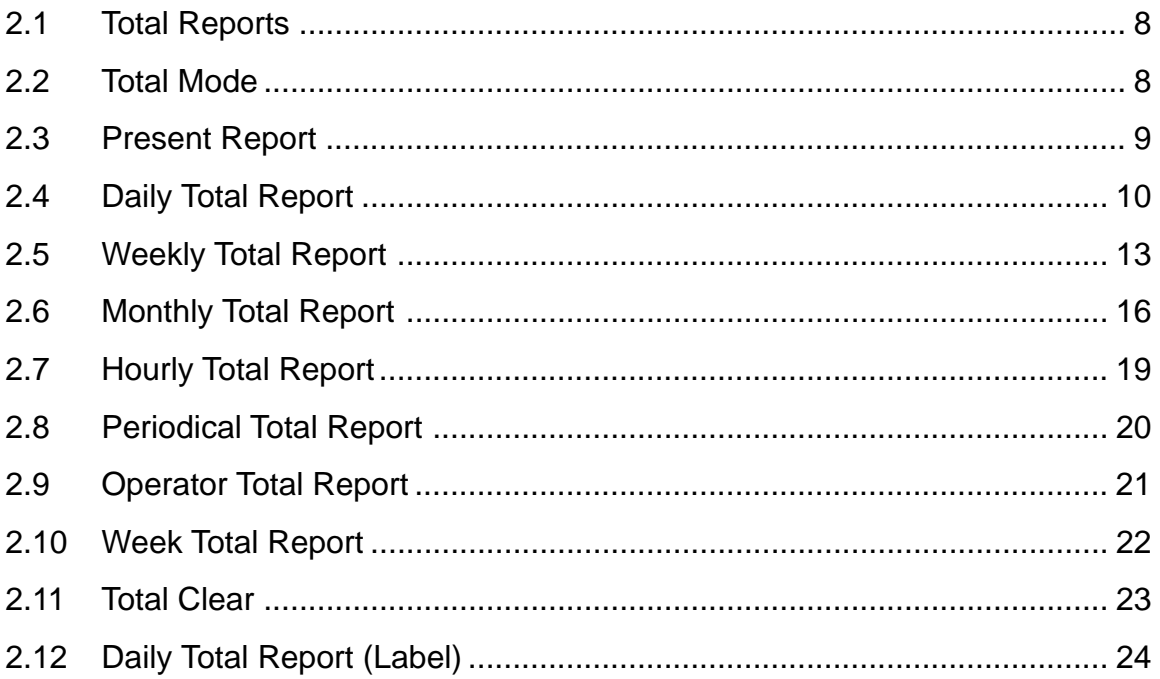

### **Chapter 3: Programming**

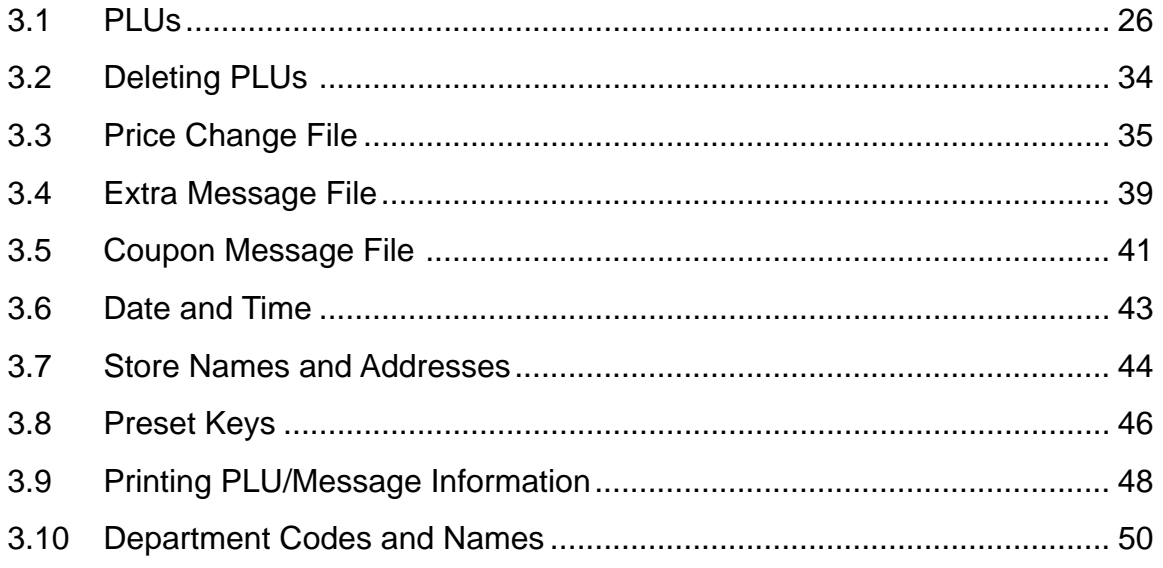

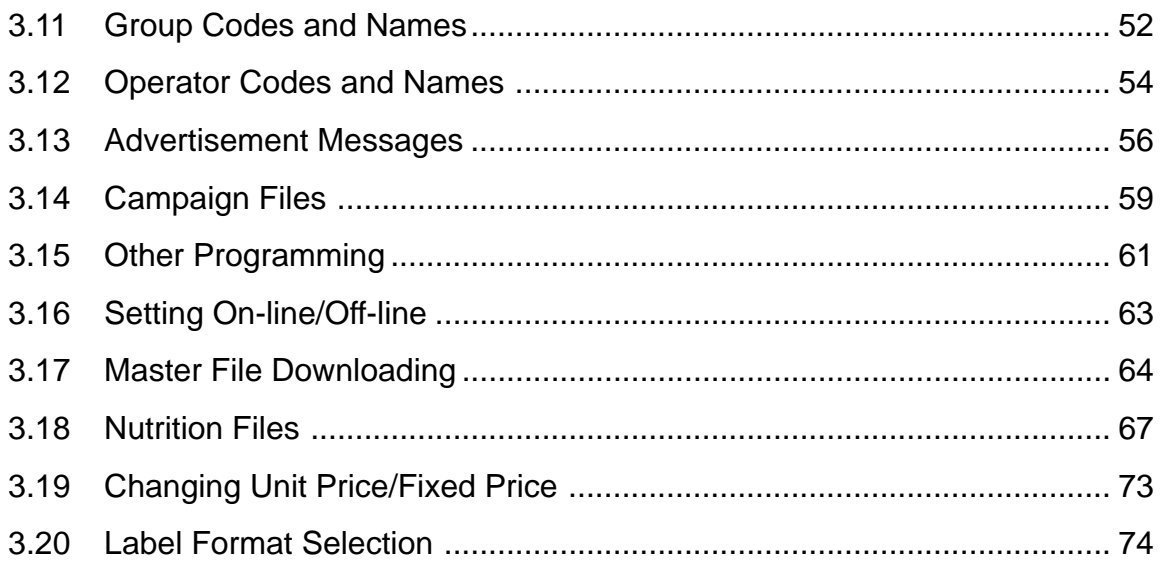

### **Chapter 4: Text Editing**

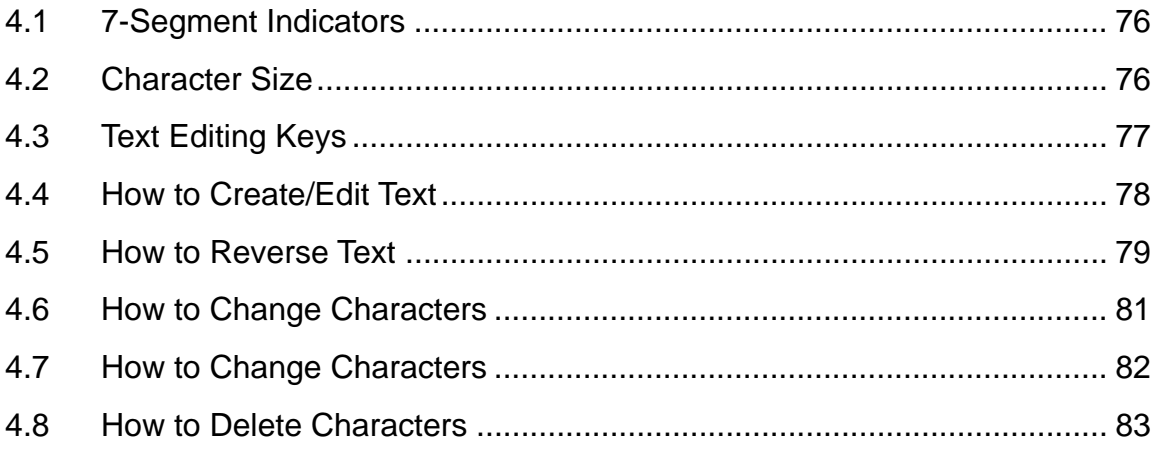

# Chapter 1 **PROGRAM KEYS**

## **Contents**

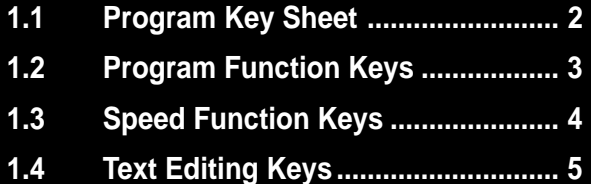

### **1.1 Program Key Sheet**

The Program Key Sheet is accessed by removing the Operation Key Sheet. The keys will function as indicated on the following page when one of the following modes has been accessed. This is done by using a password in conjunction with the MODE key.

- Total Report Mode (Chapter 2)
- Programming Mode (Chapter 3)

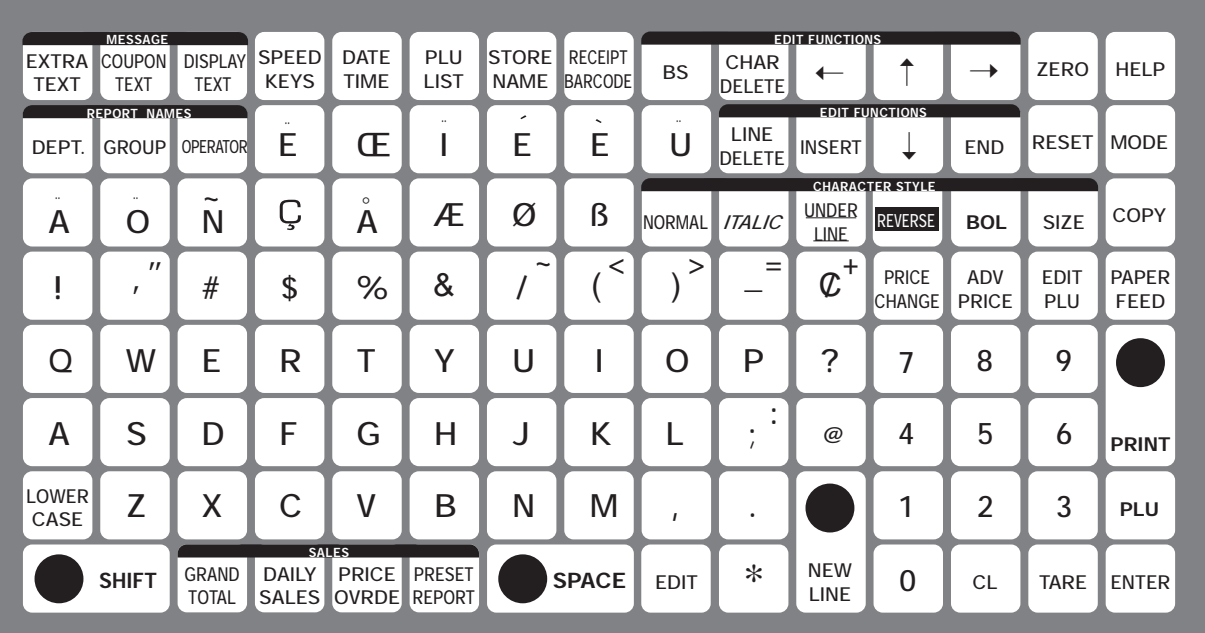

*Note: The RECEIPT BARCODE key is not used with the DP-3000.*

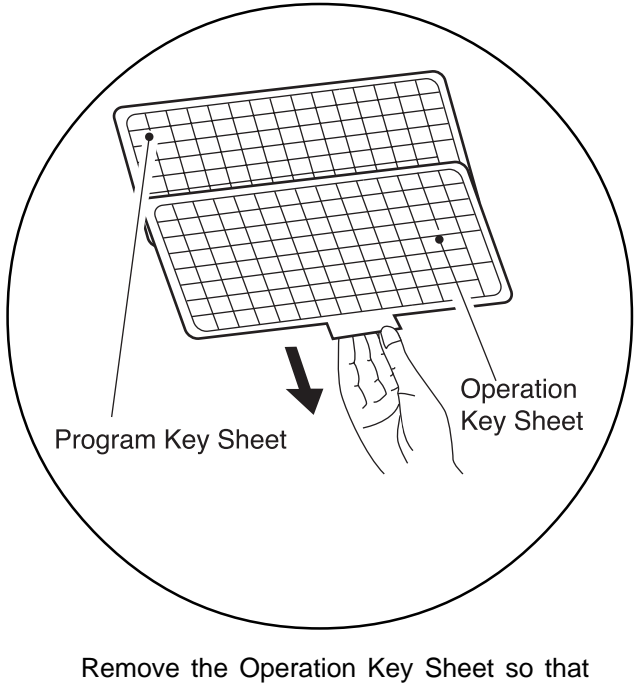

the Program Key Sheet under it can be used.

### **1.2 Program Function Keys**

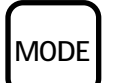

### **MODE**

Used to access the program, subtraction and total modes after a 4-digit password has been entered. Also used to exit the entered mode.

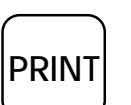

### **PRINT**

Used to obtain a sample label to confirm the entered text.

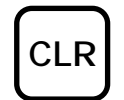

### **CLEAR**

Used to return numeric values that have been entered incorrectly to zero.

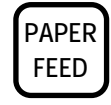

### **PAPER FEED**

Used to advance labels/receipts to the correct printing position.

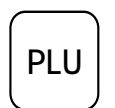

### **PLU**

Used to enter specific item numbers such as PLU numbers and message numbers.

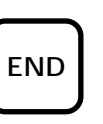

### **END**

Used to complete data entry in the program menu and return to the main menu.

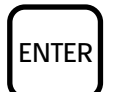

### **ENTER**

Used to store numeric entries after the value has been correctly entered. Also used to move up the menu items presented in the program mode, total mode and other menu screens.

### **1.3 Speed Function Keys**

On the Program Key Sheet, there are various Speed Keys to jump directly to programming options. These Speed Keys reduce the dependence on the manual as they give direct access to menu items.

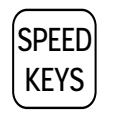

#### **SPEED KEYS**

Used to select the menu item for programming the preset keys.

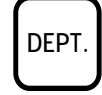

### **DEPARTMENT**

Used to select the menu item for creating, editing or deleting the department name for use in the total report.

Used to select the menu item for creating, editing or deleting the group name for use

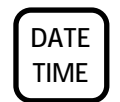

### **DATE/TIME**

Used to select the menu item for programming the date and time.

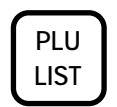

### **PLU LIST**

Used to select the menu item for generating a PLU, coupon, campaign and extra text messages file list. The file can be printed on labels/receipts.

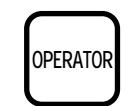

**GRAND TOTAL**

**GROUP**

### **OPERATOR**

**GRAND TOTAL**

in the total report.

**GROUP**

Used to select the menu item for creating, editing or deleting the operator name for use in the total report.

Used to quickly print the daily department

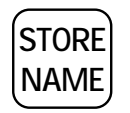

### **STORE NAME**

Used to select the menu item for programming the store name and address.

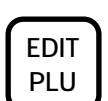

### **EDIT PLU**

Used to select the menu item for creating, editing or deleting the PLU data.

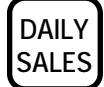

**PRICE OVRDE**

### **DAILY SALES TOTAL**

total while in the total mode.

Used to quickly print the daily terminal total while in the total mode.

Used to quickly print all items with changed unit prices while in the total mode. (available only for the operator

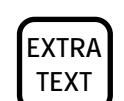

### **EXTRA TEXT**

Used to select the menu item for creating, editing or deleting the extra message.

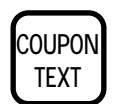

### **COUPON TEXT**

Used to select the menu item for creating, editing or deleting the coupon text messages.

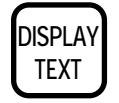

### **DISPLAY TEXT**

Used to select the menu item for creating, editing or deleting the display text messages.

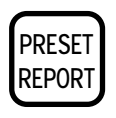

### system)

**PRICE OVERRIDE TOTAL**

**PRESET REPORT** Used to quickly print all preset reports at one time while in the total mode.

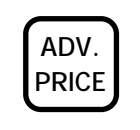

### **ADVERTISEMENT PRICE**

Used to change the unit price or fixed price of the campaign file for the specified PLUs.

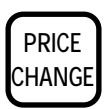

### **PRICE CHANGE**

Used to change the PLU unit price, fixedprice, or discount.

### **1.4 Text Editing Keys**

Use the following Text Editing keys (located on the Program Key Sheet) when creating, editing or deleting text.

### **Alphanumeric Keys**

The Program Key Sheet comes with a typewriter style alpha-numeric keys to enter data into fields available.

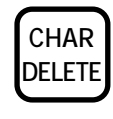

### **CHARACTER DELETE**

Used to delete the character where cursor is placed on the display from text field.

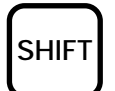

### **SHIFT**

Used to access the upper character of keys with two characters.

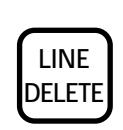

**INSERT**

**NORMAL**

**ITALIC**

**LINE**

**REVERSE**

**LINE DELETE** Used to delete an entire line from text field.

Used to change between inserting or overriding characters in editing of any text

Used to return to normal type (character

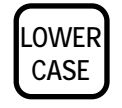

### **LOWER CASE**

Used to change upper or lower case characters.

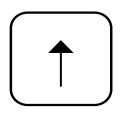

### **UP ARROW**

Used to move the cursor up one line and over to the left margin. Also used to move up the cursor several lines at one time by first entering the number of lines.

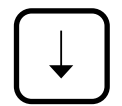

### **DOWN ARROW**

Used to move the cursor down one line and over to the left margin. Also used to move down the cursor several lines at one time by first entering the number of lines.

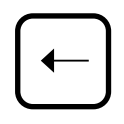

### **LEFT ARROW**

Used to move the cursor one space to the left. Also used to move several spaces to the left at one time by first entering the number of spaces.

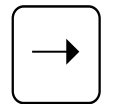

### **RIGHT ARROW**

Used to move the cursor one space to the right. Also used to move several spaces to the right at one time by first entering the number of spaces.

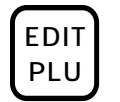

### **EDIT**

**EDIT** Used to enter the text entry mode for any BOLD text field.

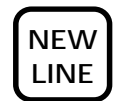

### **NEW LINE**

Used as a carriage return when in the text edit mode.

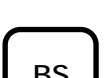

### **BACK SPACE**

Used to delete the last entered character. **BS COPY**

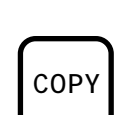

**SIZE**

### **COPY**

sizes.

**SIZE**

**BOLD**

Used to copy messages such as product name, extra message, and coupon message etc.

Used in combination with the UP ARROW or DOWN ARROW key to select character

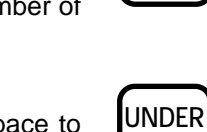

**INSERT**

**NORMAL**

**ITALIC** 

field.

Used to switch to underline type. Also used to return to normal type.

#### **UNDERLINE**

size remains unchanged).

Used to switch to italic type. Also used to return to normal type.

**REVERSE** Used to switch to reverse type.

Used to switch to bold type. Also used to return to normal type.

Also used to return to normal type.

# Chapter 2 **TOTAL REPORTS**

### **Contents**

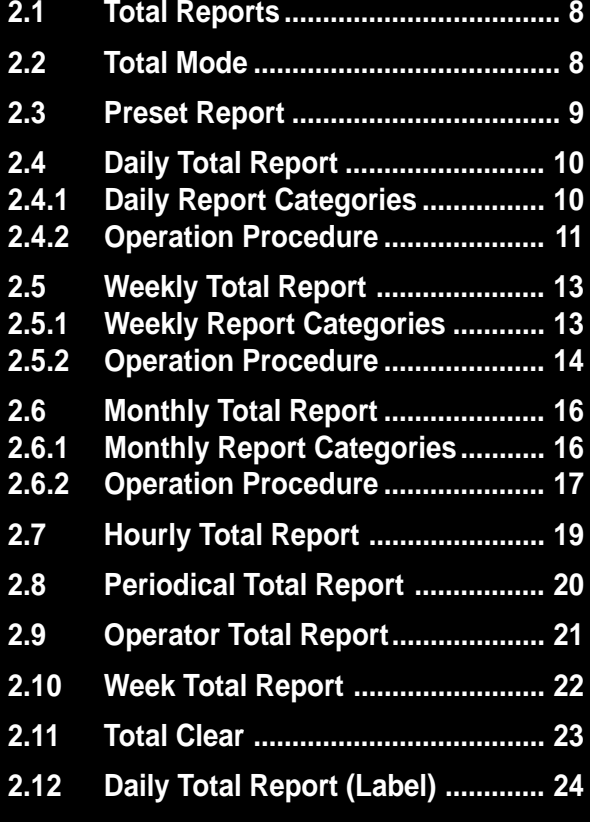

### **2.1 Total Reports**

The DP-3000 has the ability to print a large number of reports for the number of labels printed. This information can be broken down into various categories including hourly, daily, weekly and monthly reports.

When the DP-3000 is configured as a Master Satellite system, Total Reports can only be obtained by the Master terminal.

When the DP-3000 is used as a Stand Alone unit, Total Reports except Machine Total can be printed.

*Note:* Confirm that the Program Key Sheet, and not the Operation Key Sheet, is being used for these operations.

### **2.2 Total Mode**

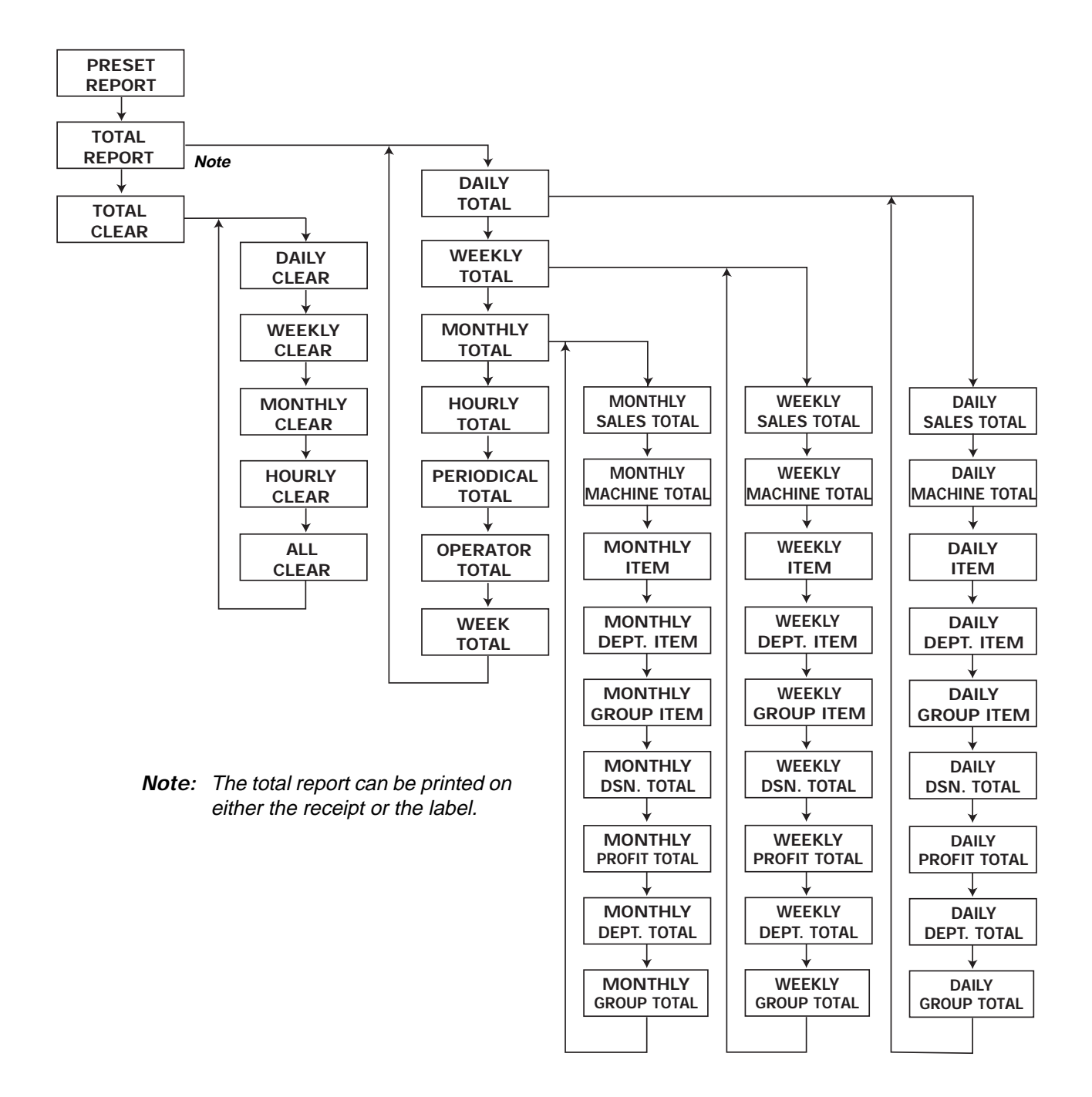

## **2.3 Preset Report**

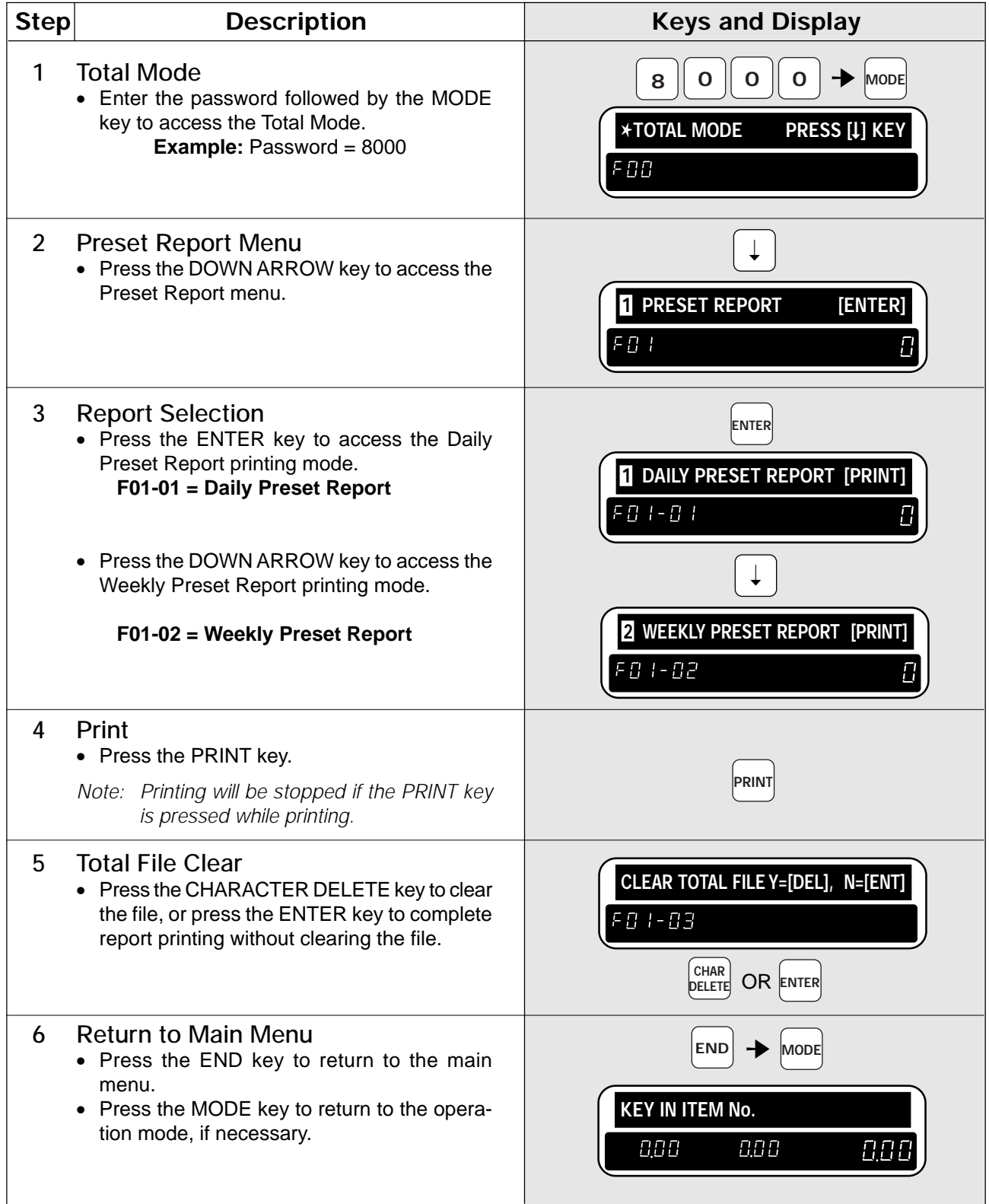

### **2.4 Daily Total Report**

The Daily Total Report can be considered as the accumulated total for one day. The only difference between this set of total and the weekly or monthly total is the level at which the reports are cleared.

### **2.4.1 Daily Report Categories**

### **Daily Sales Total Report**

The Daily Sales Total Report is the accumulated totals for all items printed since the last time the total was cleared.

### **Daily Machine Total Report**

The Daily Machine Total Report is a list of total for each on-line scale since the last time the total was cleared. *Note: The report will only print when using a Master Satellite configuration.*

### **Daily Item Report**

The Daily Item Report is a list of all PLUs that have had labels printed since the last time the total was cleared. *Note: The report will print the total in a desired printing order.*

#### **Daily Department Item Report**

The Daily Department Item Report is a list of all department items that have had labels printed since the last time the total was cleared.

*Note: The report will print the total in a desired printing order.*

#### **Daily Group Item Report**

The Daily Group Item Report is a list of all group items that have had labels printed since the last time the total was cleared.

*Note: The report will print the total in a desired printing order.*

#### **Daily Designated PLU Total Report**

The Daily Designated PLU Total Report allows the total for a specified PLU to be printed.

#### **Daily Profit Total Report**

The Daily Profit Total Report produces a printout indicating how much profit has been made from selling items.

*Note: The report will only print when the costs are programmed in the PLUs.*

#### **Daily Department Total Report**

The Daily Department Total Report groups the PLUs together by the department number programmed for the items. The report lists each department in numeric order.

*Note: The report will only print when department numbers are programmed in the PLUs.*

#### **Daily Group Total Report**

The Daily Group Total Report groups the PLUs together by the group number programmed for the items. The report lists each group in numeric order.

*Note: The report will only print when group numbers are programmed in the PLUs.*

### **2.4.2 Operation Procedure**

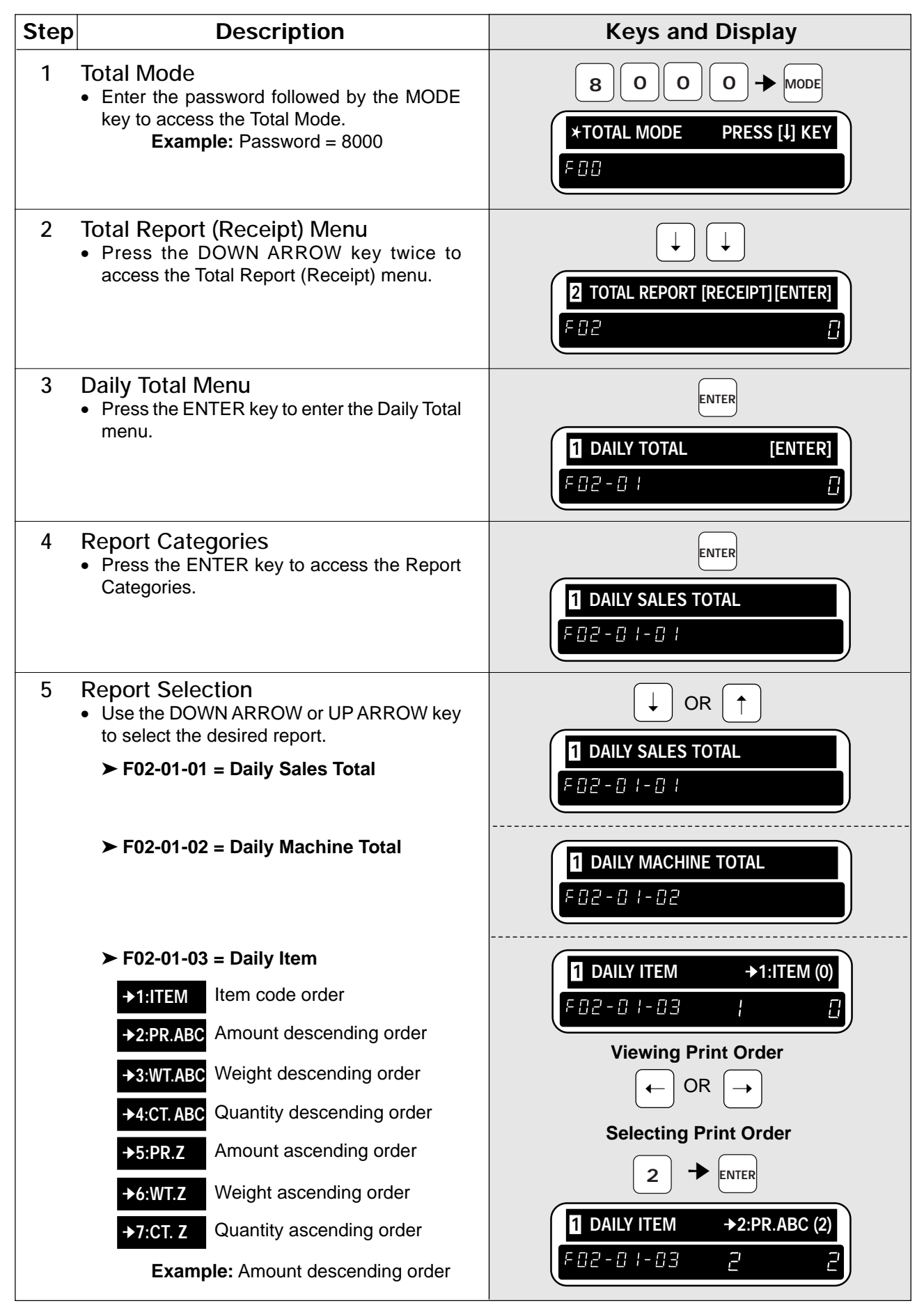

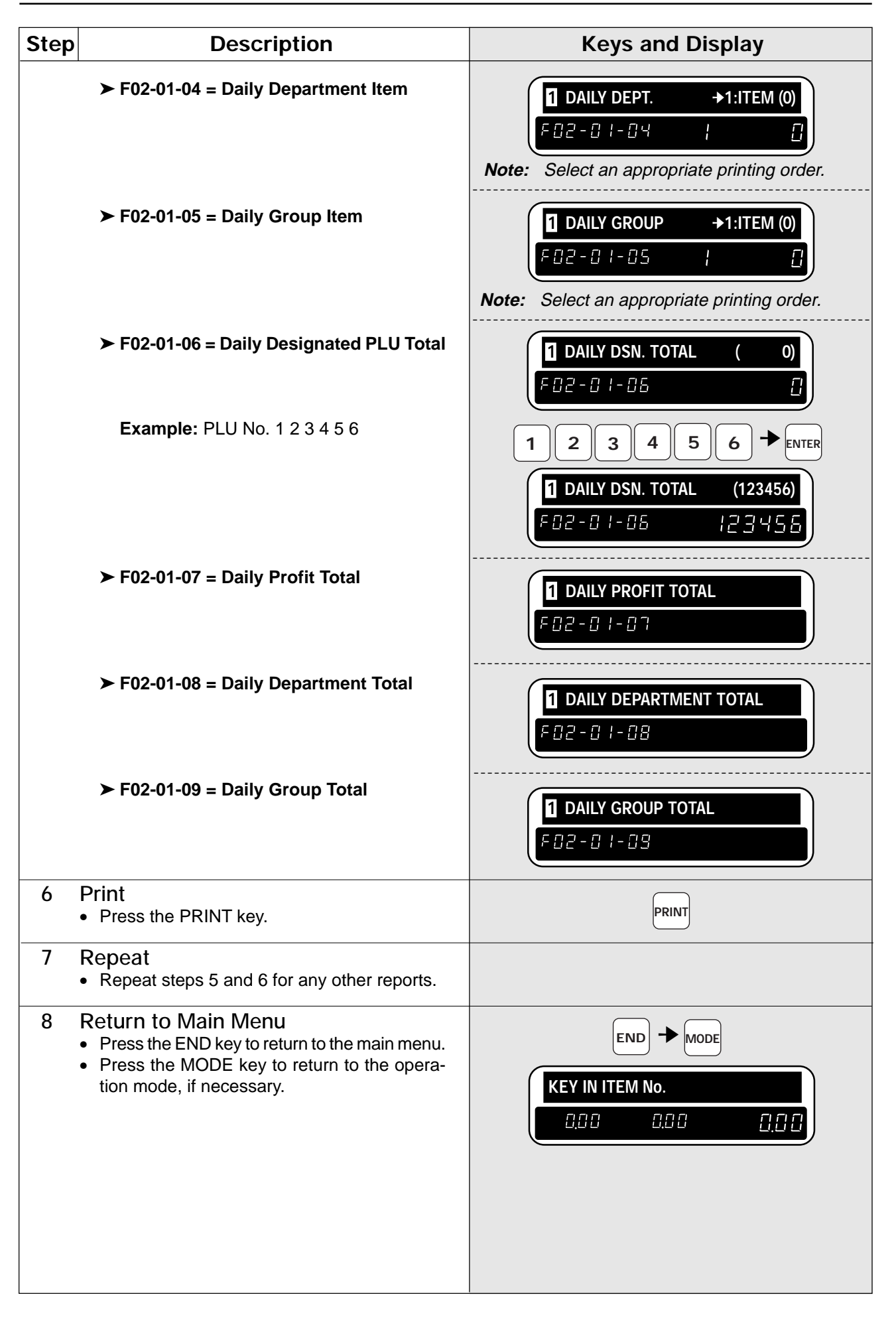

### **2.5 Weekly Total Report**

The Weekly Total Report can be considered as the accumulated total for one day. The only difference between this set of total and the daily or monthly total is the level at which the reports are cleared.

### **2.5.1 Weekly Report Categories**

#### **Weekly Sales Total Report**

The Weekly Sales Total Report is the accumulated totals for all items printed since the last time the total was cleared.

#### **Weekly Machine Total Report**

The Weekly Machine Total Report is a list of total for each on-line scale since the last time the total was cleared. *Note: The report will only print when using a Master Satellite configuration.*

#### **Weekly Item Report**

The Weekly Item Report is a list of all PLUs that have had labels printed since the last time the total was cleared.

*Note: The report will print the total in a desired printing order.*

#### **Weekly Department Item Report**

The Weekly Department Item Report is a list of all department items that have had labels printed since the last time the total was cleared.

*Note: The report will print the total in a desired printing order.*

#### **Weekly Group Item Report**

The Weekly Group Item Report is a list of all group items that have had labels printed since the last time the total was cleared.

*Note: The report will print the total in a desired printing order.*

#### **Weekly Designated PLU Total Report**

The Weekly Designated PLU Total Report allows the total for a specified PLU to be printed.

#### **Weekly Profit Total Report**

The Weekly Profit Total Report produces a printout indicating how much profit has been made from selling items.

*Note: The report will only print when the costs are programmed in the PLUs.*

#### **Weekly Department Total Report**

The Weekly Department Total Report groups the PLUs together by the department number programmed for the items. The report lists each department in numeric order.

*Note: The report will only print when department numbers are programmed in the PLUs.*

#### **Weekly Group Total Report**

The Weekly Group Total Report groups the PLUs together by the group number programmed for the items. The report lists each group in numeric order.

*Note: The report will only print when group numbers are programmed in the PLUs.*

### **2.5.2 Operation Procedure**

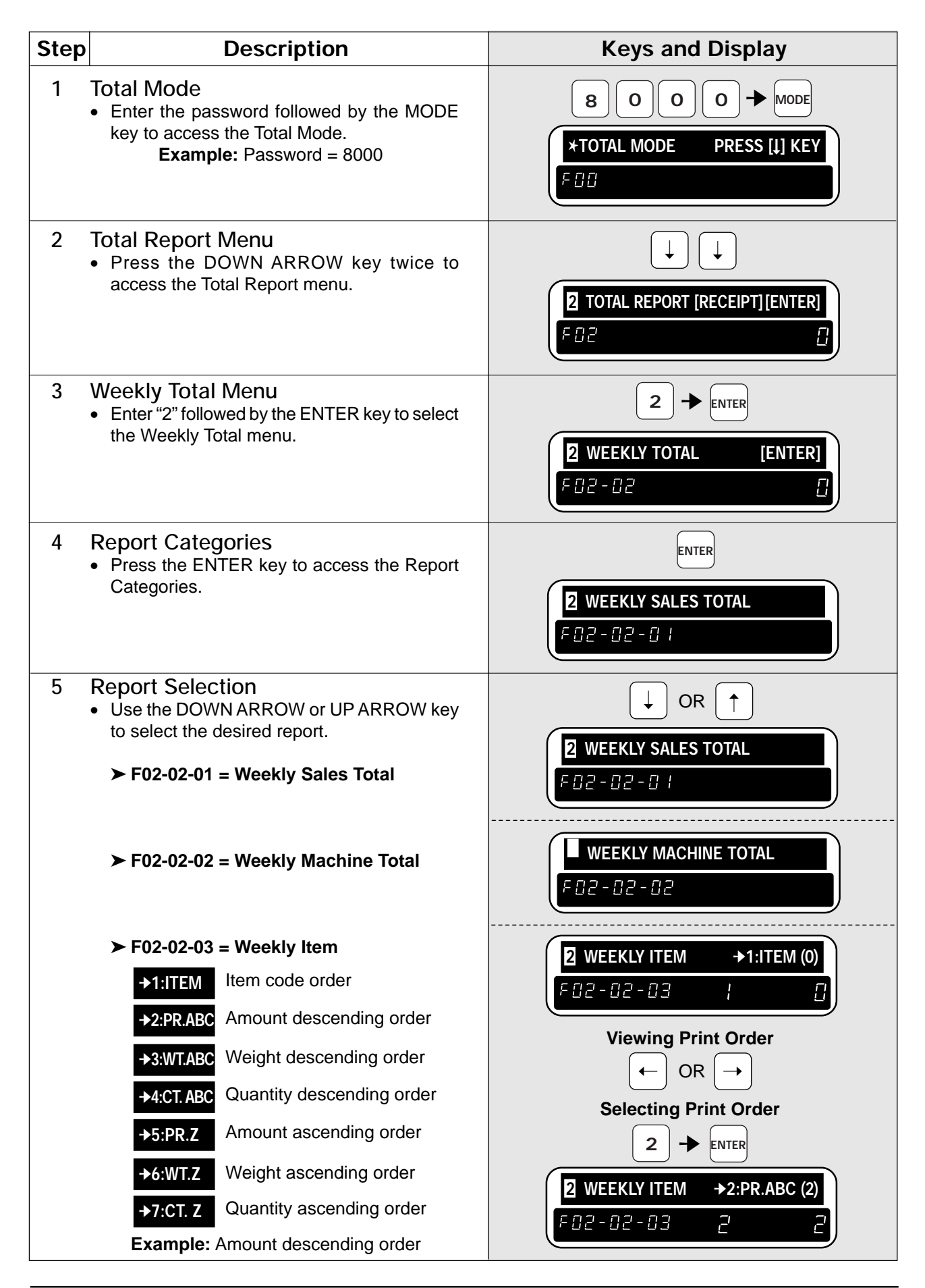

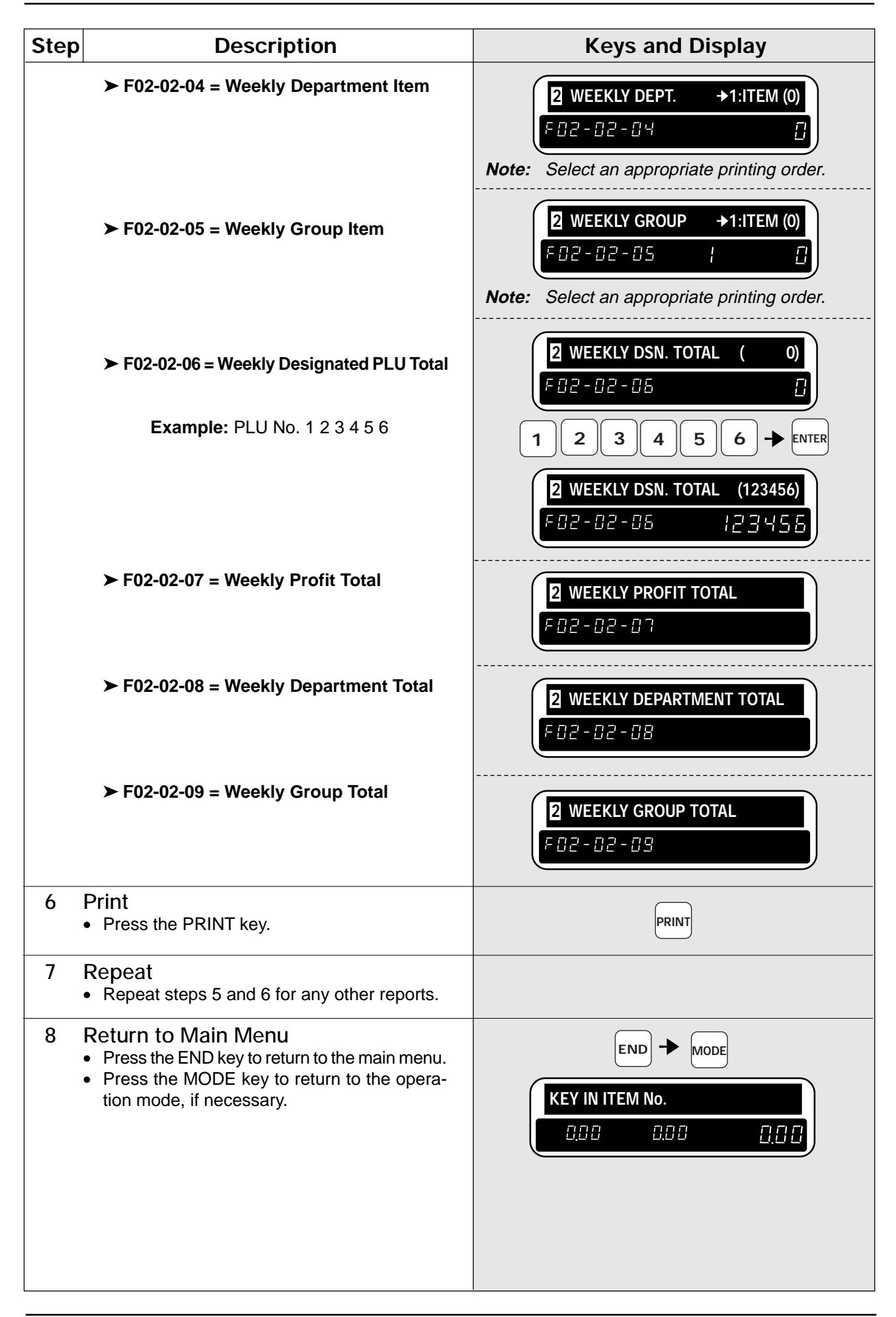

### **2.6 Monthly Total Report**

The Monthly Total Report can be considered as the accumulated total for one day. The only difference between this set of total and the daily or monthly total is the level at which the reports are cleared.

### **2.6.1 Monthly Report Categories**

### **Monthly Sales Total Report**

The Monthly Sales Total Report is the accumulated totals for all items printed since the last time the total was cleared.

### **Monthly Machine Total Report**

The Monthly Machine Total Report is a list of total for each on-line scale since the last time the total was cleared. *Note: The report will only print when using a Master Satellite configuration.*

### **Monthly Item Report**

The Monthly Item Report is a list of all PLUs that have had labels printed since the last time the total was cleared.

*Note: The report will print the total in a desired printing order.*

### **Monthly Department Item Report**

The Monthly Department Item Report is a list of all department items that have had labels printed since the last time the total was cleared.

*Note: The report will print the total in a desired printing order.*

#### **Monthly Group Item Report**

The Monthly Group Item Report is a list of all group items that have had labels printed since the last time the total was cleared.

*Note: The report will print the total in a desired printing order.*

### **Monthly Designated PLU Total Report**

The Monthly Designated PLU Total Report allows the total for a specified PLU to be printed.

#### **Monthly Profit Total Report**

The Monthly Profit Total Report produces a printout indicating how much profit has been made from selling items.

*Note: The report will only print when the costs are programmed in the PLUs.*

#### **Monthly Department Total Report**

The Monthly Department Total Report groups the PLUs together by the department number programmed for the items. The report lists each department in numeric order.

*Note: The report will only print when department numbers are programmed in the PLUs.*

#### **Monthly Group Total Report**

The Monthly Group Total Report groups the PLUs together by the group number programmed for the items. The report lists each group in numeric order.

*Note: The report will only print when group numbers are programmed in the PLUs.*

### **2.6.2 Operation Procedure**

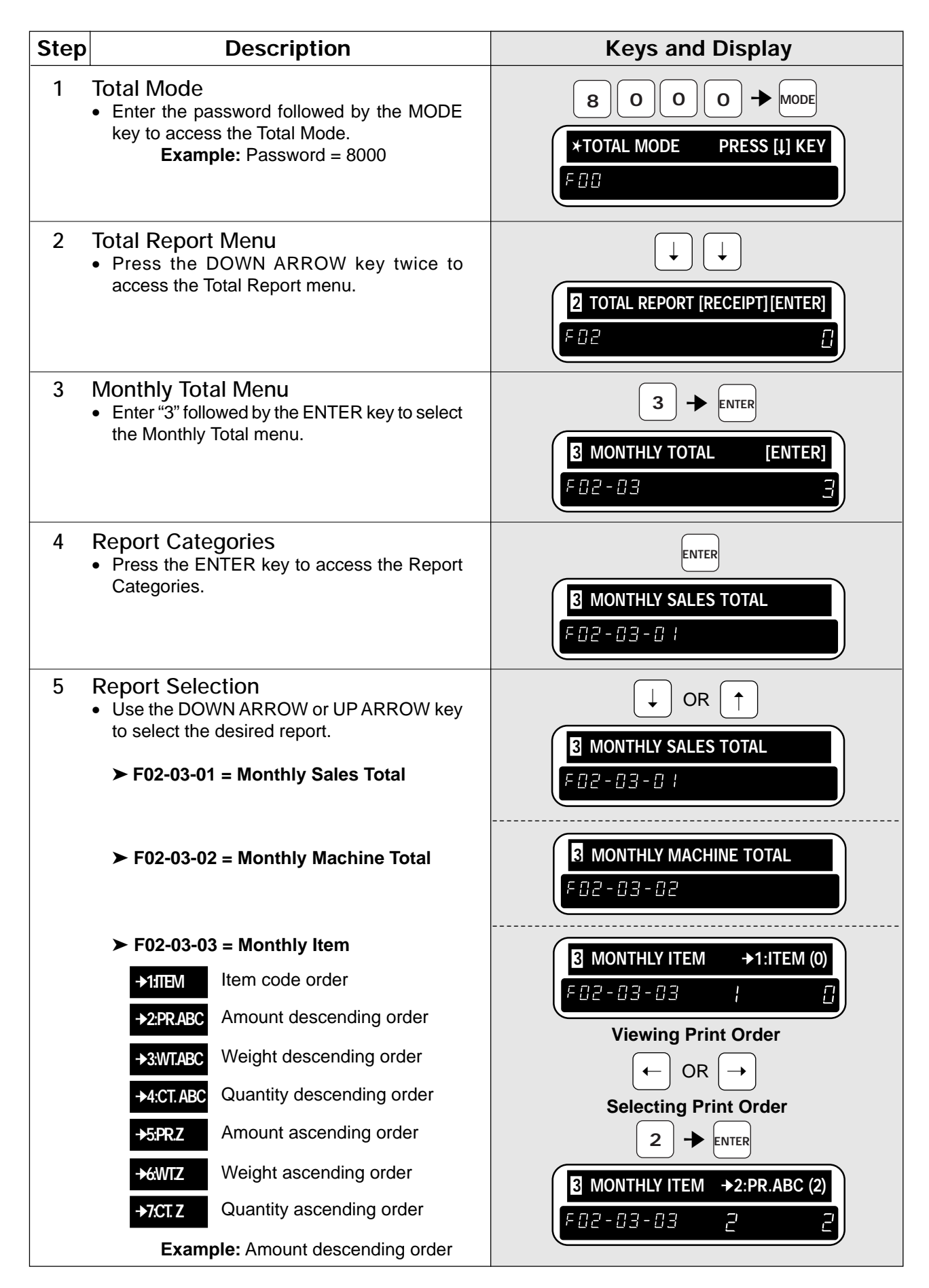

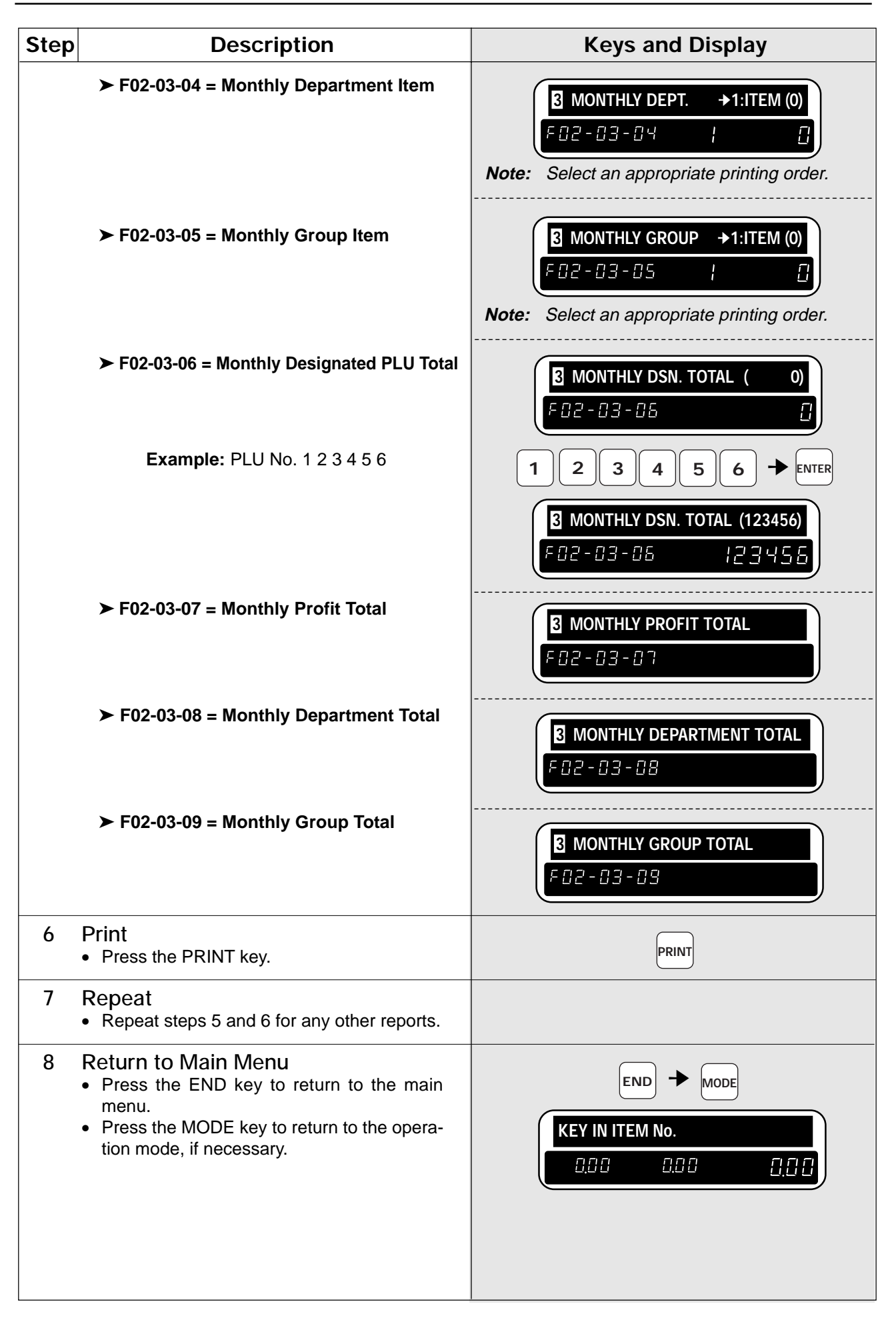

### **2.7 Hourly Total Report**

The Hourly Total Report allows the manager to obtain a report that shows totals by the hour. This report can be used to assist with scheduling of employees to meet the busy periods.

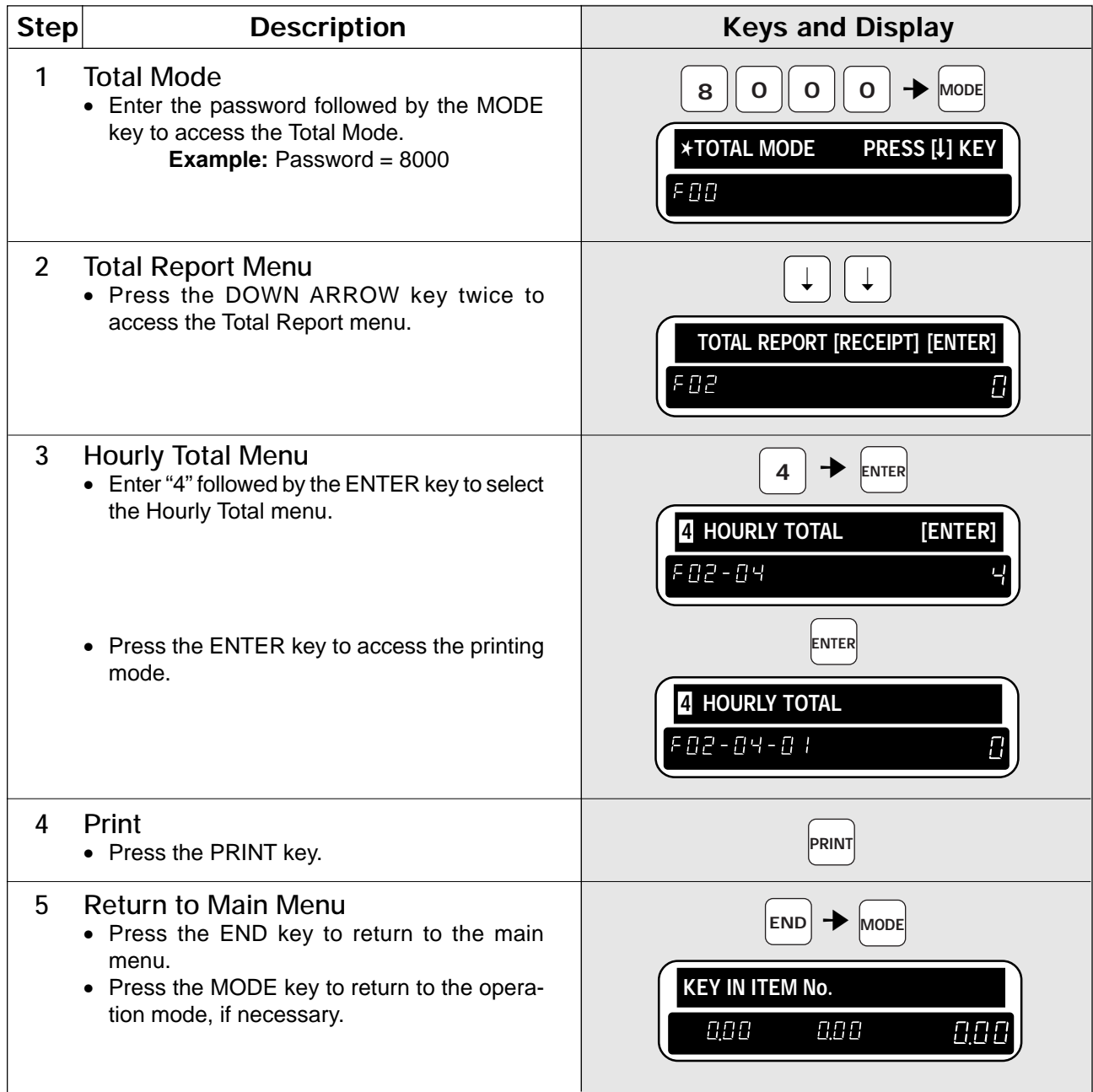

### **2.8 Periodical Total Report**

The Periodical Total Report allows the manager to obtain a list that shows totals for one-month period prior to a predetermined closing date.

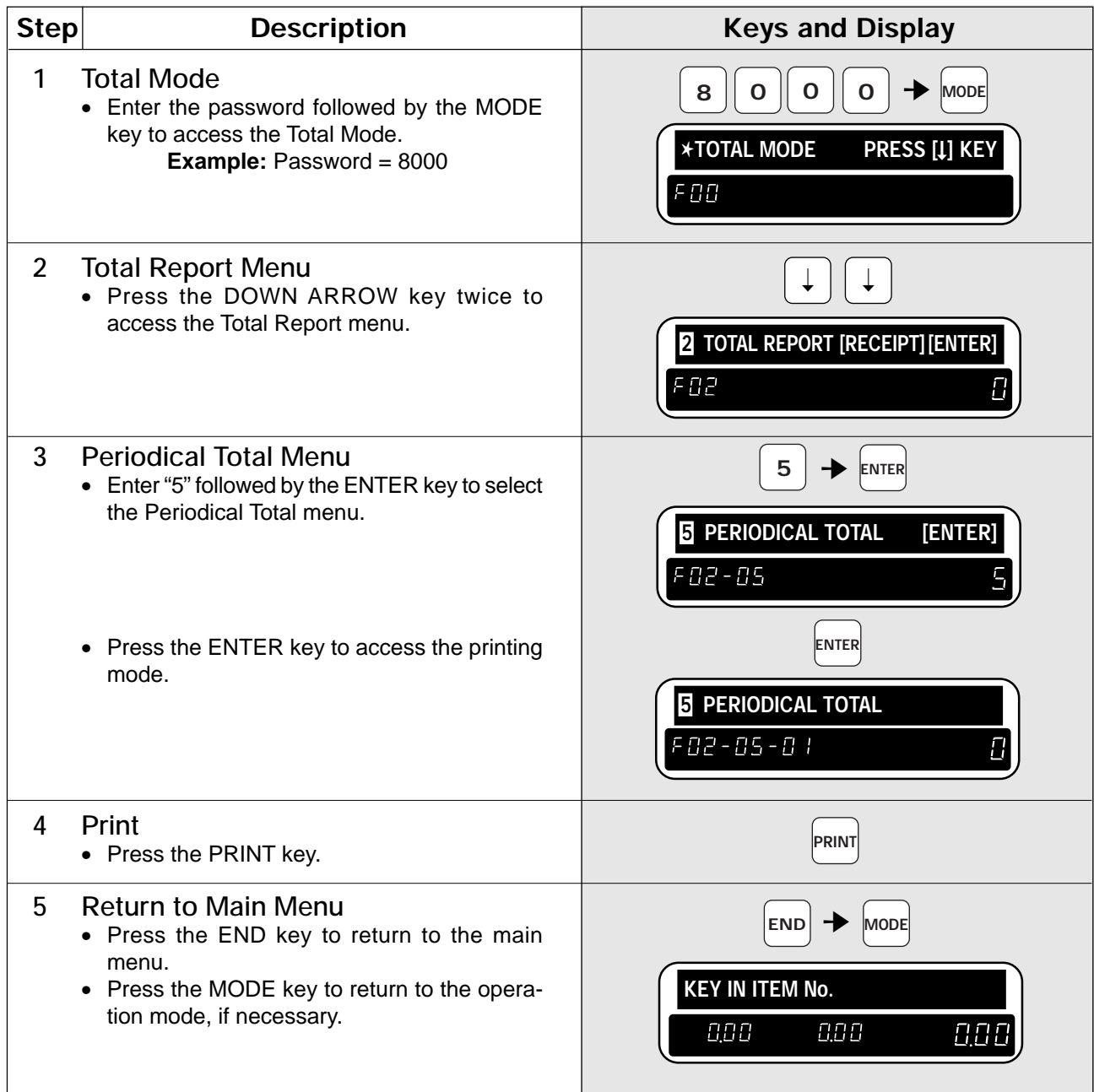

### **2.9 Operator Total Report**

The Operator Total Report only functions when the DP-3000 is programmed to use the operator system. Daily totals are listed with the information of operator numbers and names.

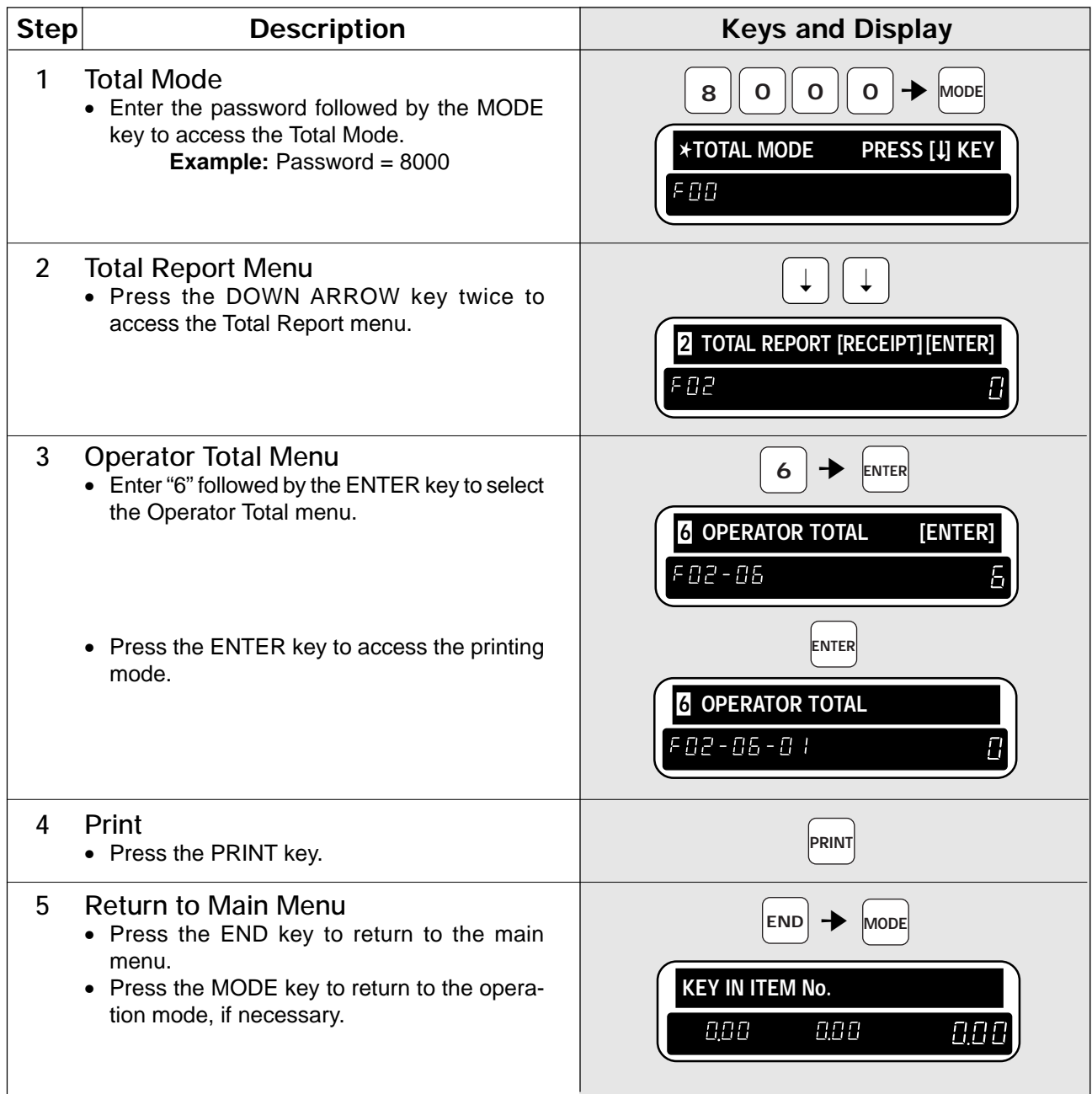

### **2.10 Week Total Report**

The Week Total Report allows the manager to obtain a list of totals for specific time periods during each day of the week.

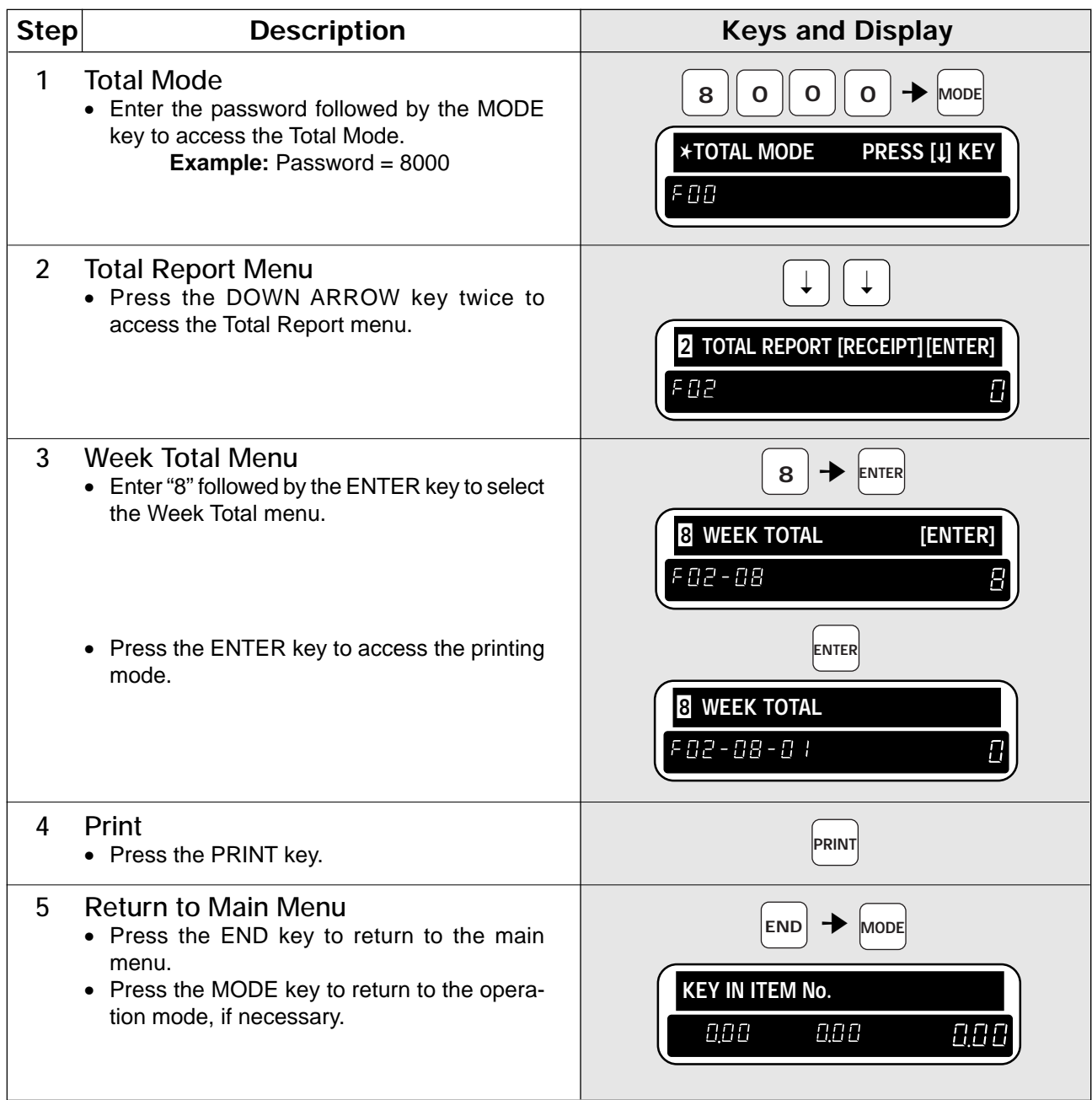

### **2.11 Total Clear**

After printing the necessary reports, all of the accumulated totals have to be cleared so that the accumulation can begin from zero again.

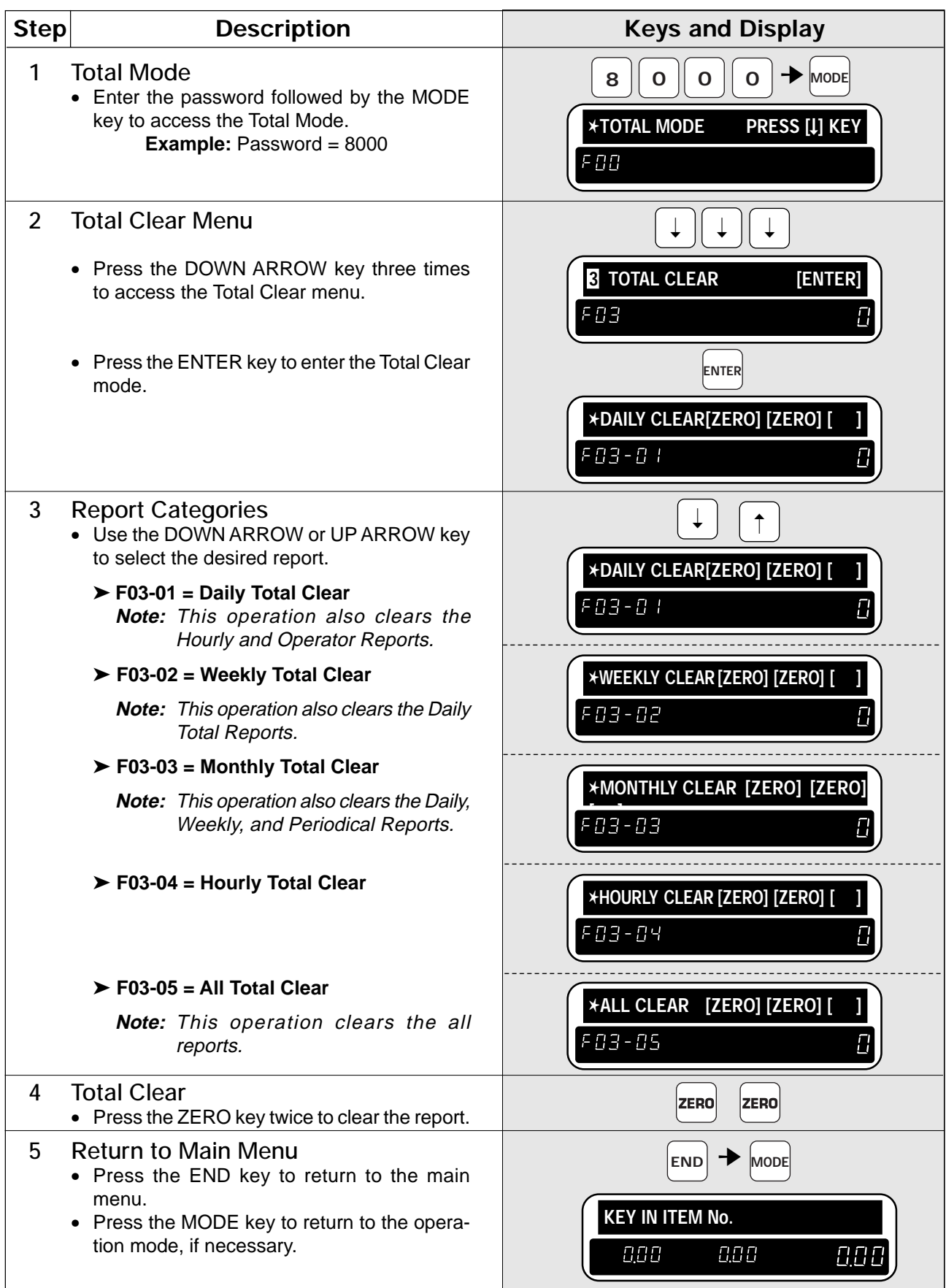

### **2.12 Daily Total Report (Label)**

This report can only be printed on the label.

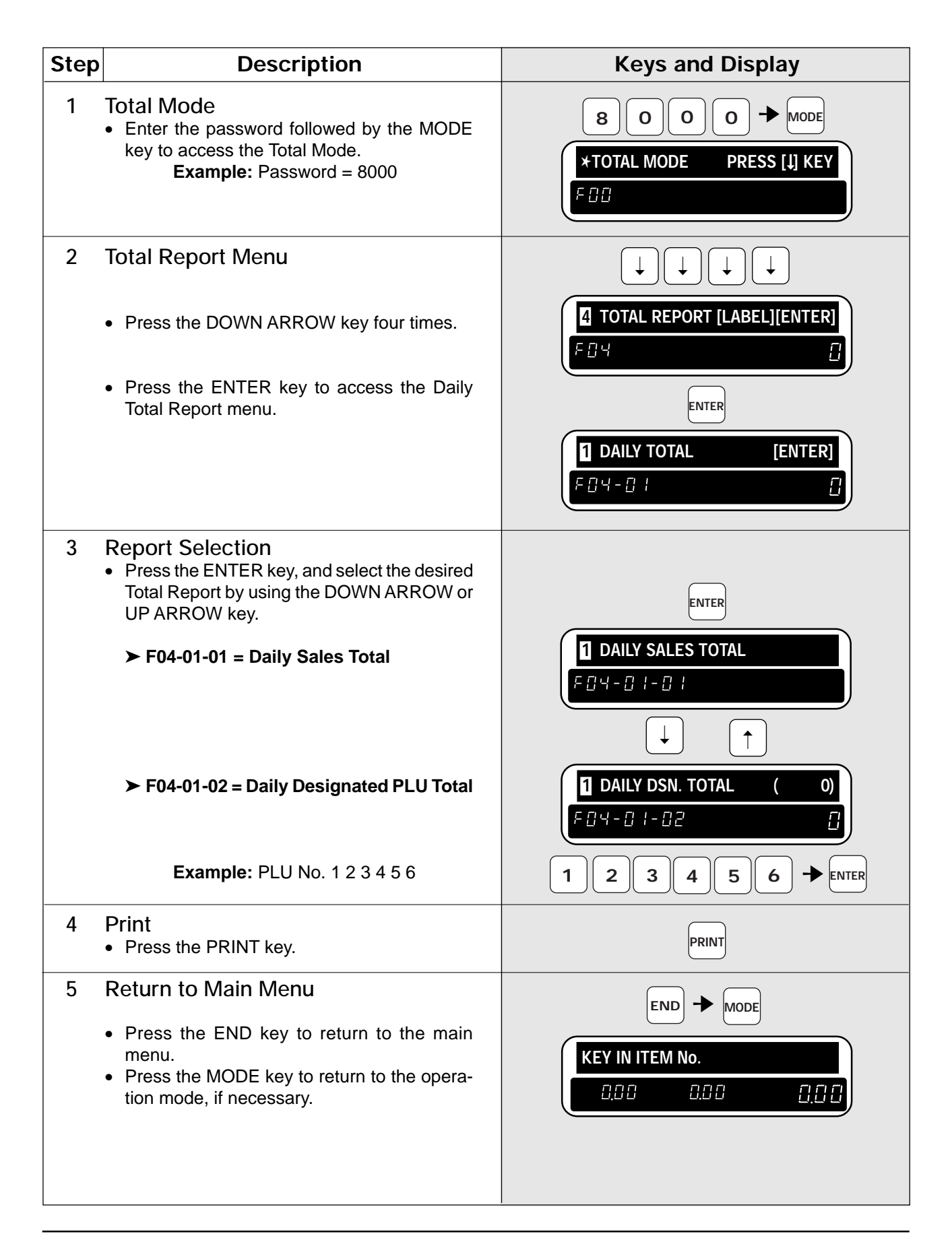

# Chapter 3 **PROGRAMMING**

### **Contents**

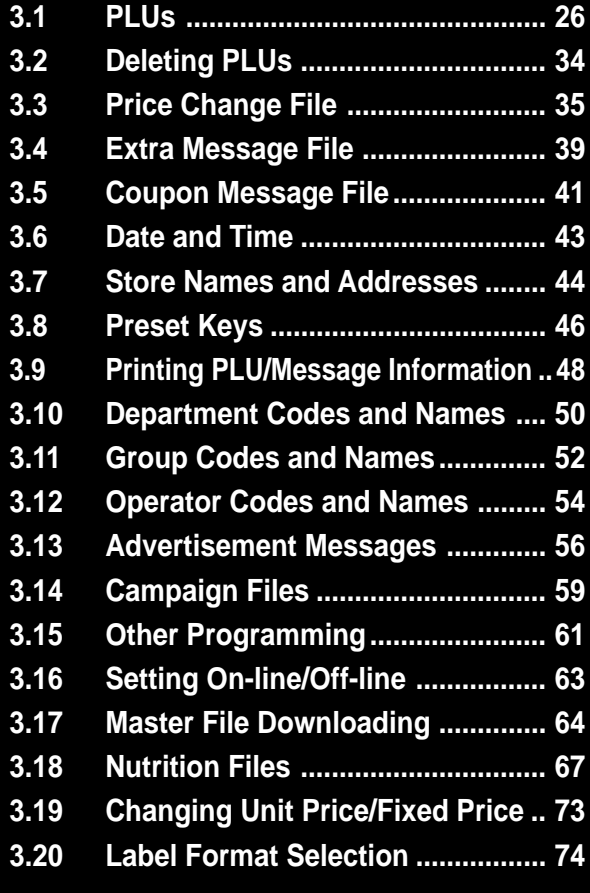

### **3.1 Creating PLUs**

This section explains how to create a product (PLU) in the DP-3000.

Some steps listed below may not be available. At the time of installation the DP-3000 may be configured to bypass unused steps.

**Note:** Confirm that the Program Key Sheet, and not the Operation Key Sheet, is being used for this operation.

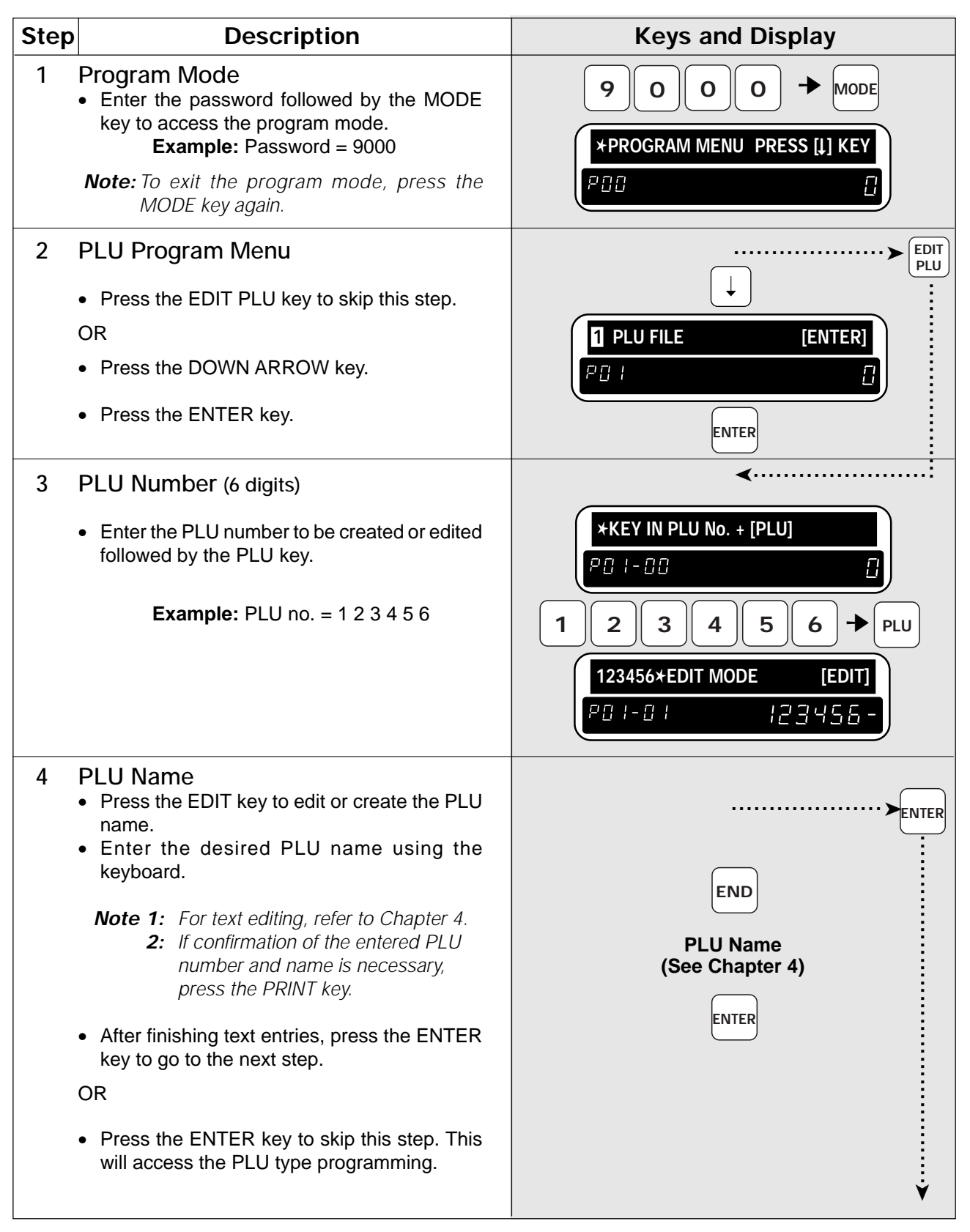

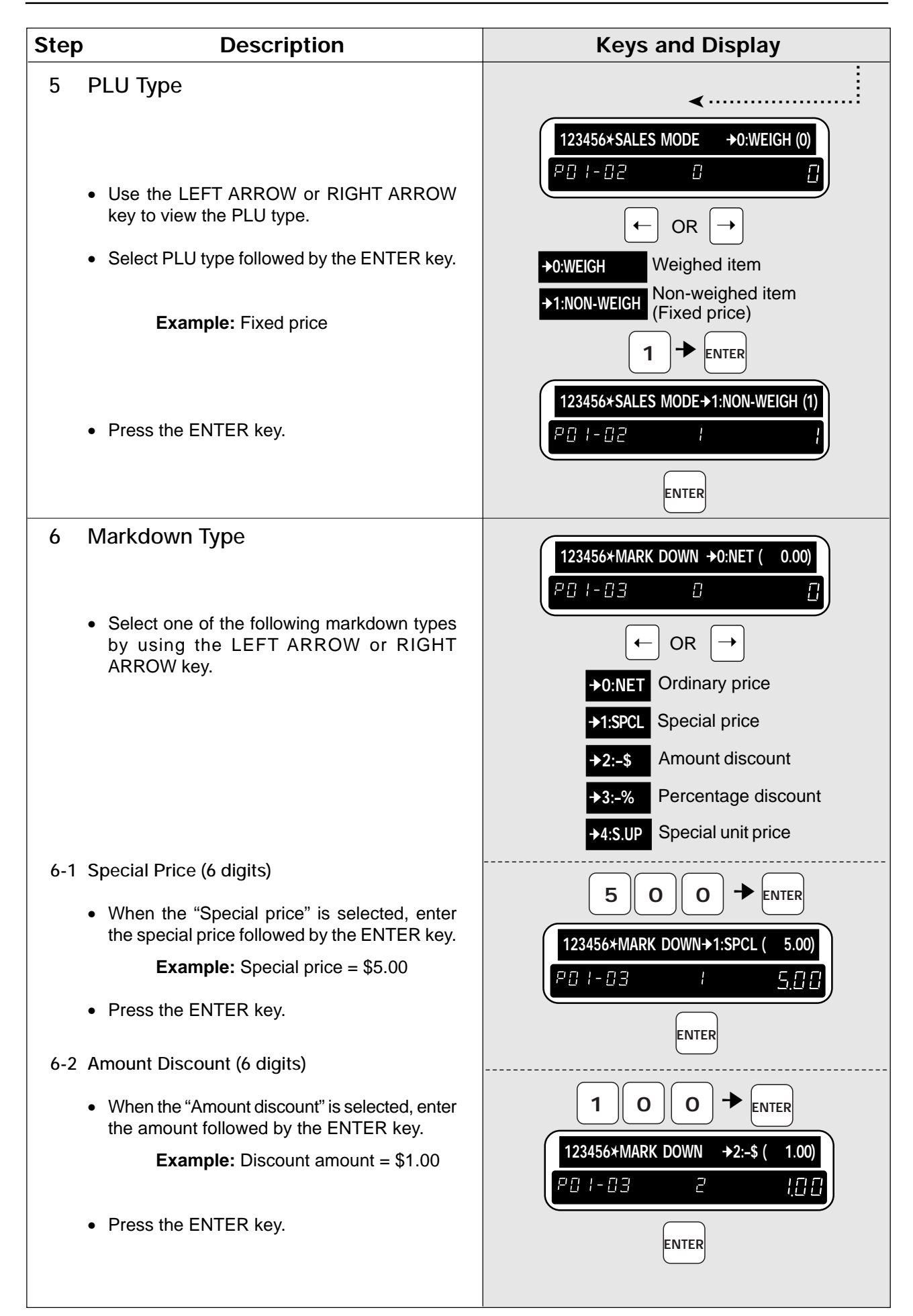

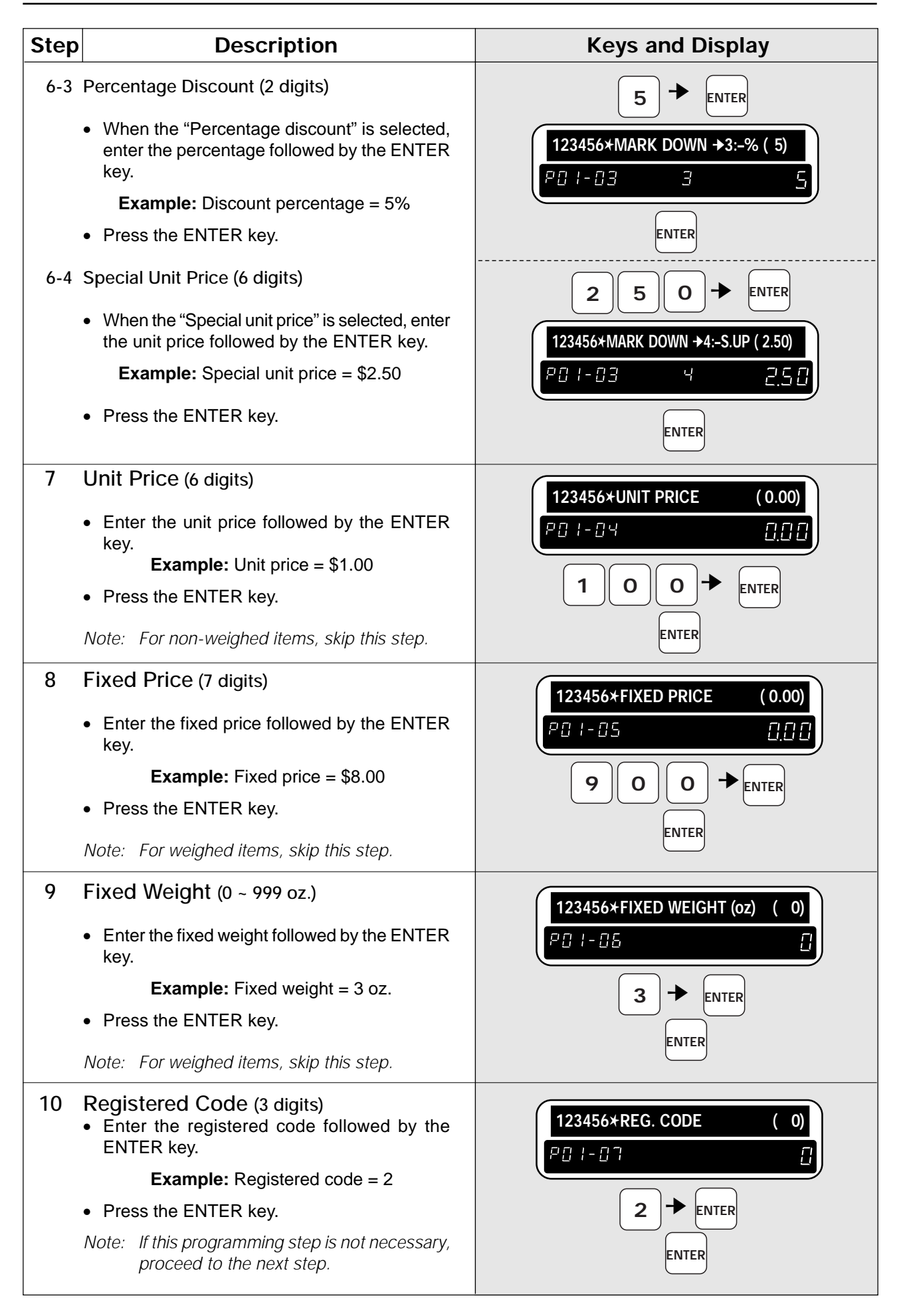

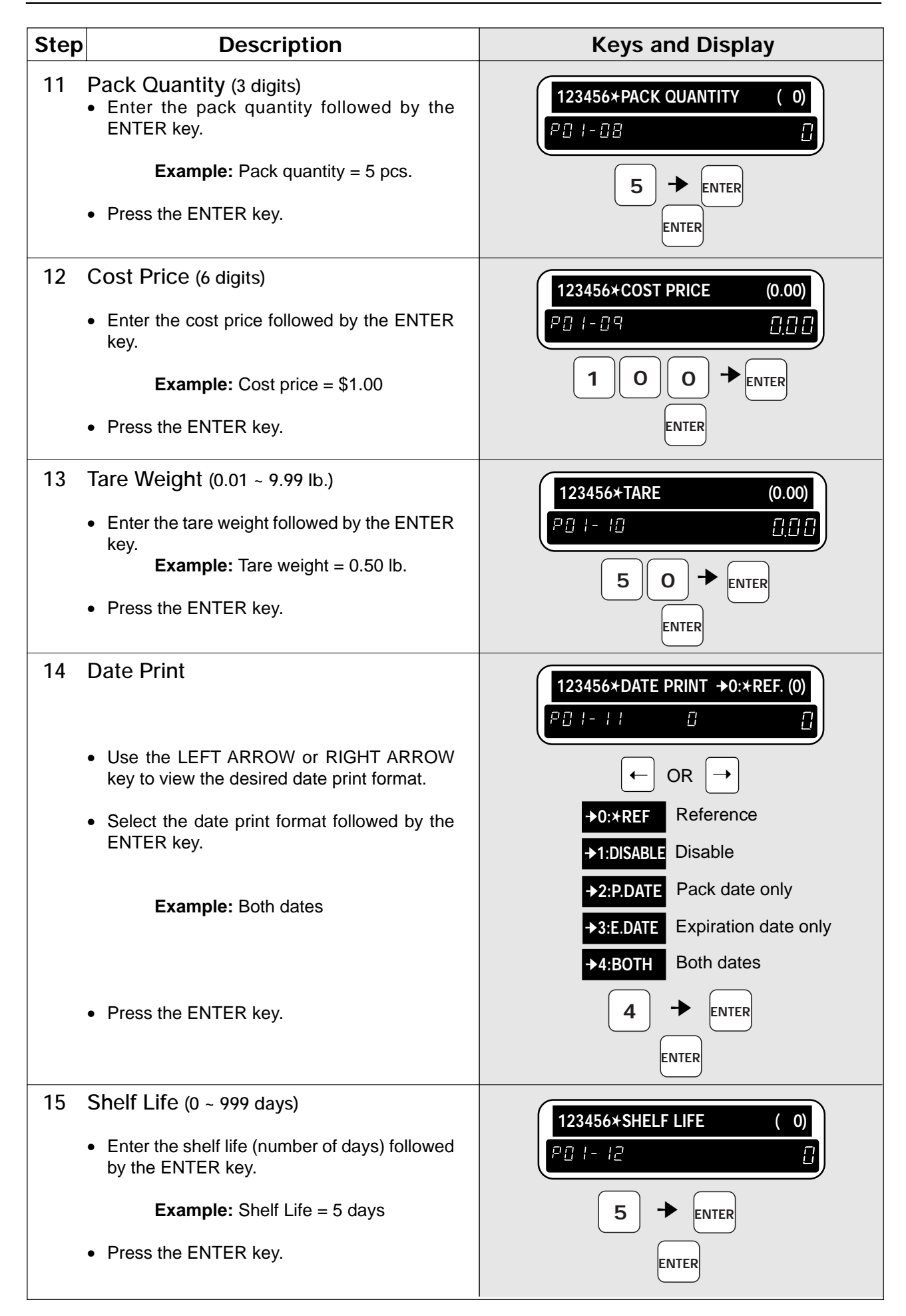

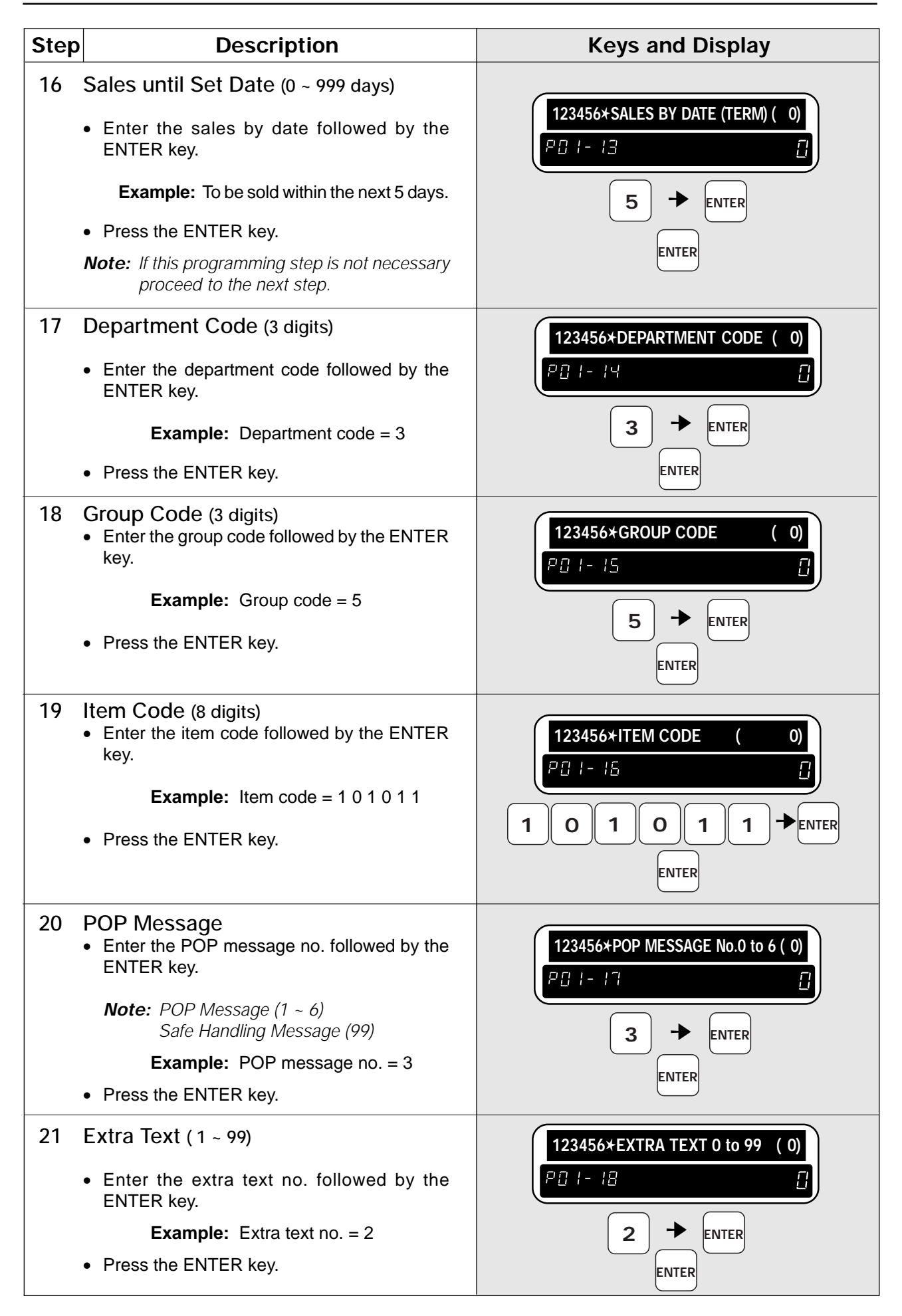

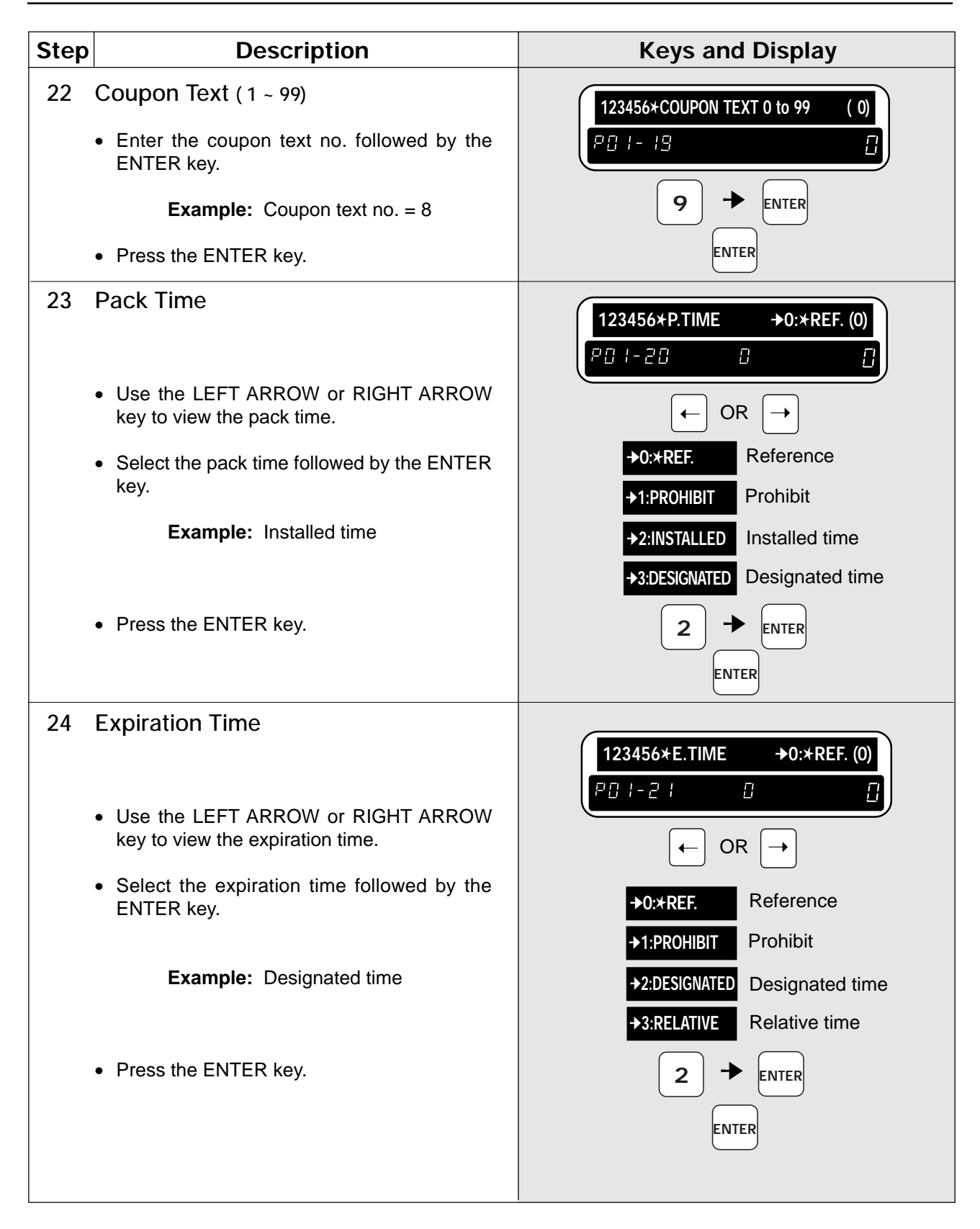
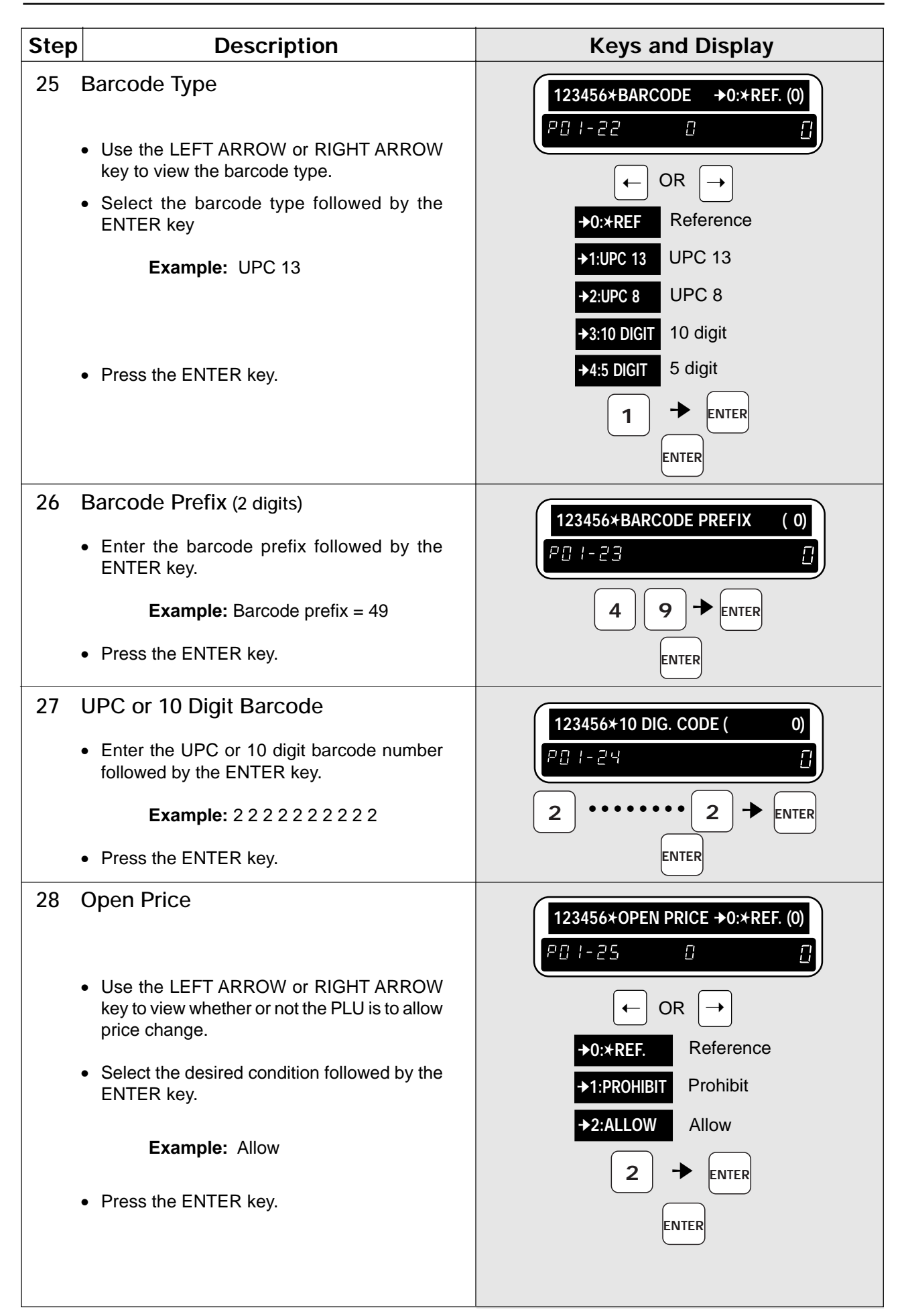

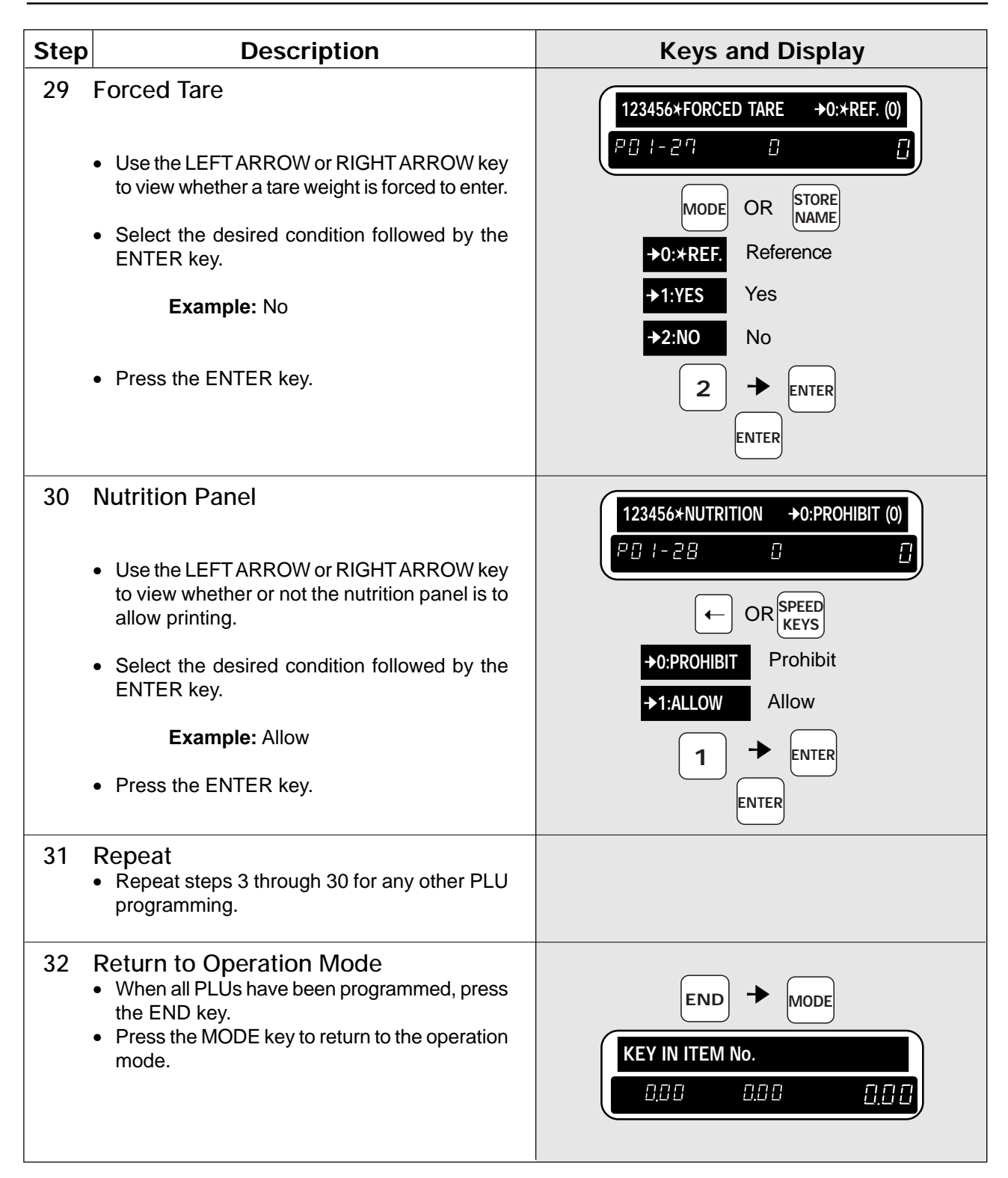

## **3.2 Deleting PLUs**

The following procedure is used to delete products (PLUs) from memory.

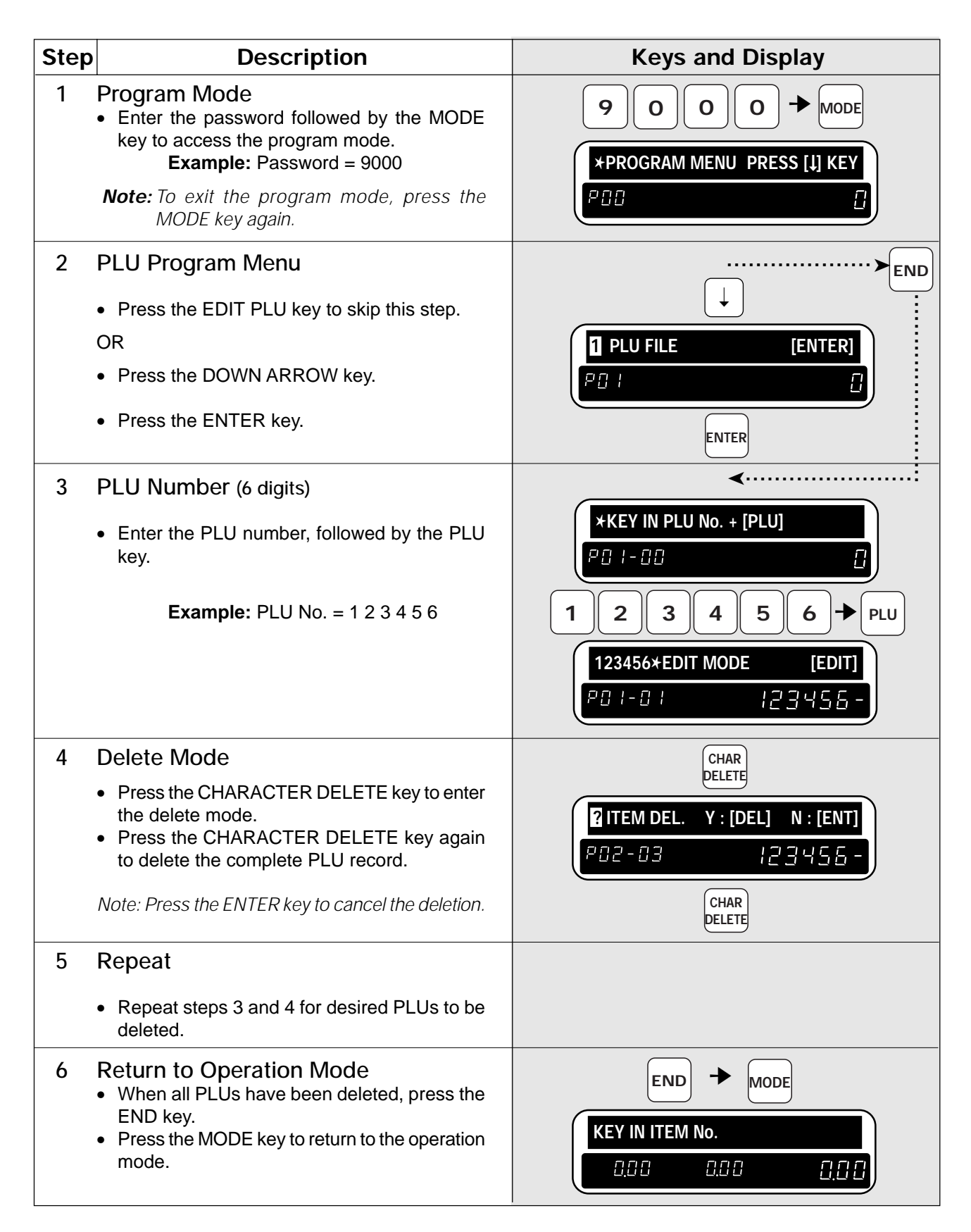

### **3.3 Price Change File**

This file can be programmed in the master terminal as well as in a stand-alone terminal.

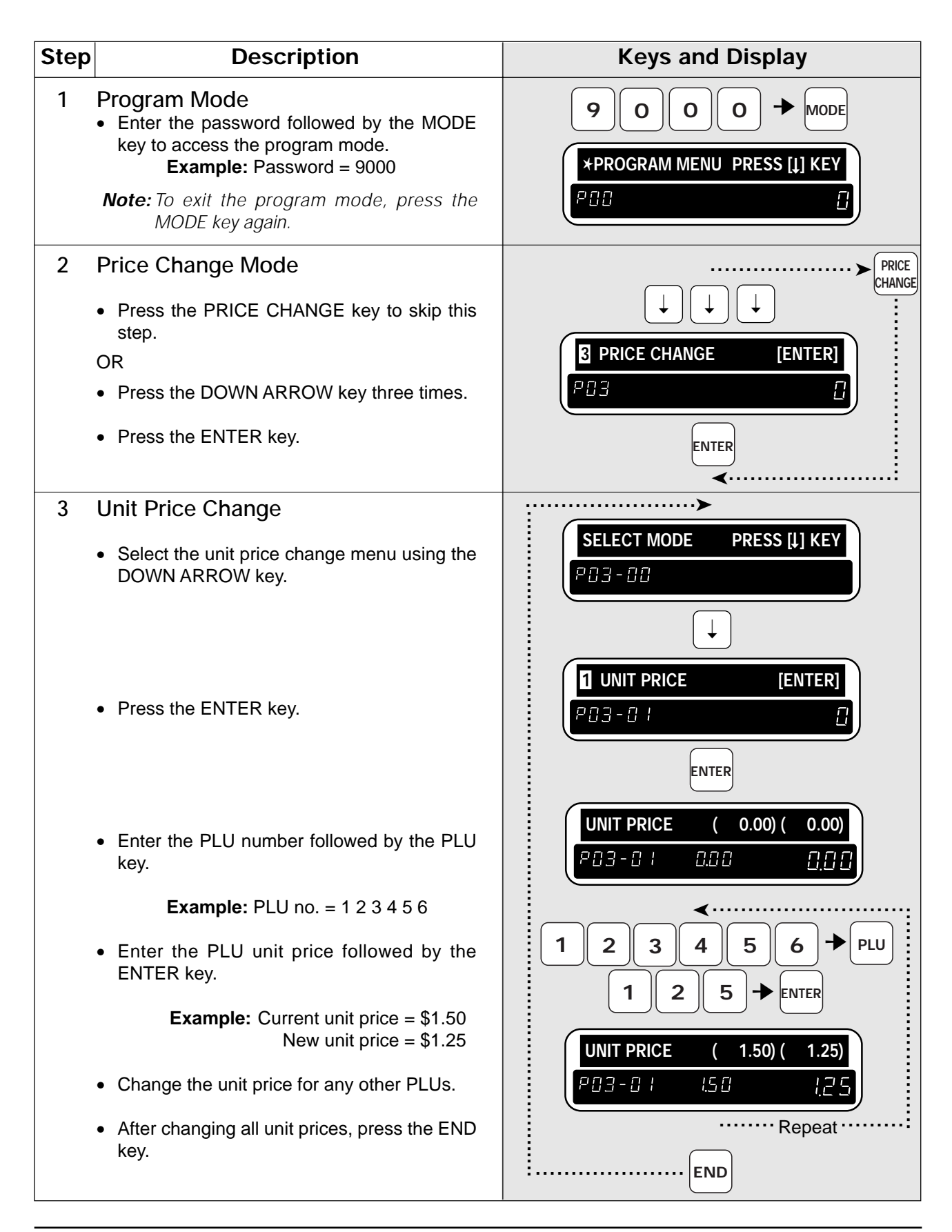

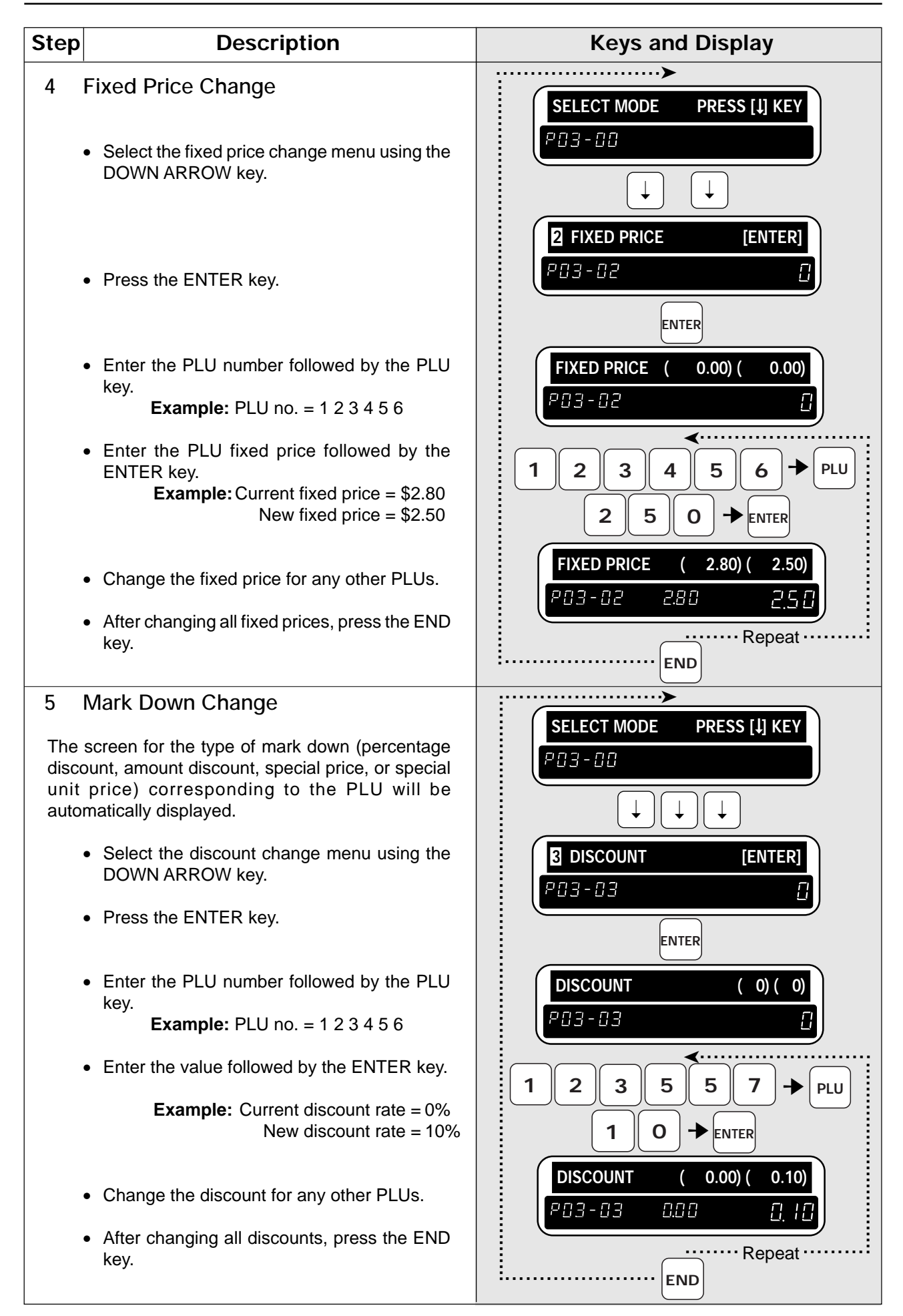

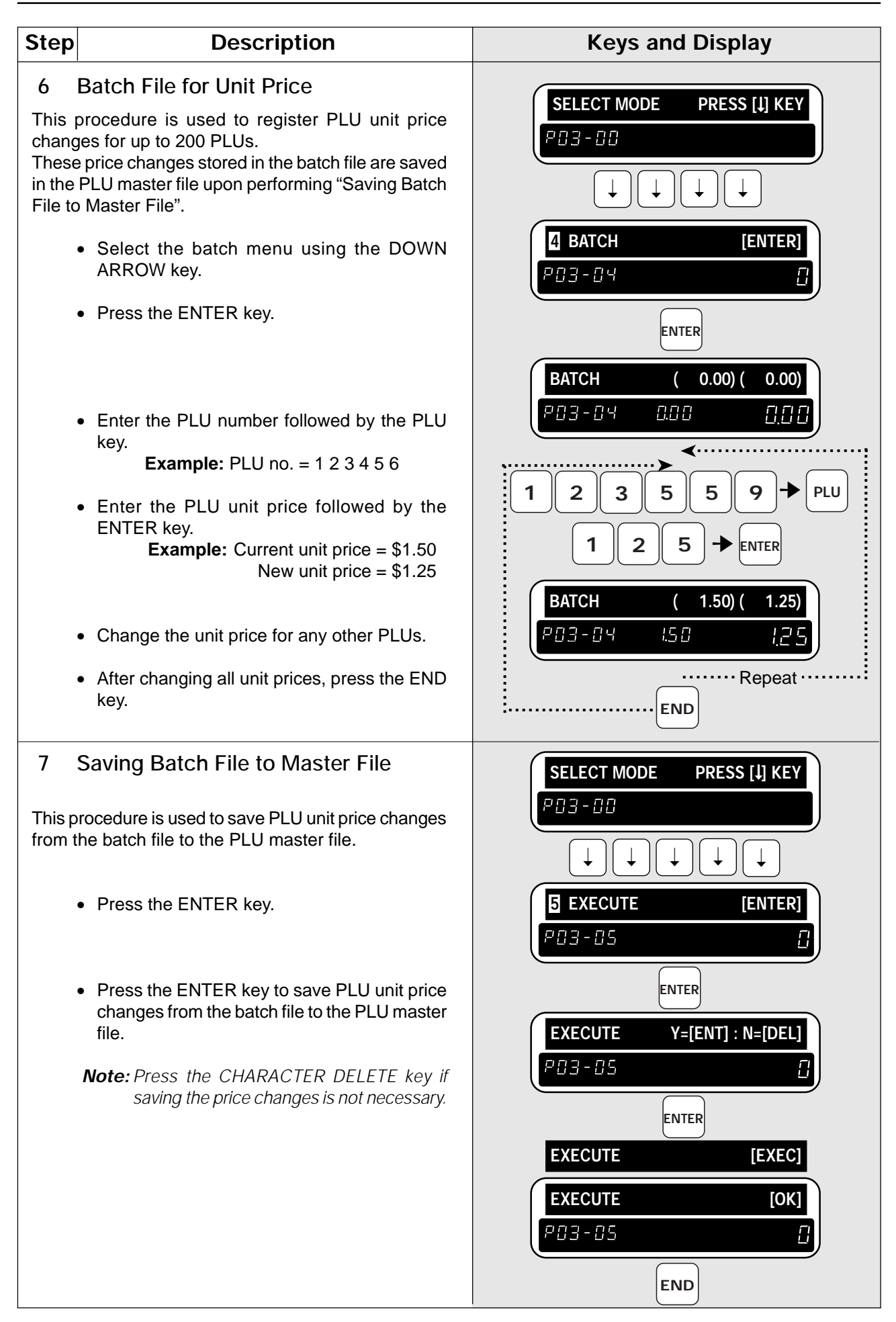

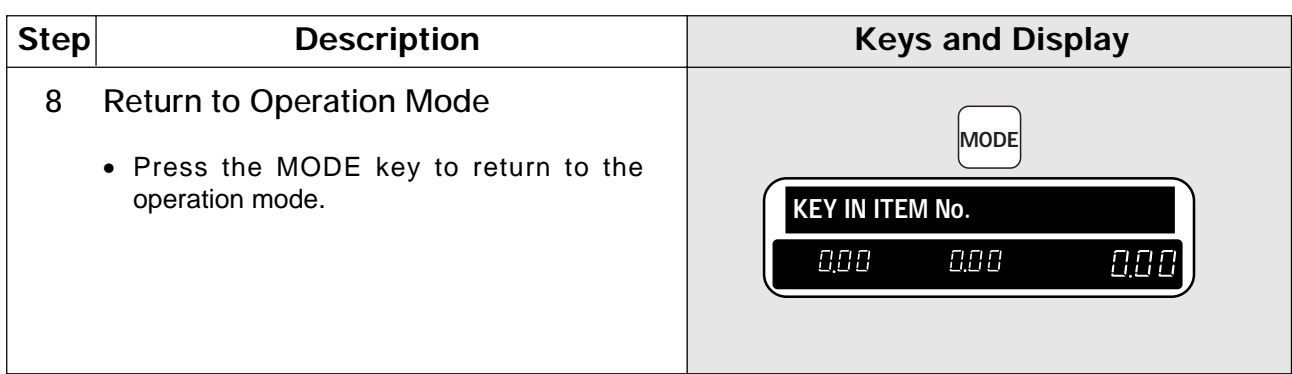

### **3.4 Extra Message File**

The following procedure is used to program or delete a message file to be linked to each PLU if so programmed. **Note:** Confirm that the Program Key Sheet, and not the Operation Key Sheet, is being used for this operation.

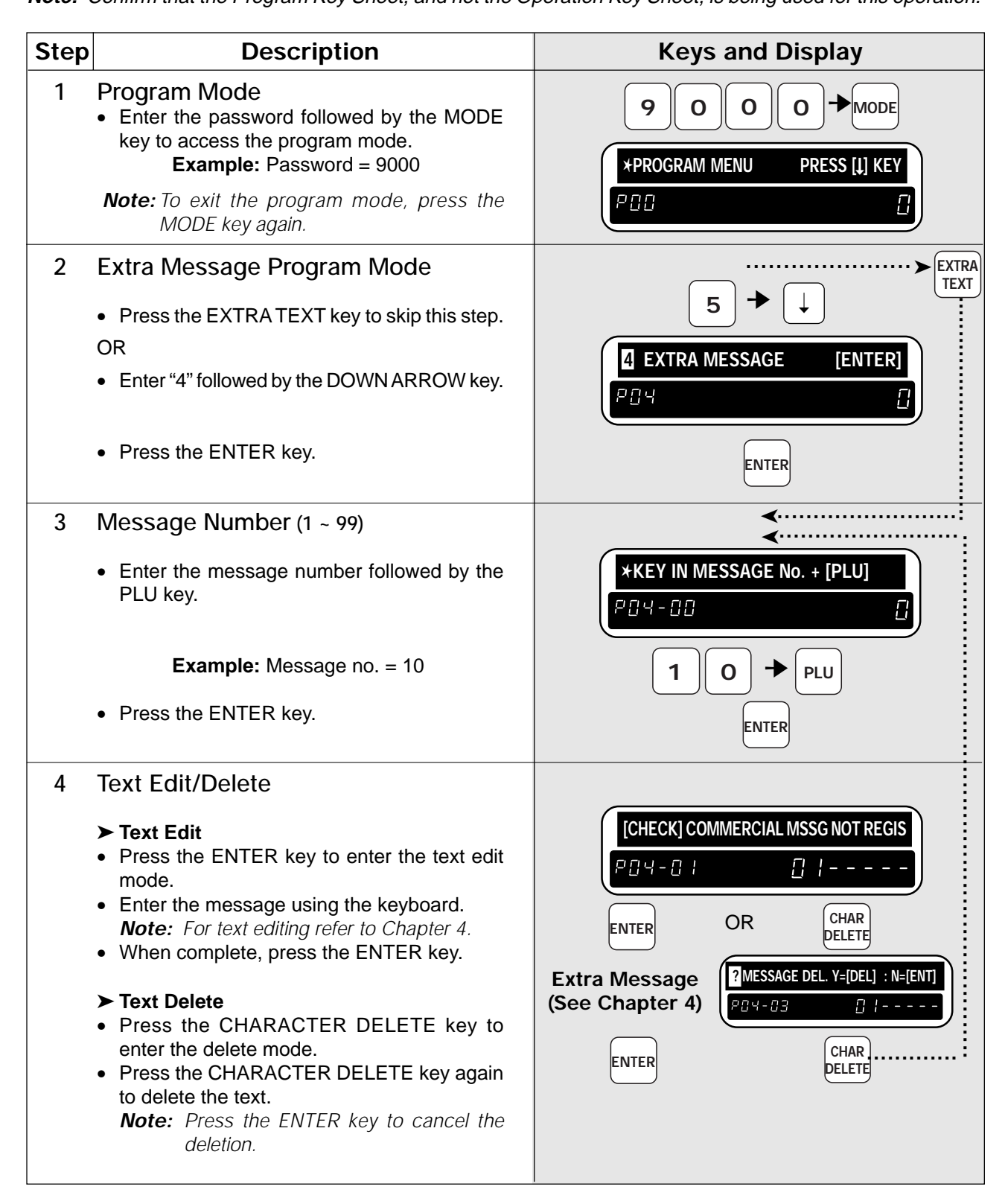

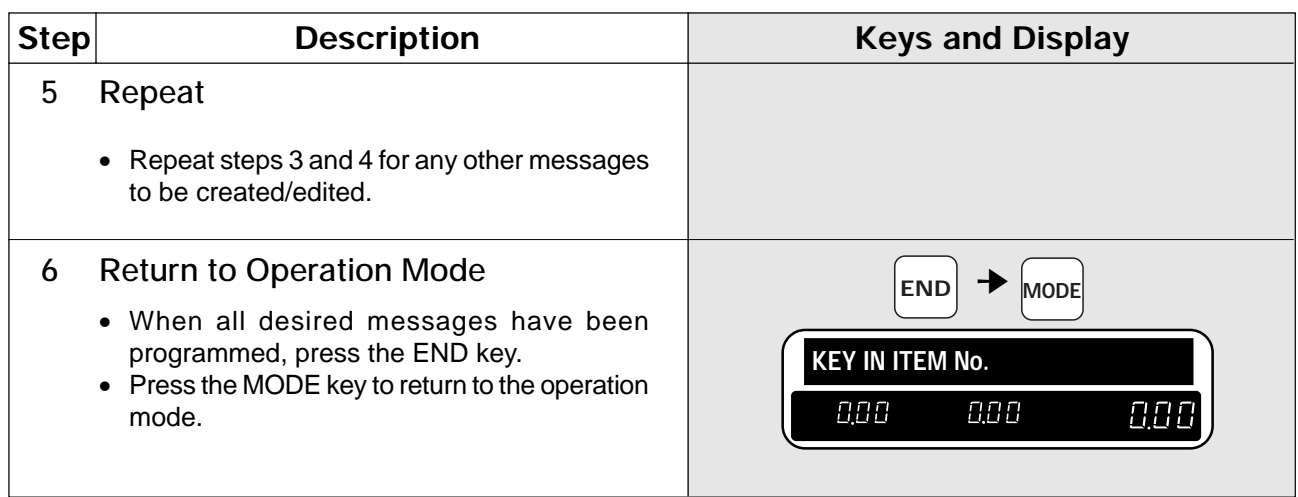

# **3.5 Coupon Message File**

The following procedure is used to program or delete a coupon message file to be linked to each PLU if so programmed.

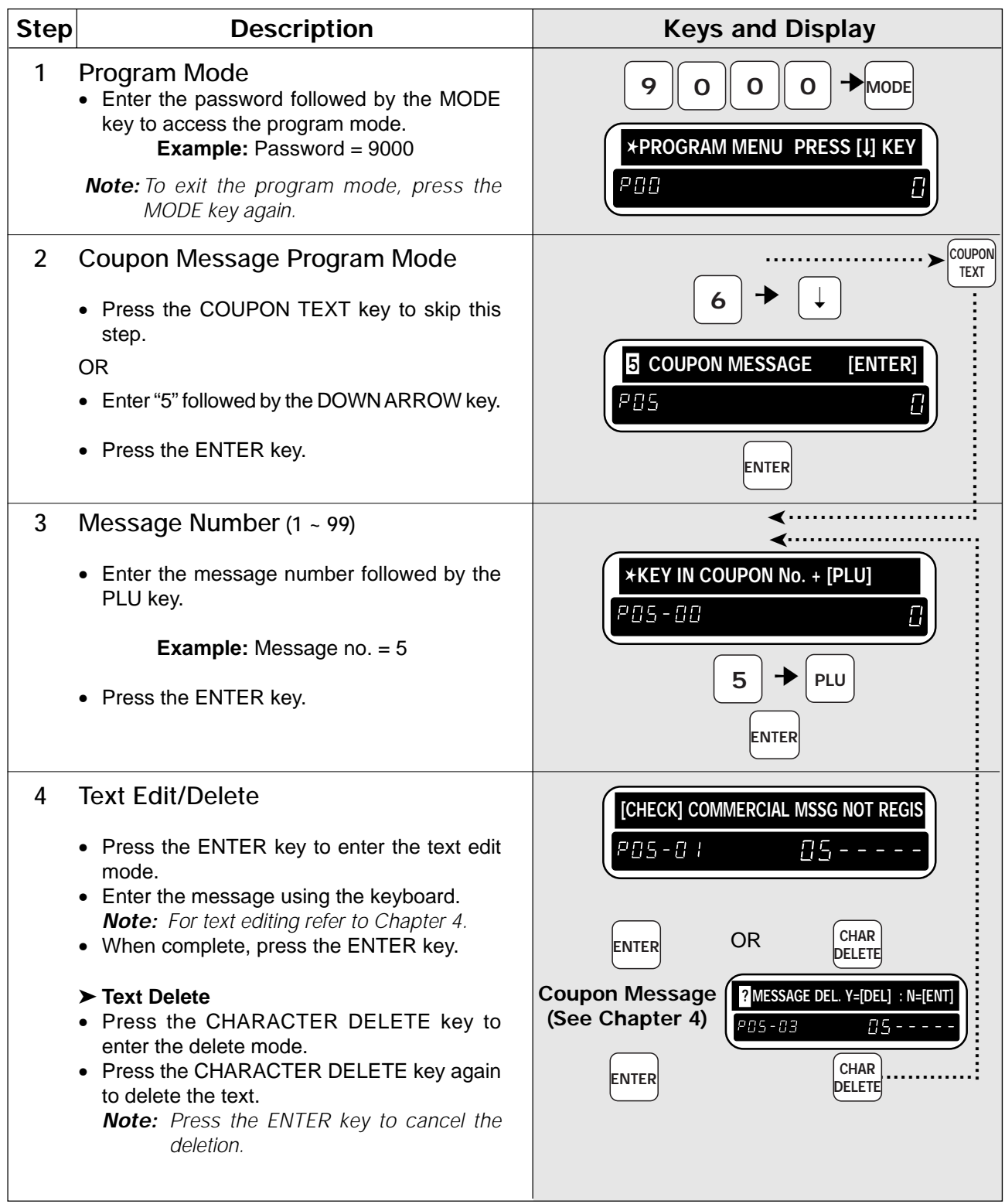

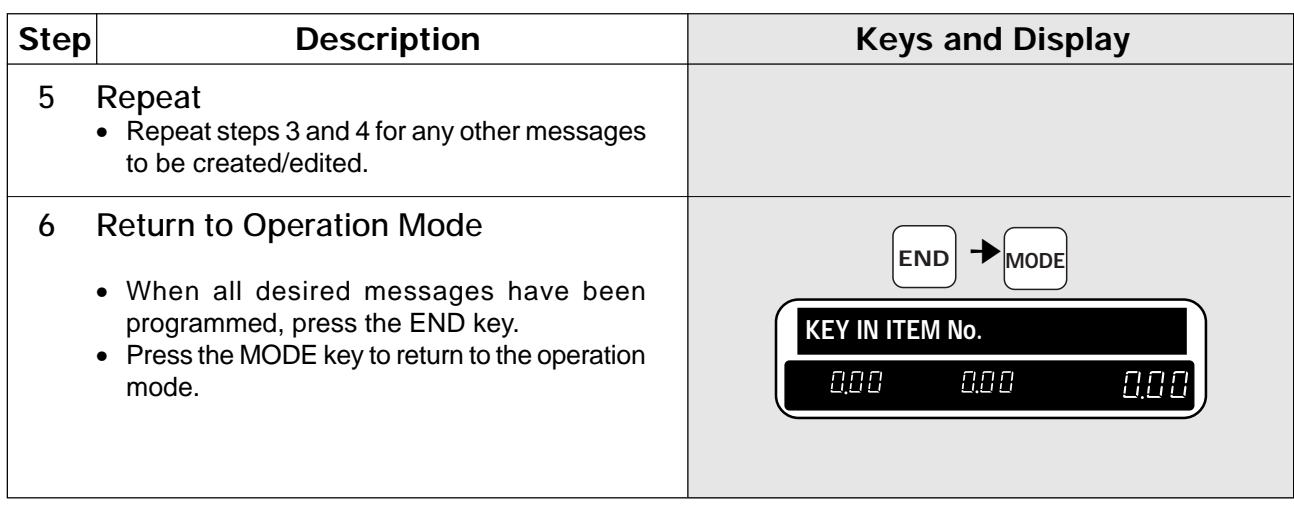

## **3.6 Date and Time**

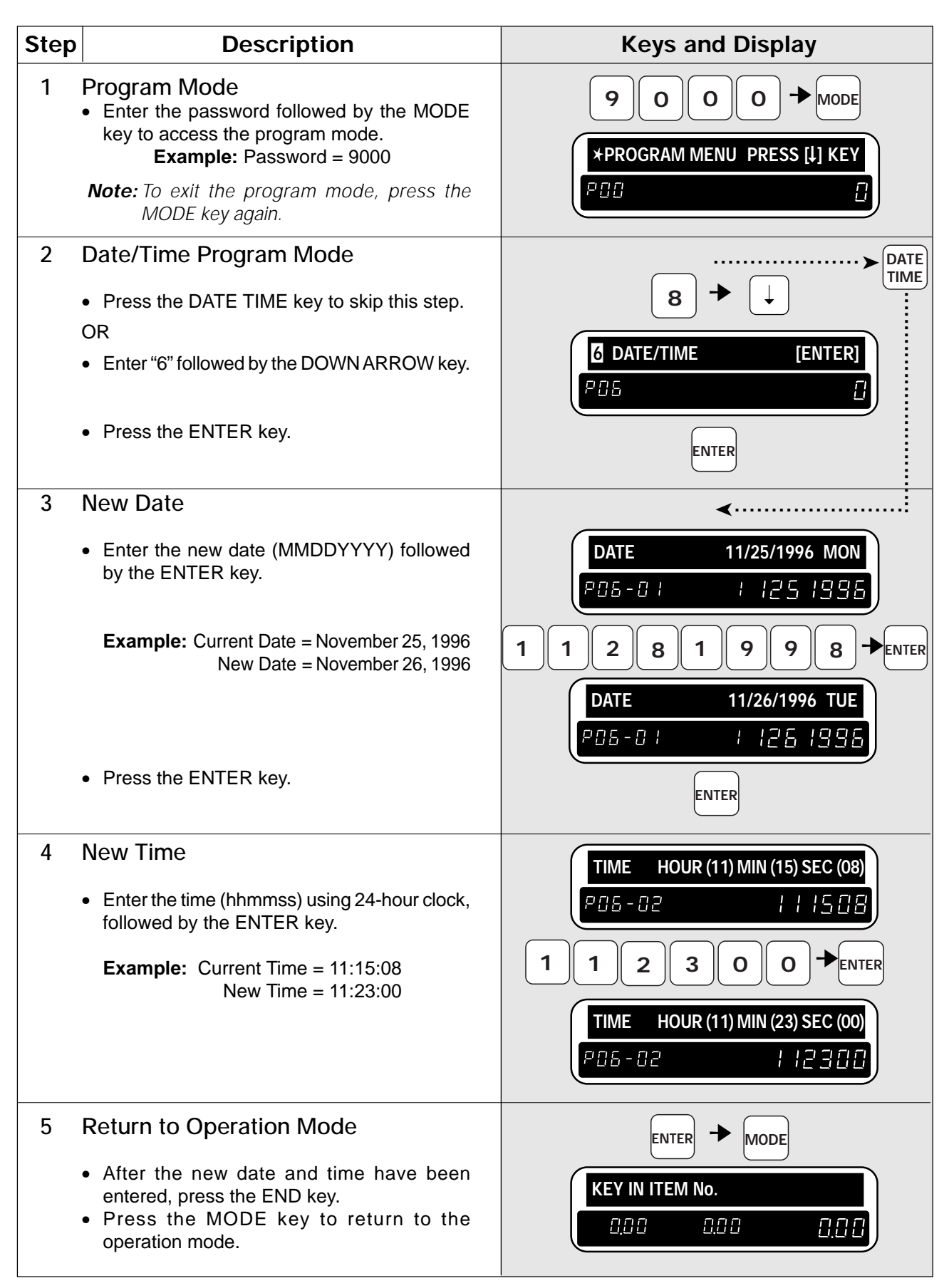

### **3.7 Store Names and Addresses**

The DP-3000 can be programmed with store names and addresses, which allow the operator to select which store information is to be printed on labels. The following procedure shows how to program store name and address information.

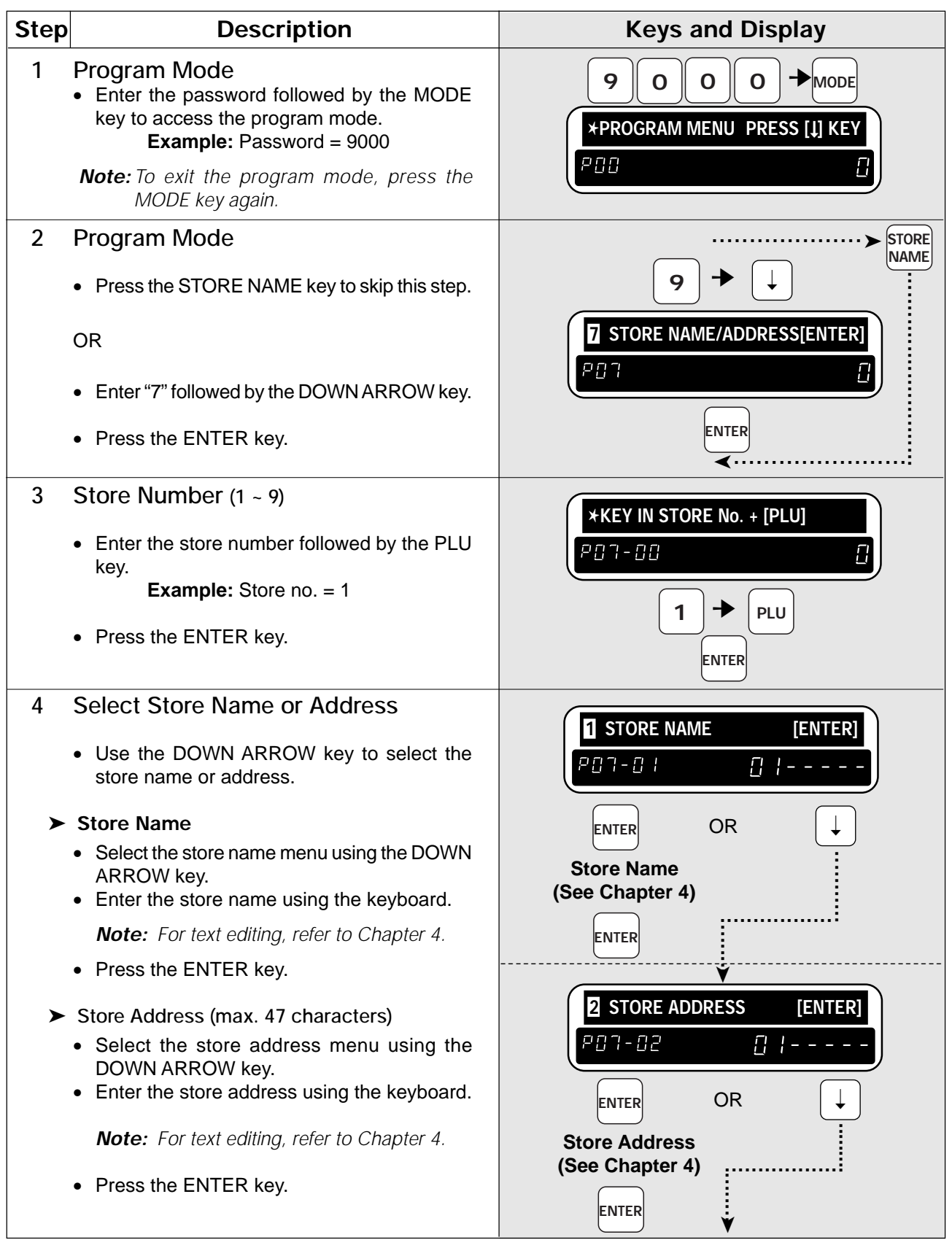

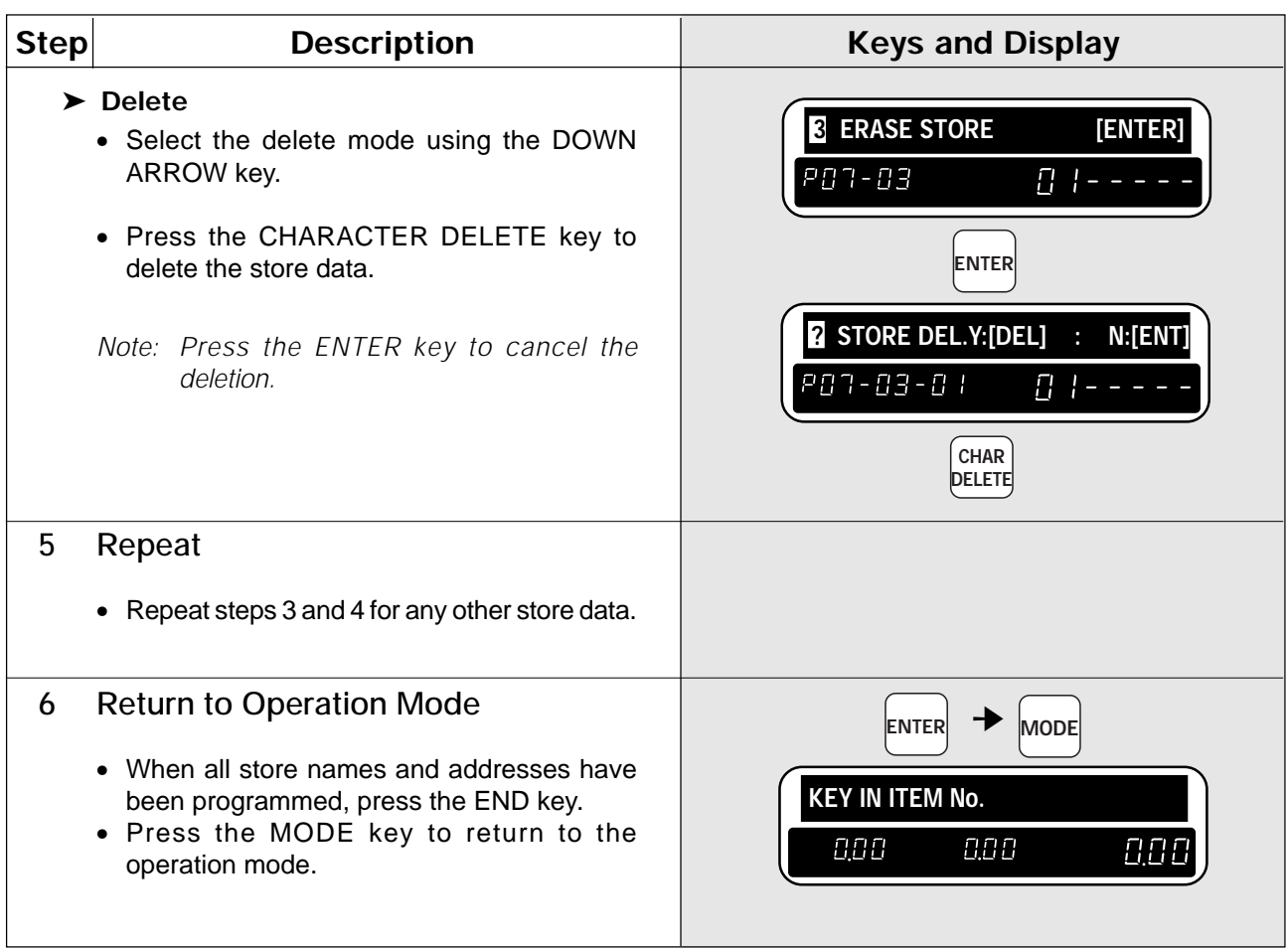

## **3.8 Preset Keys**

The DP-3000 has 88 one-touch preset keys. Each preset key can be assigned two items using the convenient SHIFT key, for a total of 176 presets. The following steps indicate how to program preset keys.

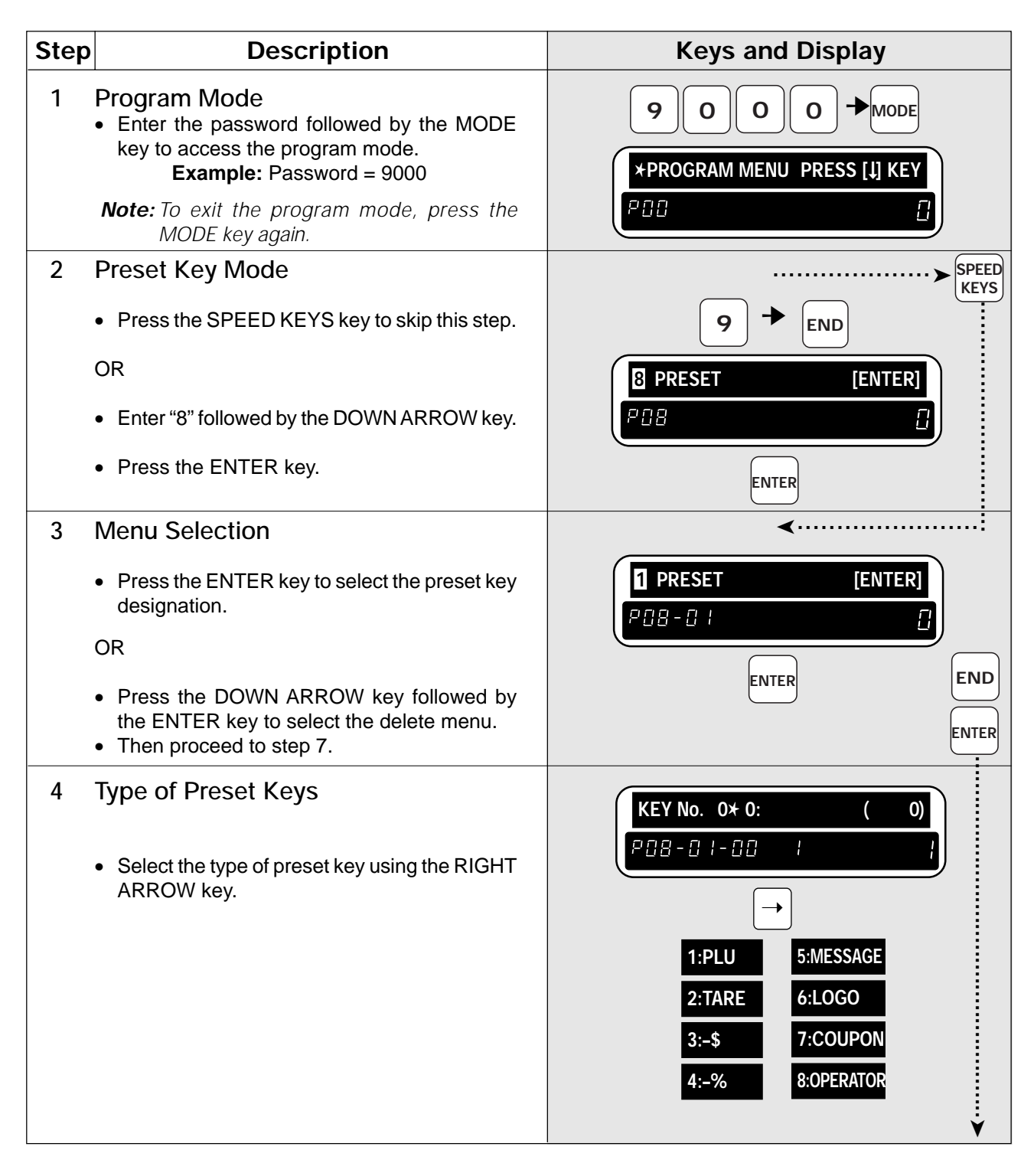

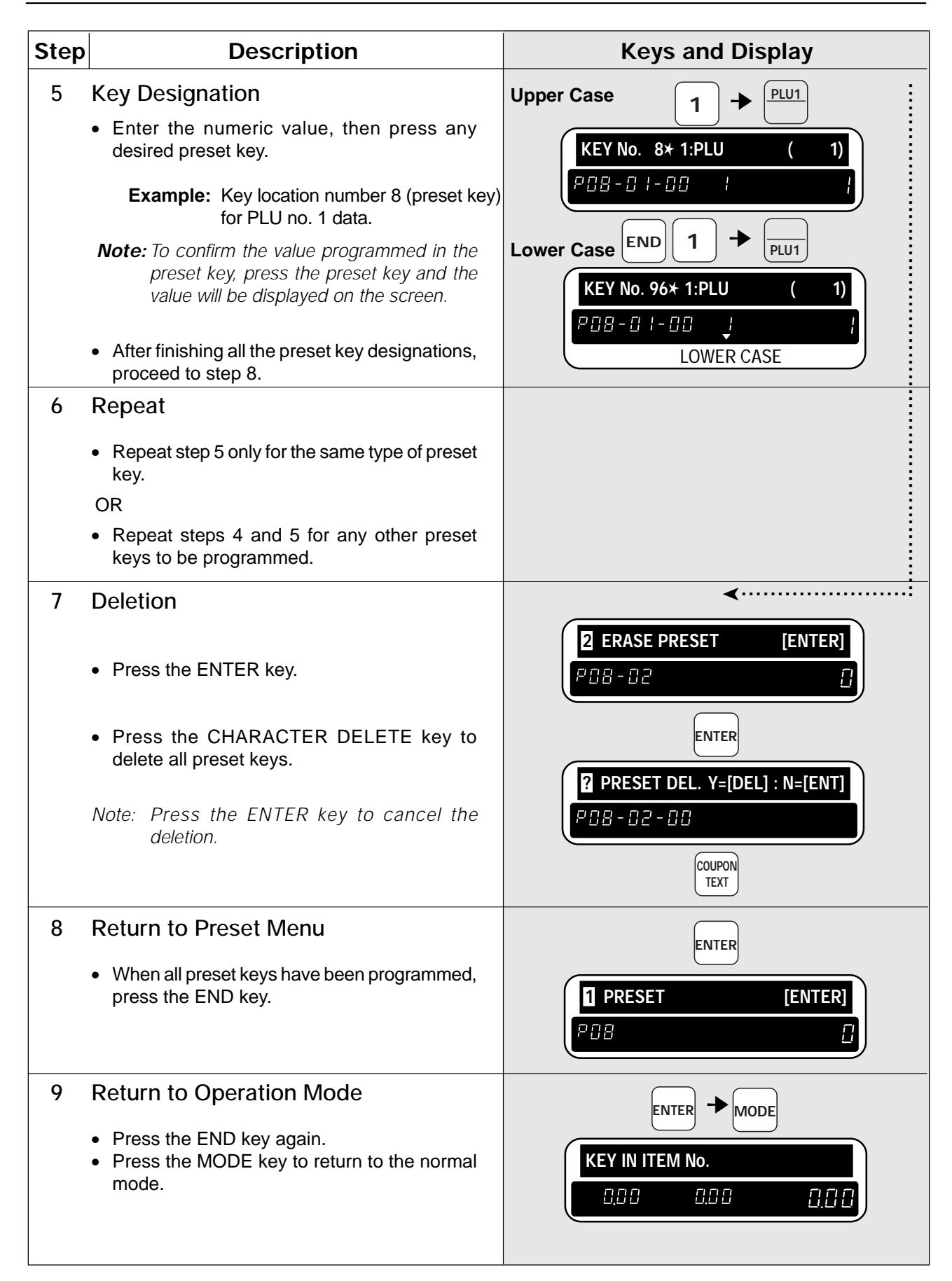

## **3.9 Printing PLU/Message Information**

Stored information can be printed on labels or receipt paper. The following steps indicate how this is done. **Note:** Confirm that the Program Key Sheet, and not the Operation Key Sheet, is being used for this operation.

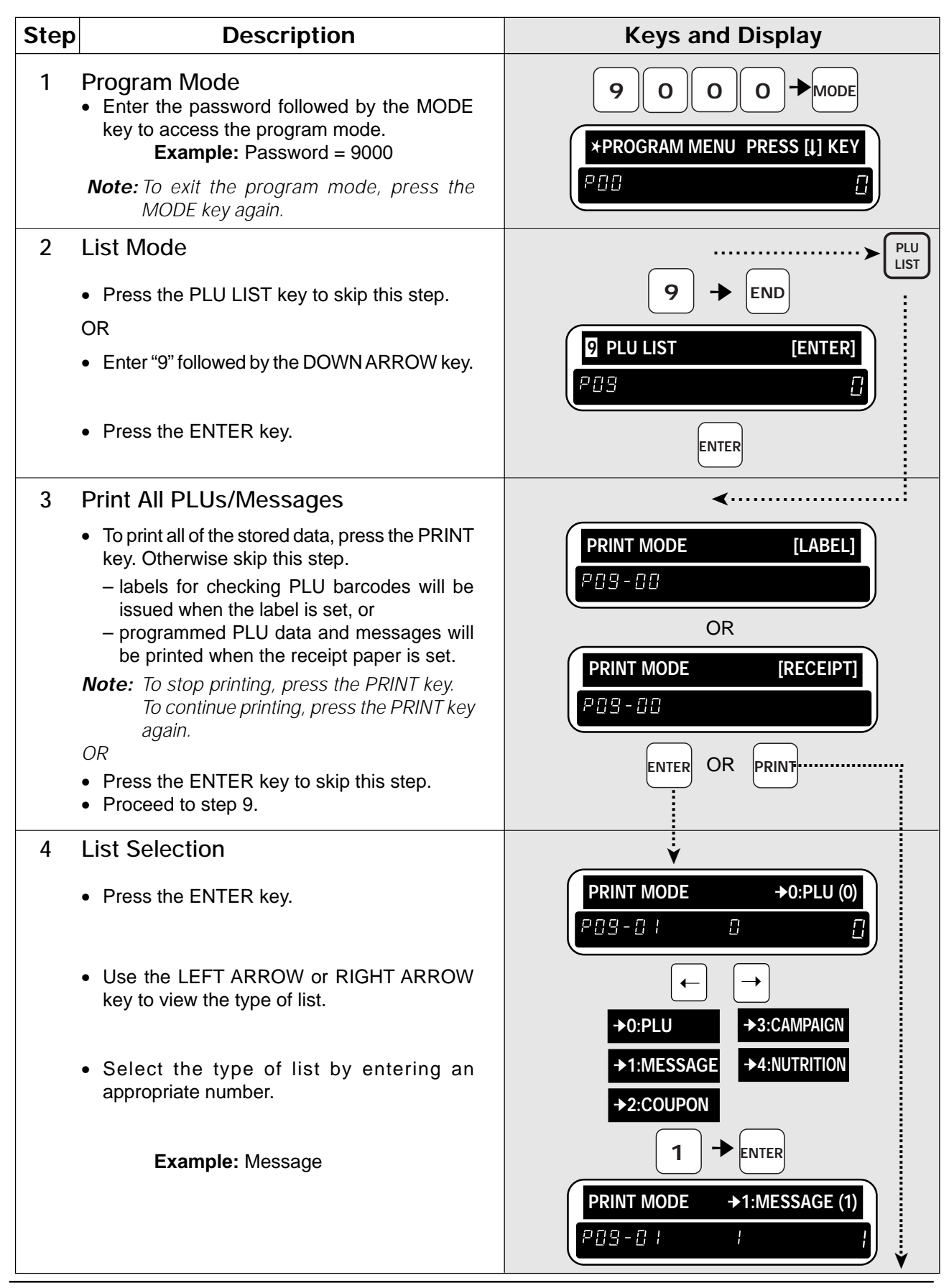

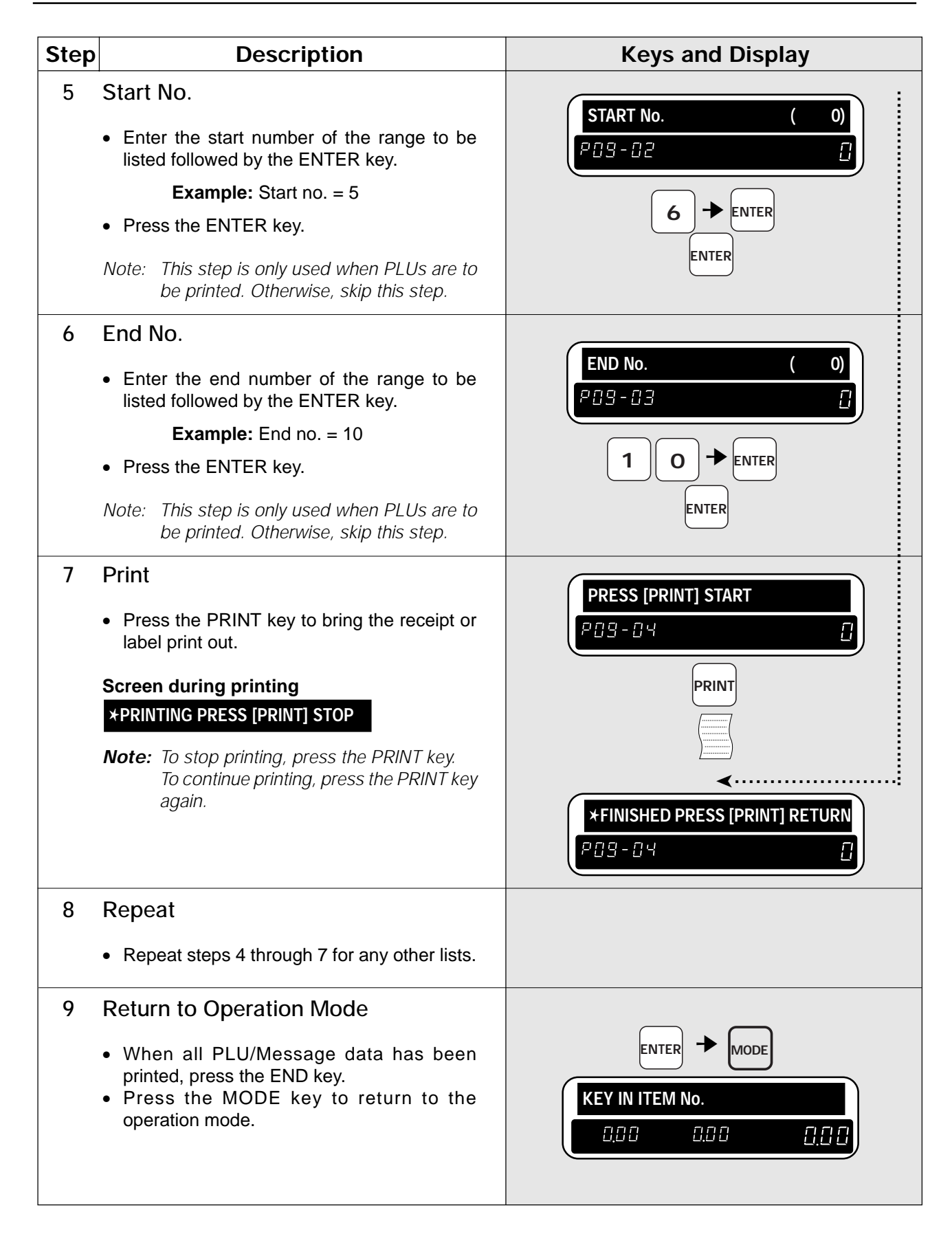

### **3.10 Department Codes and Names**

Departments are used to link similar products together into a category for report purposes. The following steps show how to program a name for the reference code entered when PLUs are programmed. **Note:** Confirm that the Program Key Sheet, and not the Operation Key Sheet, is being used for this operation.

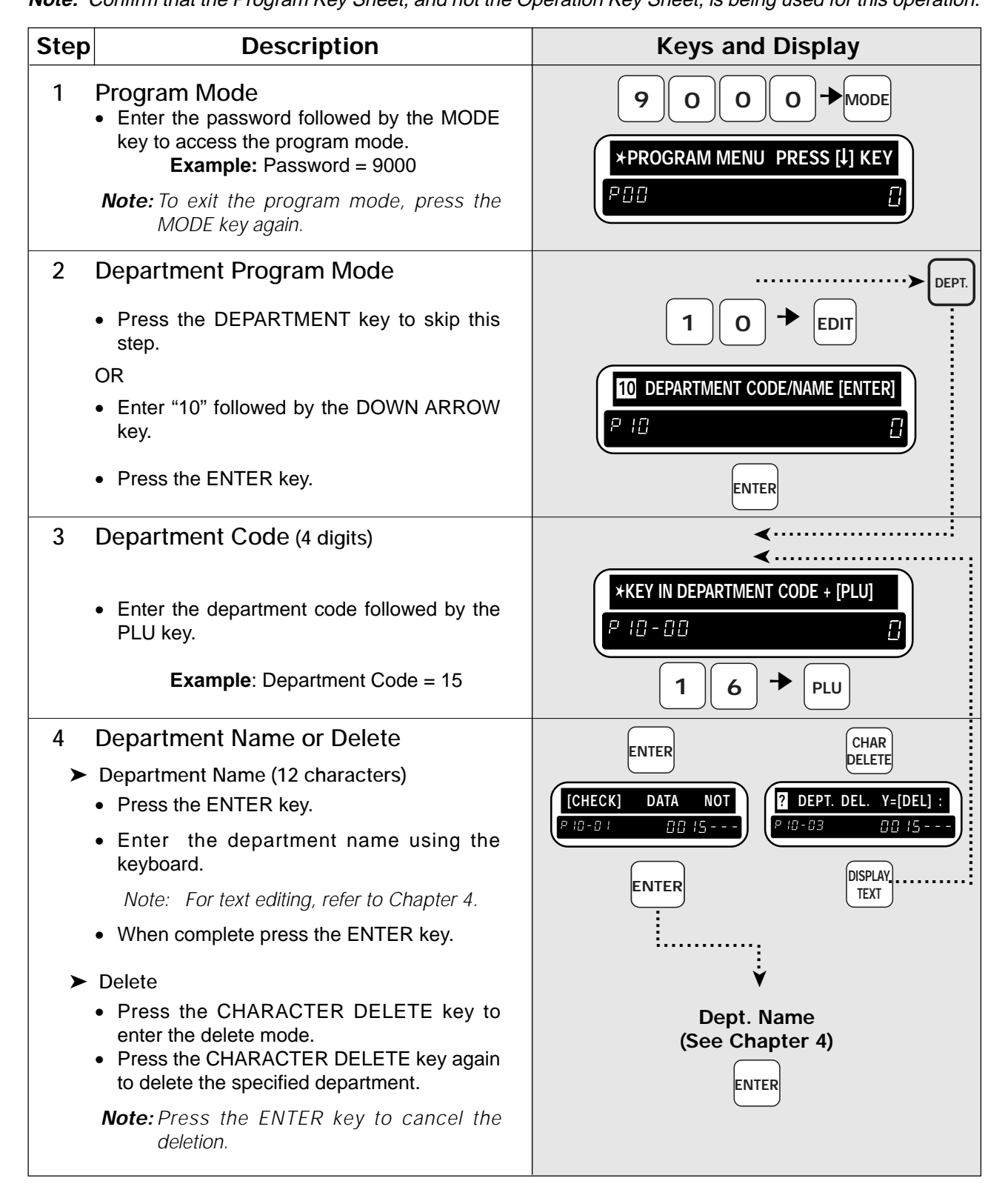

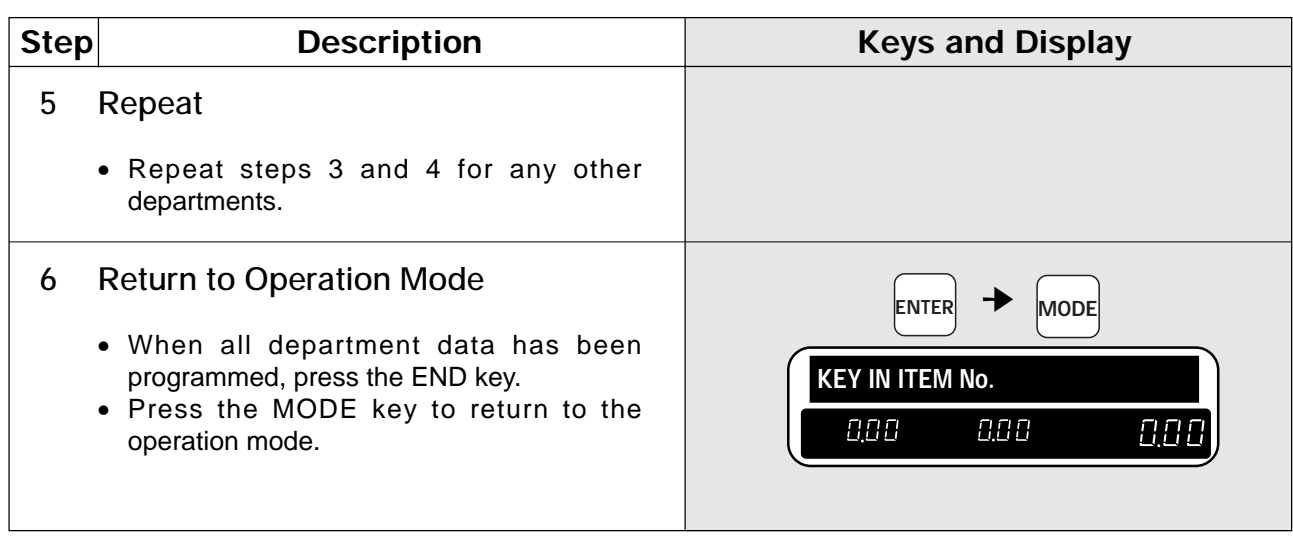

#### **3.11 Group Codes and Names**

Groups are used to link similar products together into a category for report purposes. The following steps show how to program a name for the reference number.

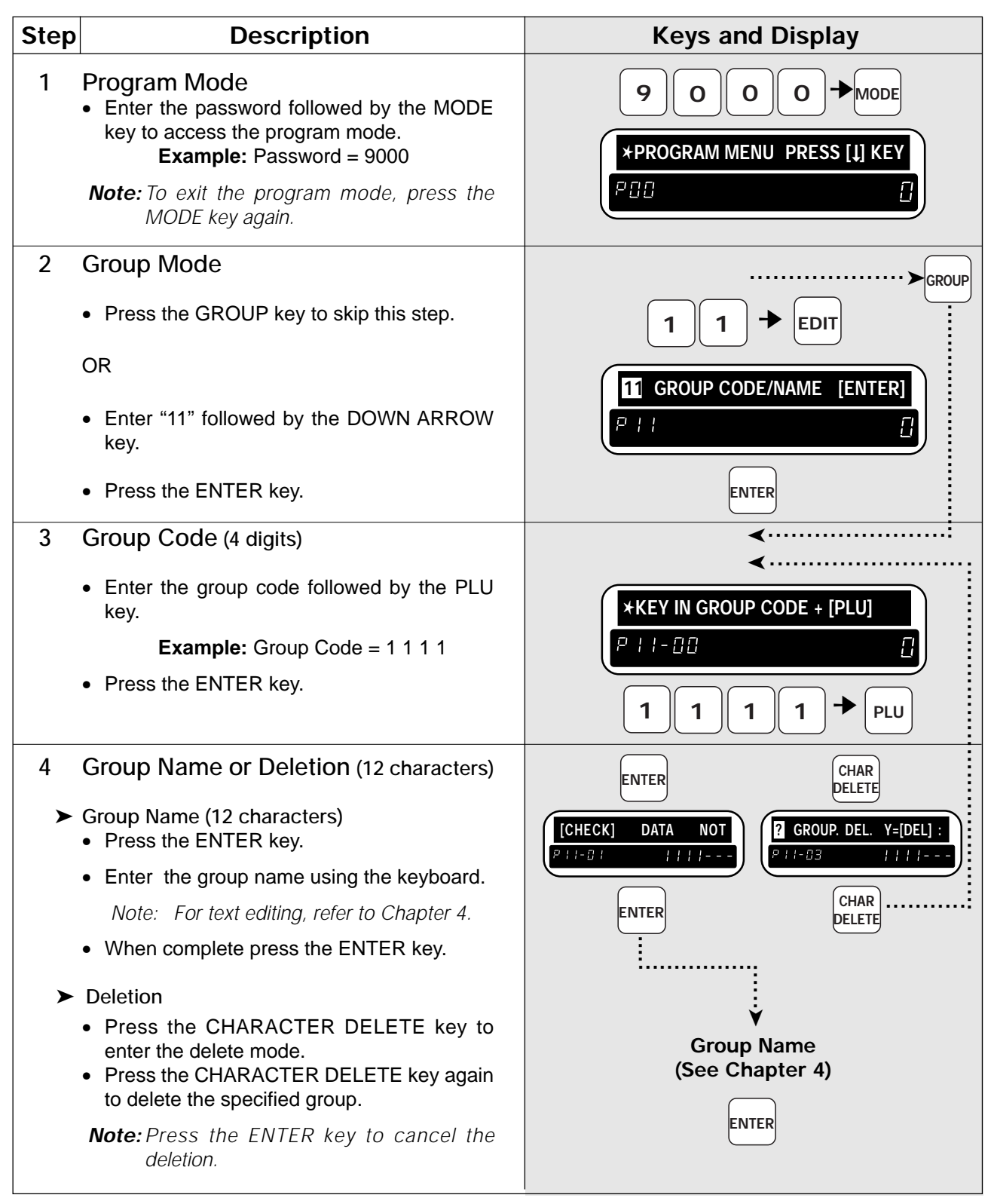

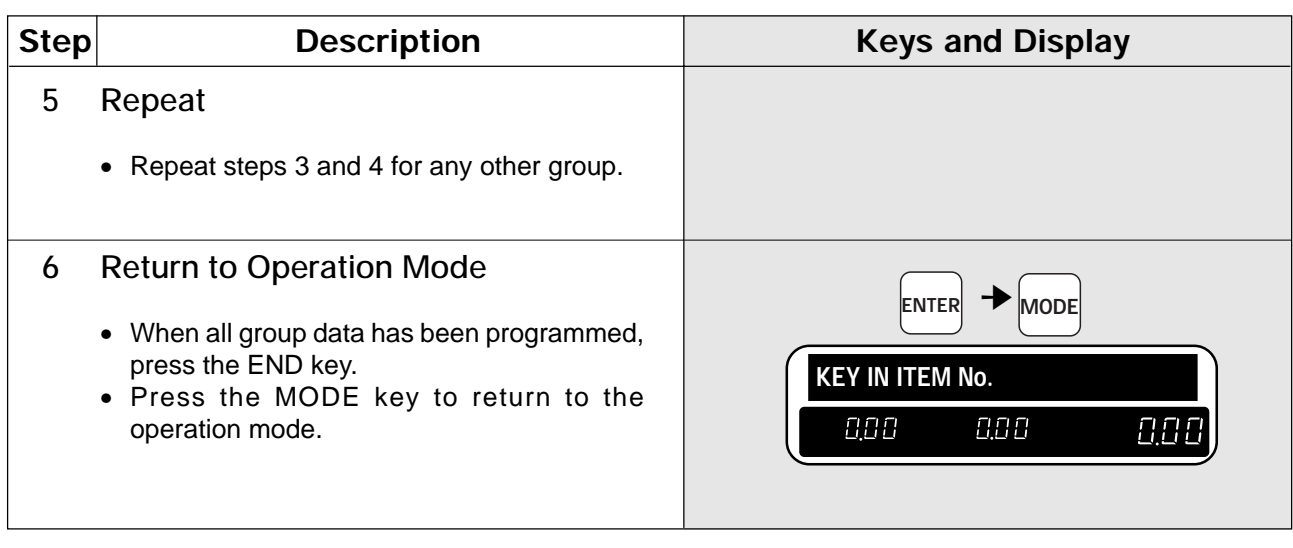

### **3.12 Operator Codes and Names**

The following steps show how to program operator codes and names used in the operator system. **Note:** Confirm that the Program Key Sheet, and not the Operation Key Sheet, is being used for this operation.

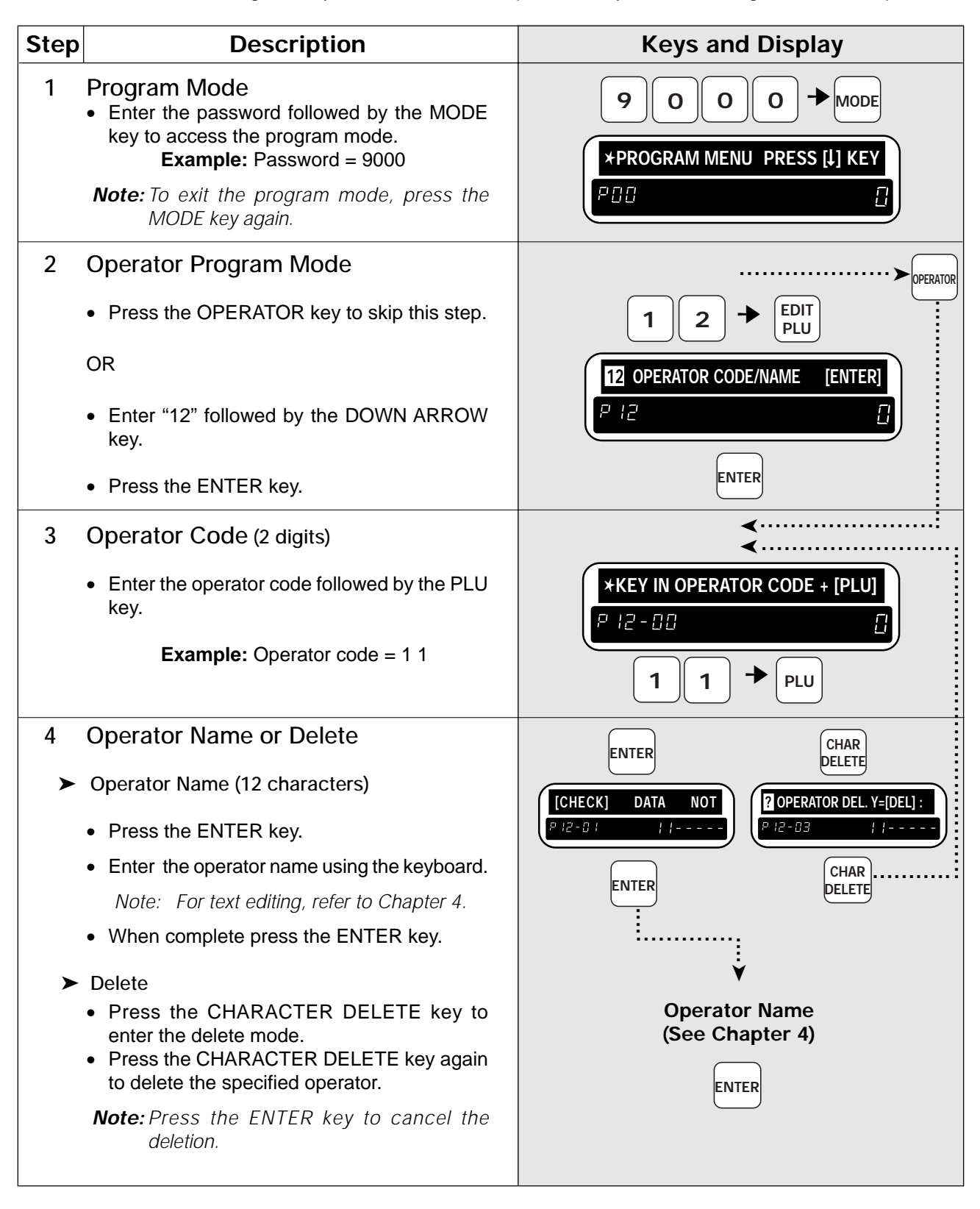

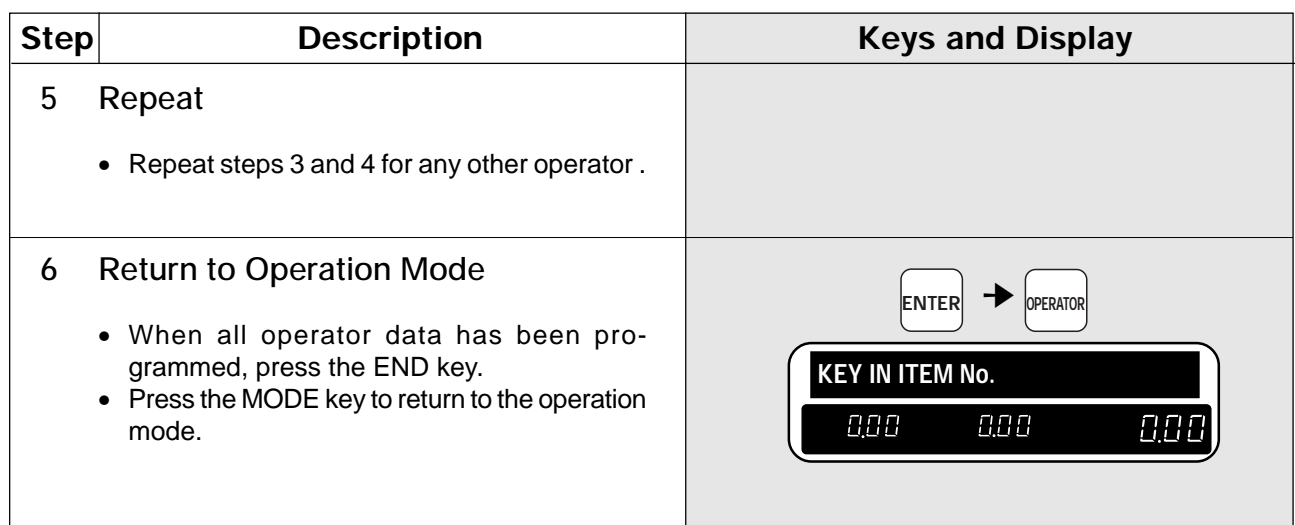

## **3.13 Advertisement Messages**

Up to 9 messages can be programmed and displayed (flashing or scrolling display). This procedure is used to program these messages and the times when the messages are to be displayed.

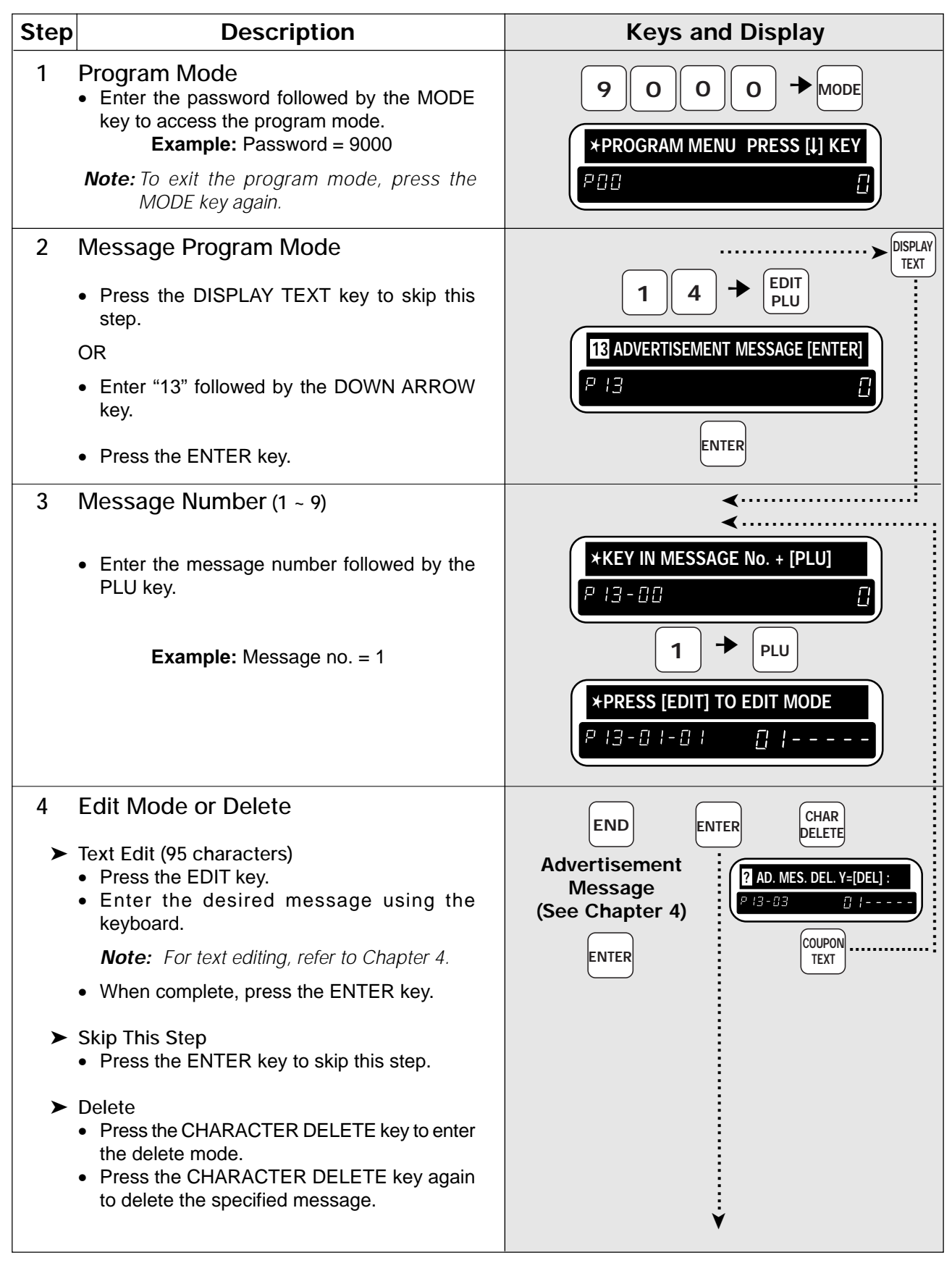

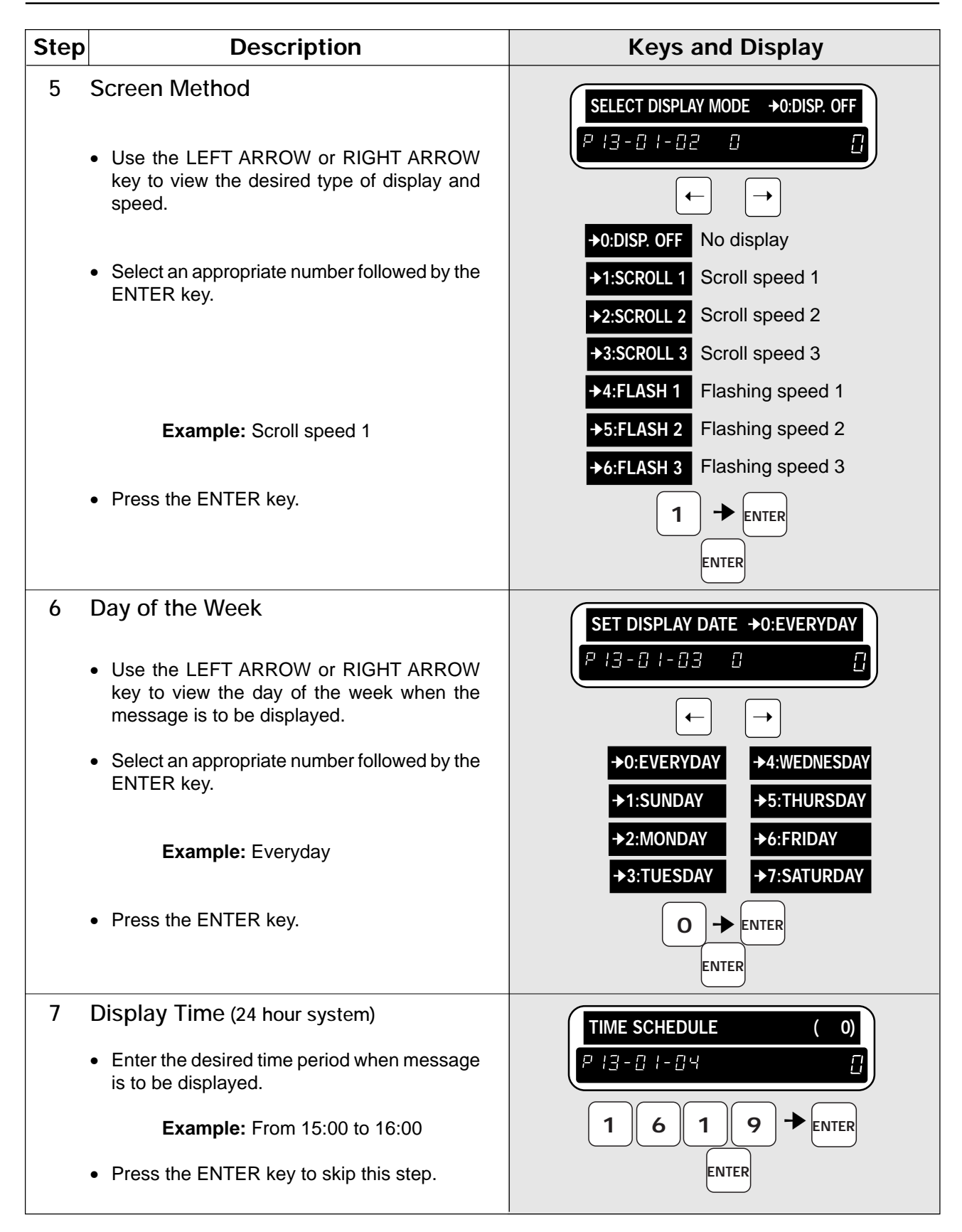

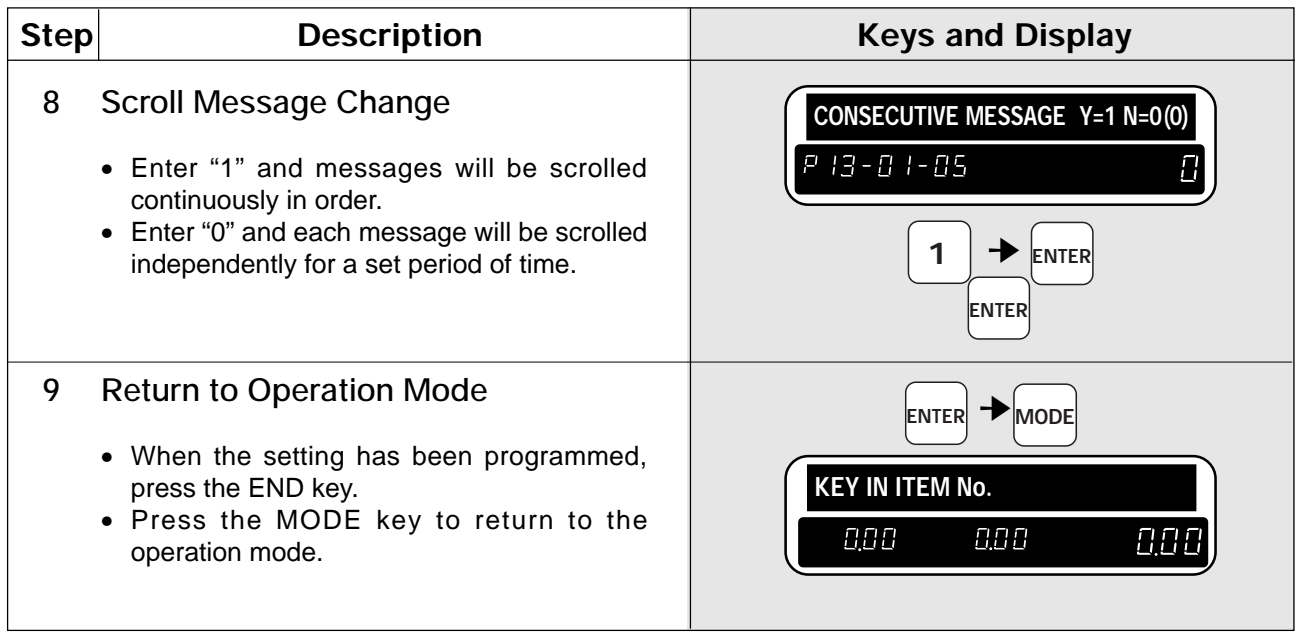

## **3.14 Campaign Files**

Campaign files are used to set a special price for a particular item and the period in which this special price is valid. The following procedure is used to program campaign files.

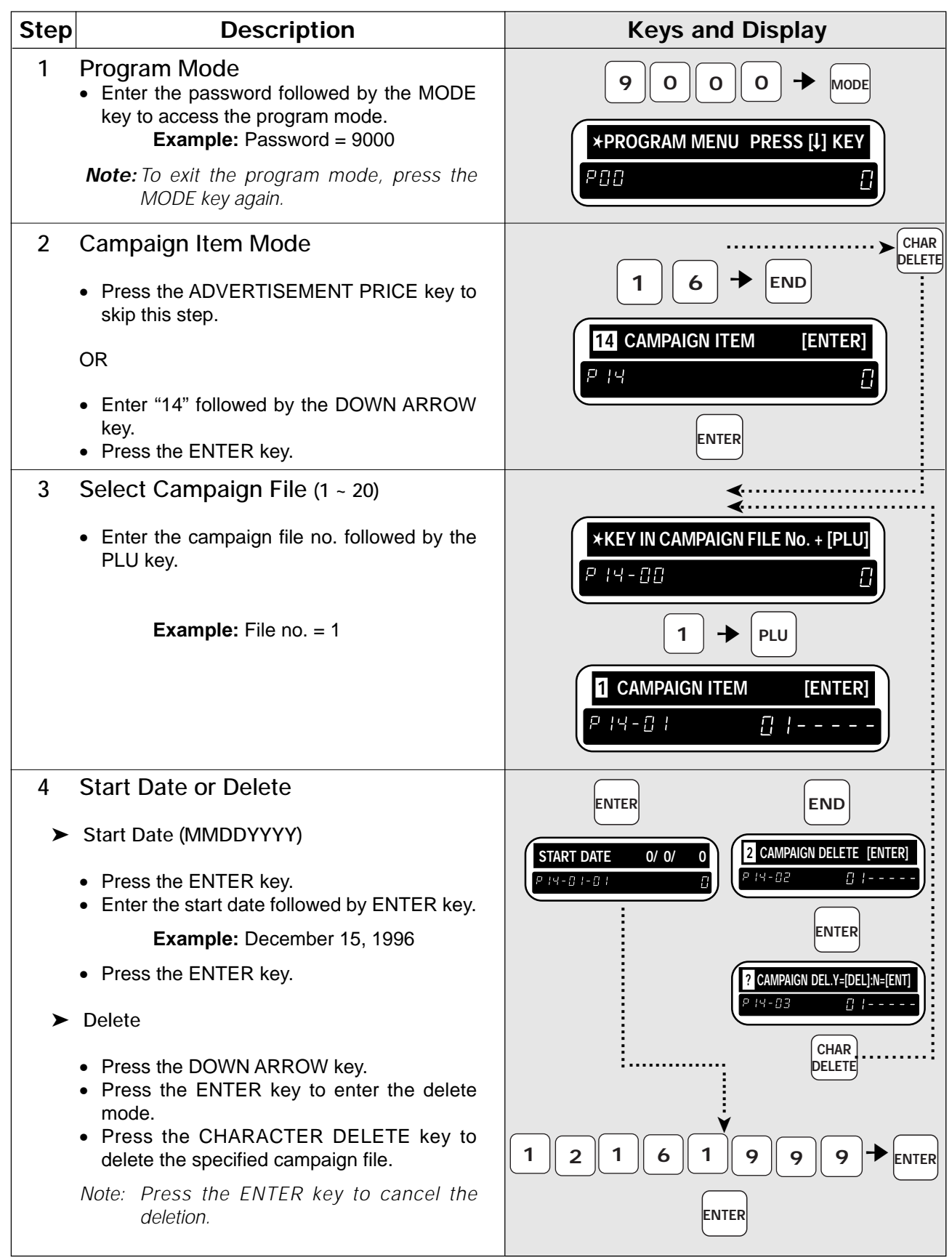

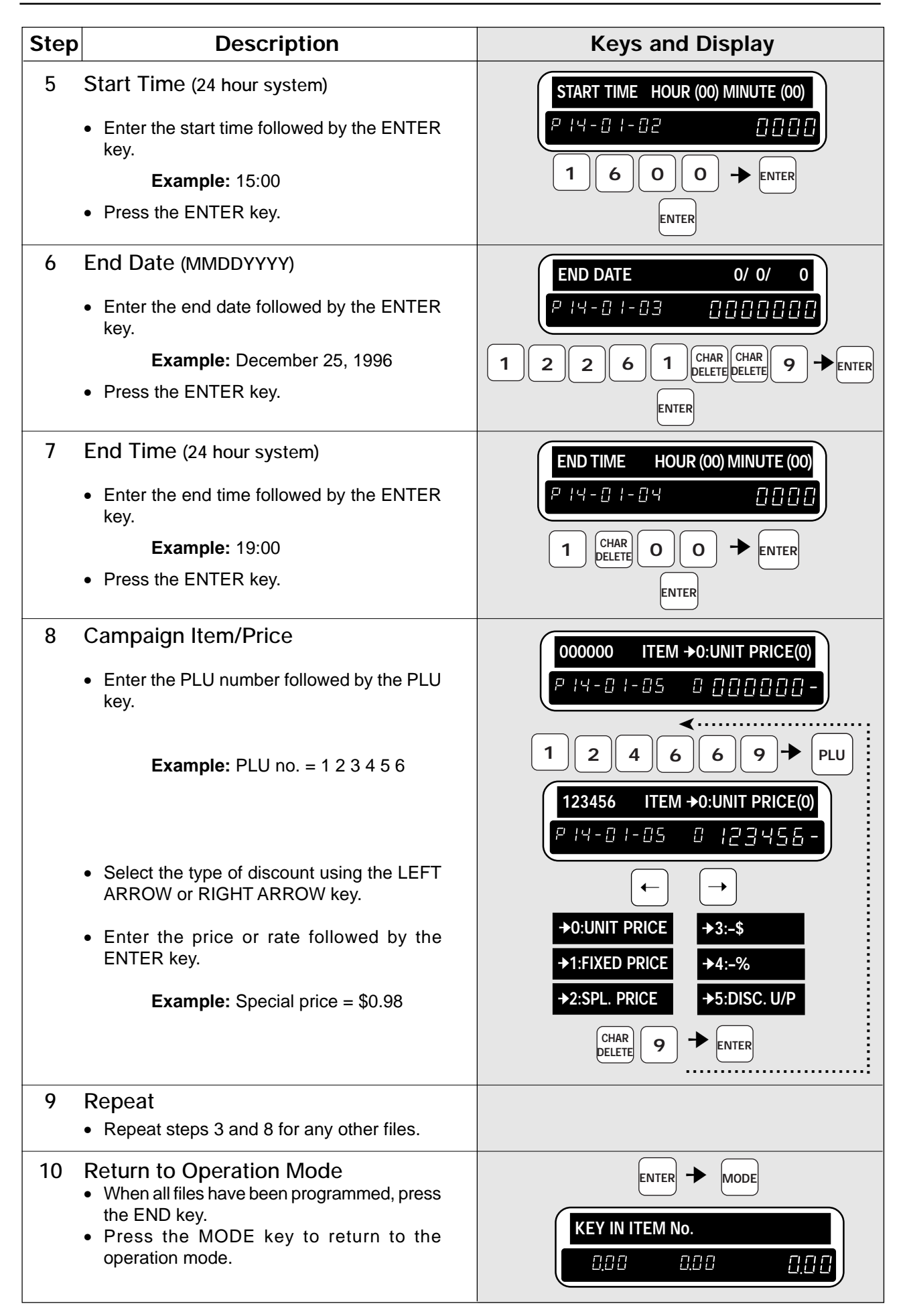

## **3.15 Other Programming**

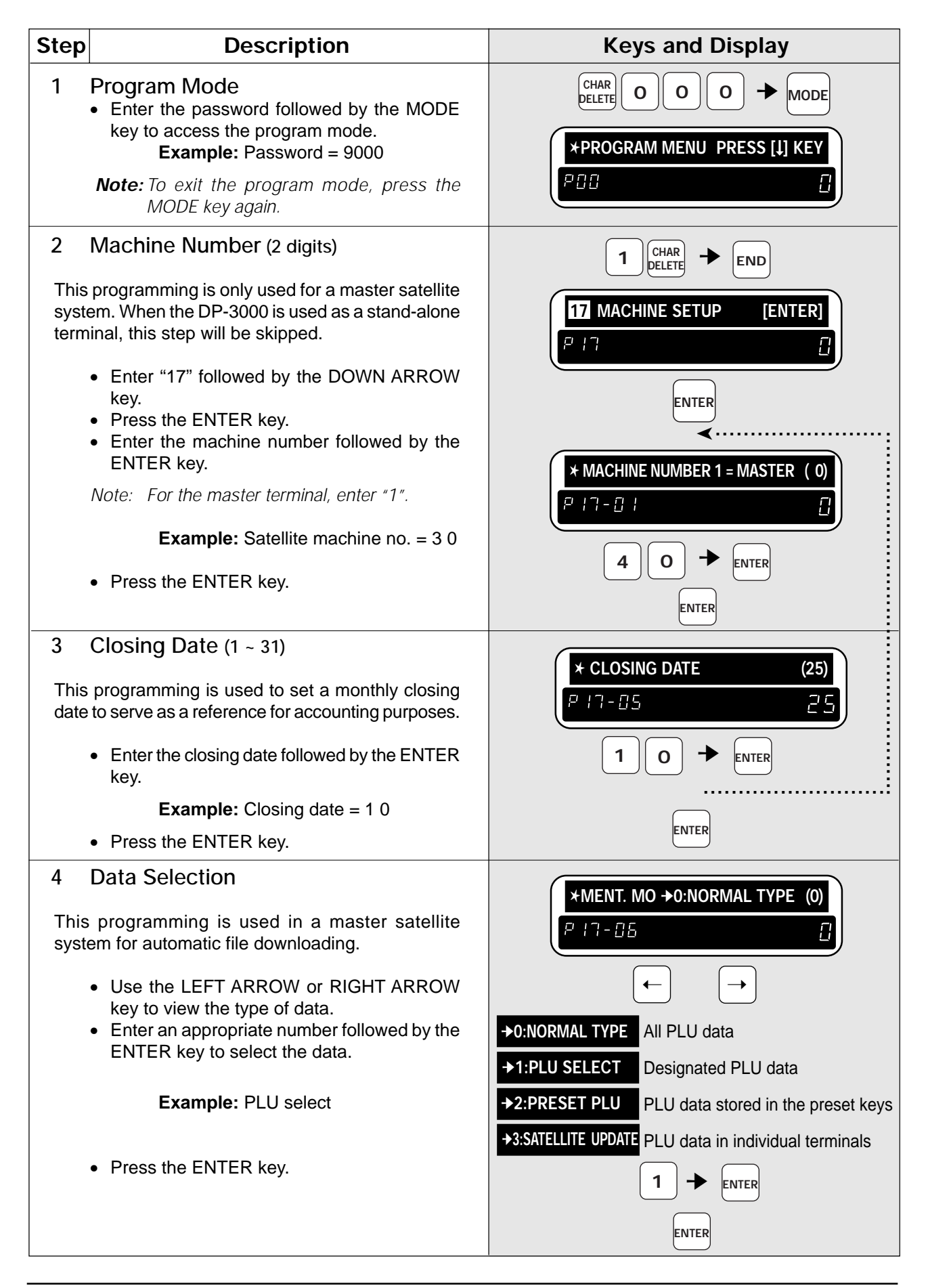

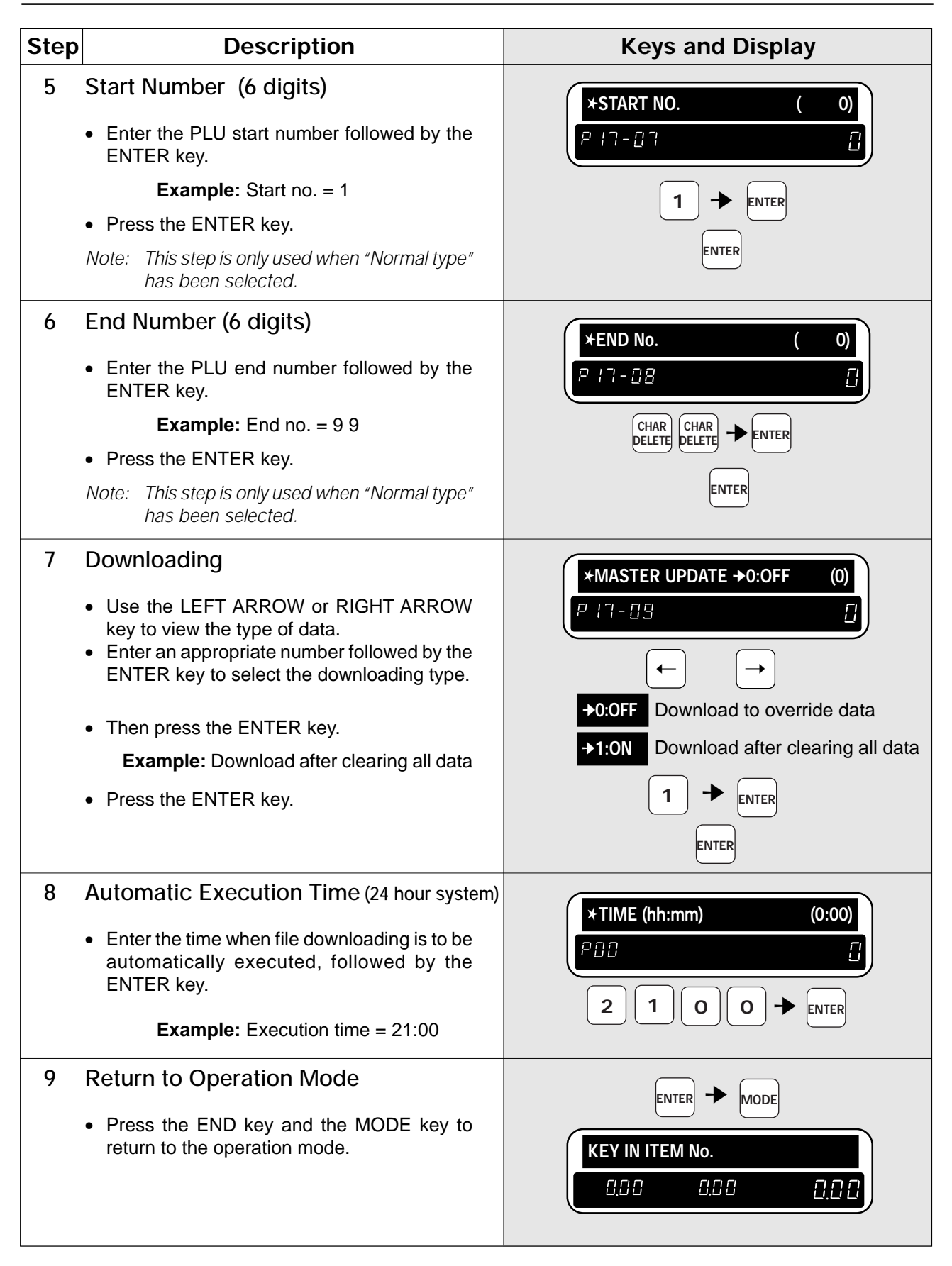

### **3.16 Setting On-line/Off-line**

This procedure is used to switch between on-line and off-line programming.

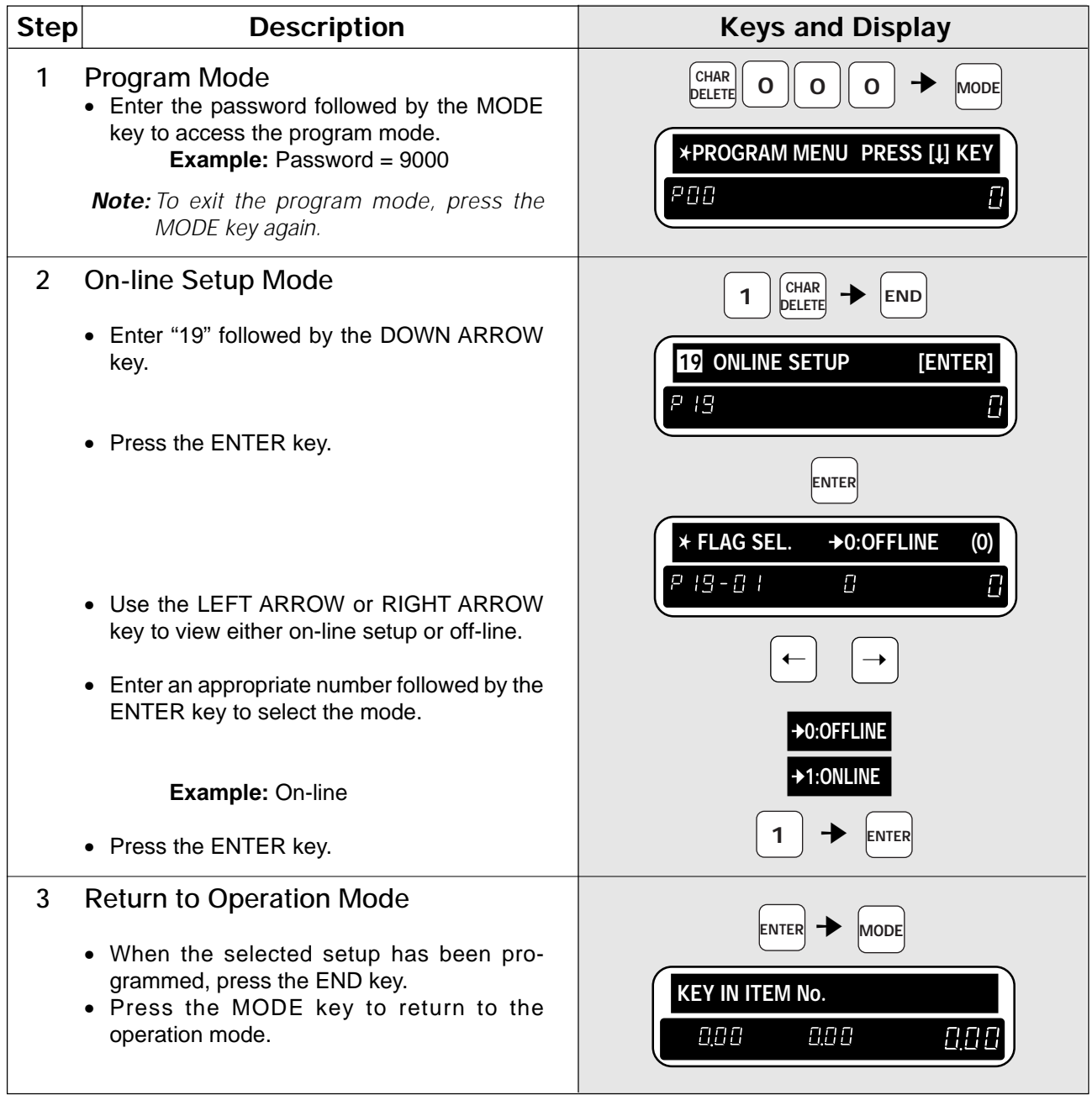

## **3.17 Master File Downloading**

The DP-3000 can be arranged in a master satellite configuration. With this procedure, designated data can be downloaded from the master file to a specific satellite terminal.

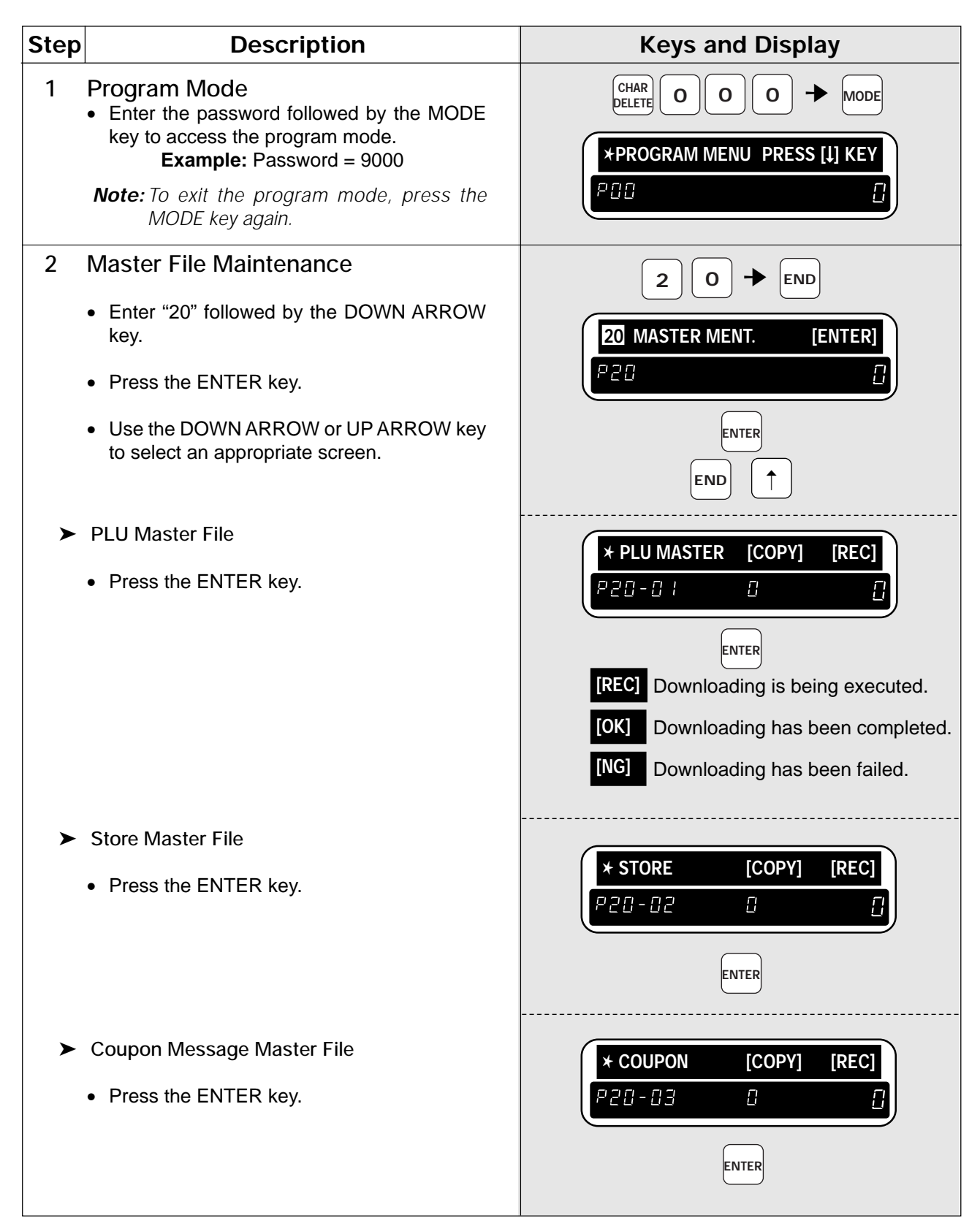

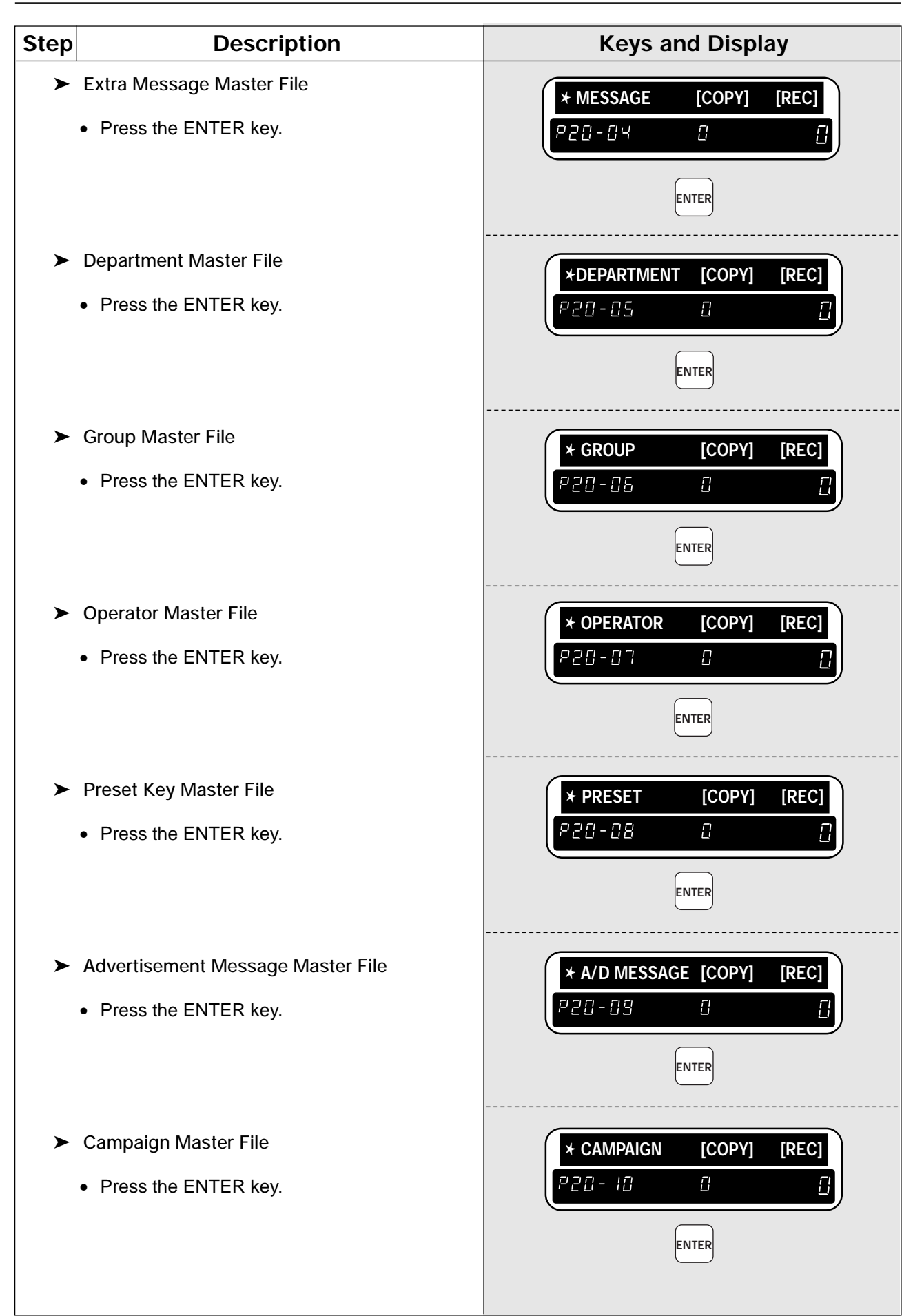

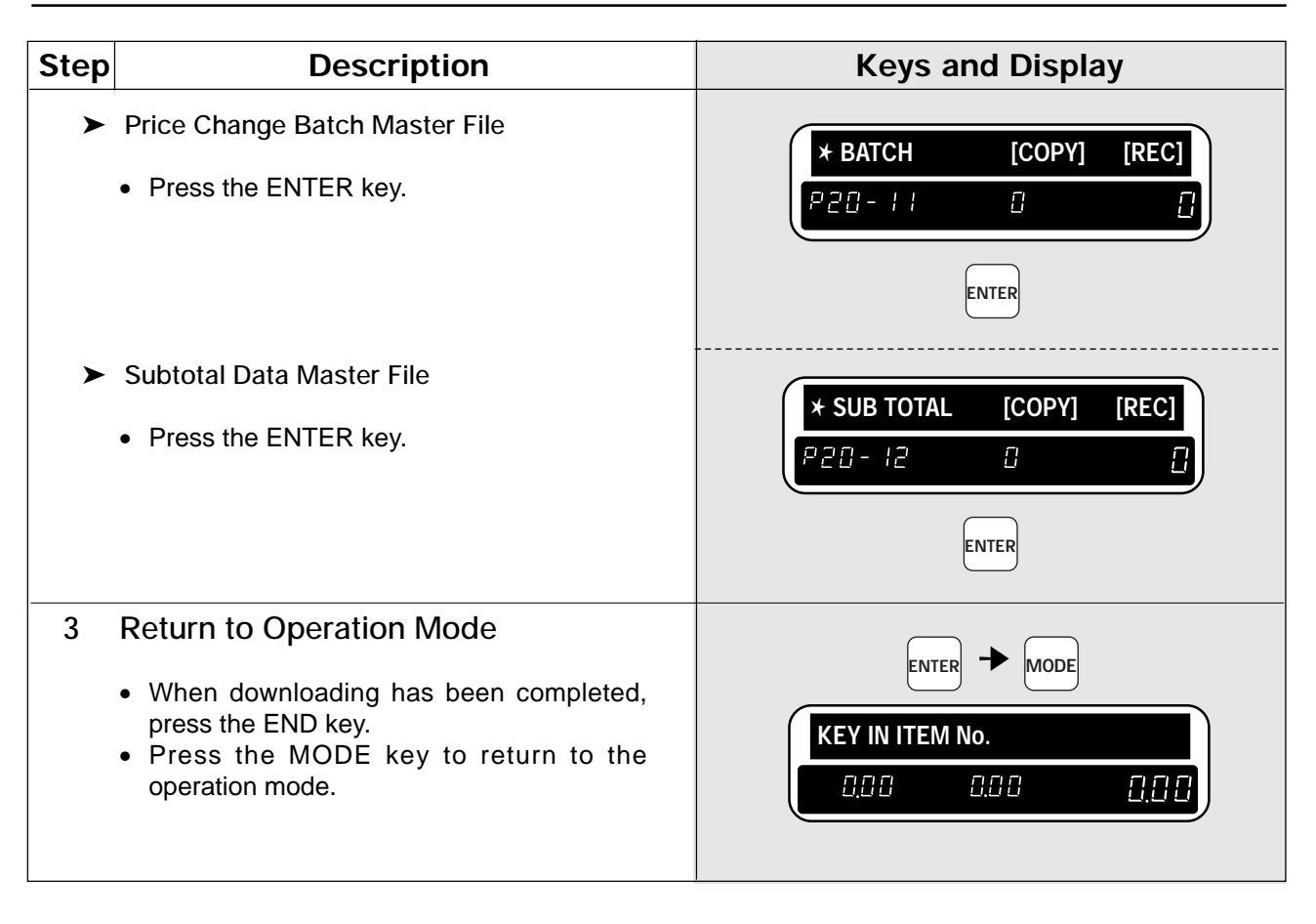

### **3.18 Nutrition Files**

Nutrition Files can be included with each PLU. This procedure is used to program Nutrition Files to be linked with the PLUs.

**Note:** Confirm that the Program Key Sheet, and not the Operation Key Sheet, is being used for this operation.

| <b>Step</b>    | <b>Description</b>                                                                                                    | <b>Keys and Display</b>                                                                                                    |
|----------------|----------------------------------------------------------------------------------------------------|----------------------------------------------------------------------------------------------------|
| 1              | Program Mode<br>• Enter the password followed by the MODE<br>key to access the program mode.<br>Example: Password = 9000<br>Note: To exit the program mode, press the<br>MODE key again.                                                                                                    | <b>CHAR</b><br>MODE<br>O<br>O<br>0<br>delete<br>*PROGRAM MENU PRESS [1] KEY<br>POO                                                                                                    |
| $\overline{2}$ | <b>Nutrition File</b><br>Enter "21" followed by the DOWN ARROW<br>key.<br>• Press the ENTER key.                                                                                                    | $\overline{2}$<br><b>END</b><br>21 NUTRITION FILE<br>[ENTER]<br>PZ/I<br>П<br><b>ENTER</b>                                                                                                   |
| 3              | <b>PLU Number</b><br>Enter the PLU number followed by the PLU<br>key.<br><b>Example:</b> PLU no. $= 1$                                                                                                    | *KEY IN PLU No. + [PLU]<br>P2 1-00<br>PLU                                                                                                    |
| 4<br>➤         | <b>Serving Size or Delete</b><br>Serving Size (10 characters)<br>• Enter "Serving Size" followed by the ENTER<br>key.<br>• Press the ENTER key.<br><b>Delete</b><br>• Press the CHARACTER DELETE key to enter<br>the delete mode.<br>Press the CHARACTER DELETE key again<br>to delete the specified file.<br>Note: Press the ENTER key to cancel the<br>deletion. | DISPLAY<br>TEXT<br>000001*SERVING SIZE 0<br>? NUTRITION DEL.Y=[DEL]:N=[ENT]<br>92 1-8 1-8 1<br>P2 1-03<br>88888<br>CHAR<br>delete<br>Serving<br><b>ENTER</b><br><b>Size</b><br><b>ENTER</b> |
| 5              | Serving per Container (4 characters)<br>• Enter "Serving per Container" followed by the<br><b>ENTER key.</b><br>• Press the ENTER key.<br>Note: The entered data will be printed when<br>issuing nutrition label for fixed price items.<br>For the weighed items, "varies" will always<br>be printed.                                                              | 000001*SERVING PER CONT.<br>0<br>P2 1-0 1-02<br>Ω<br>Serving per Container $\rightarrow$ ENTER<br><b>ENTER</b>                                                                              |
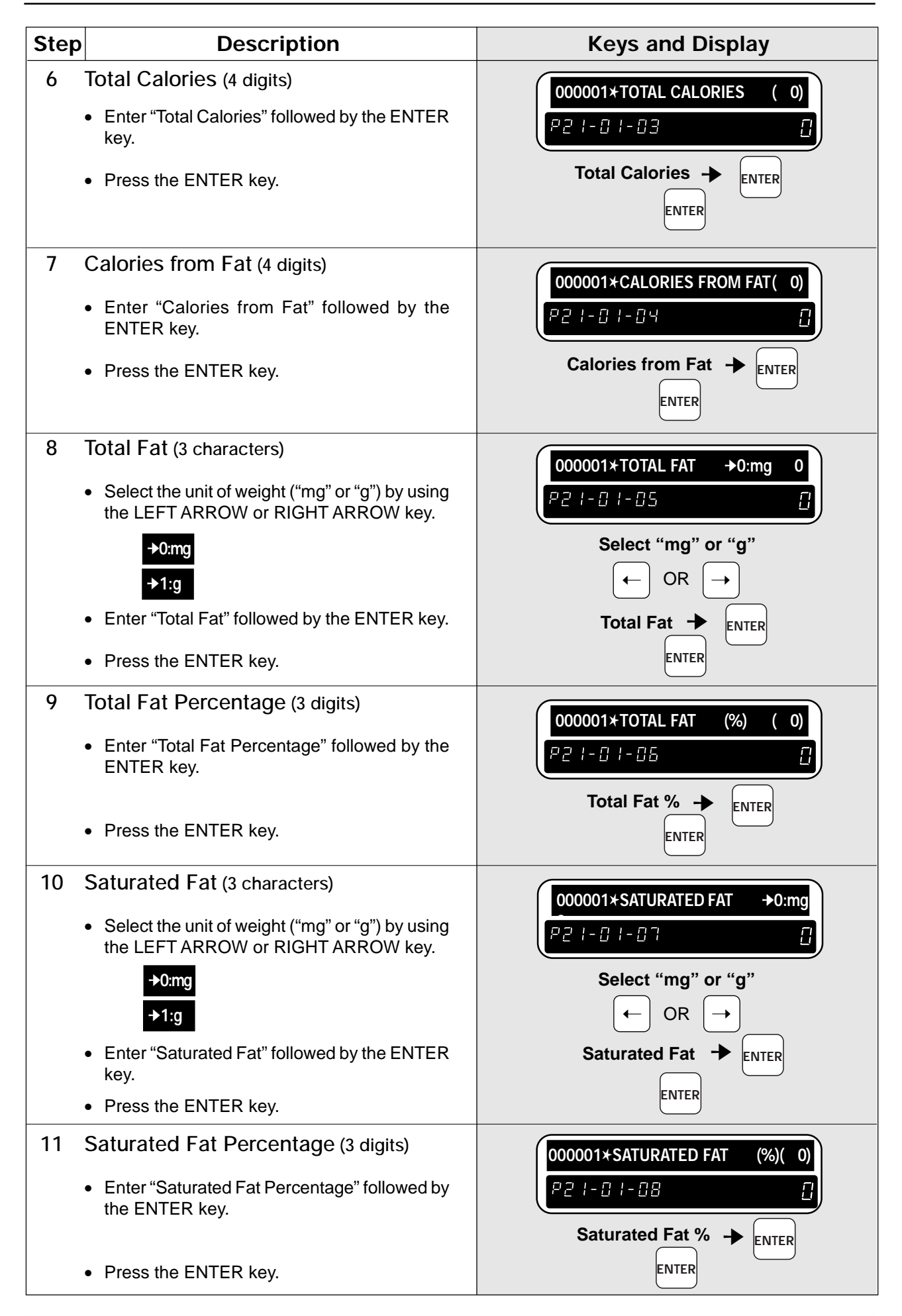

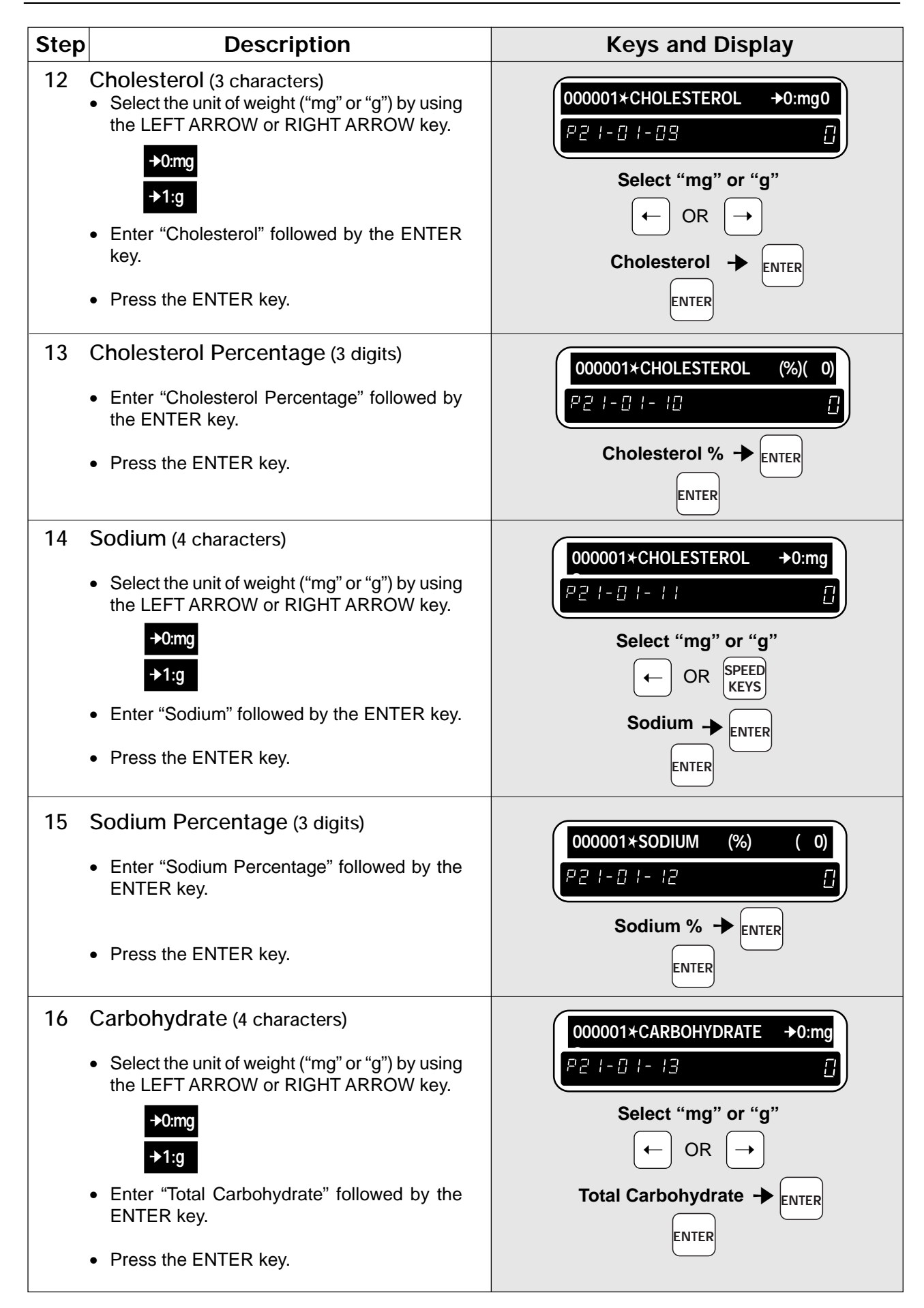

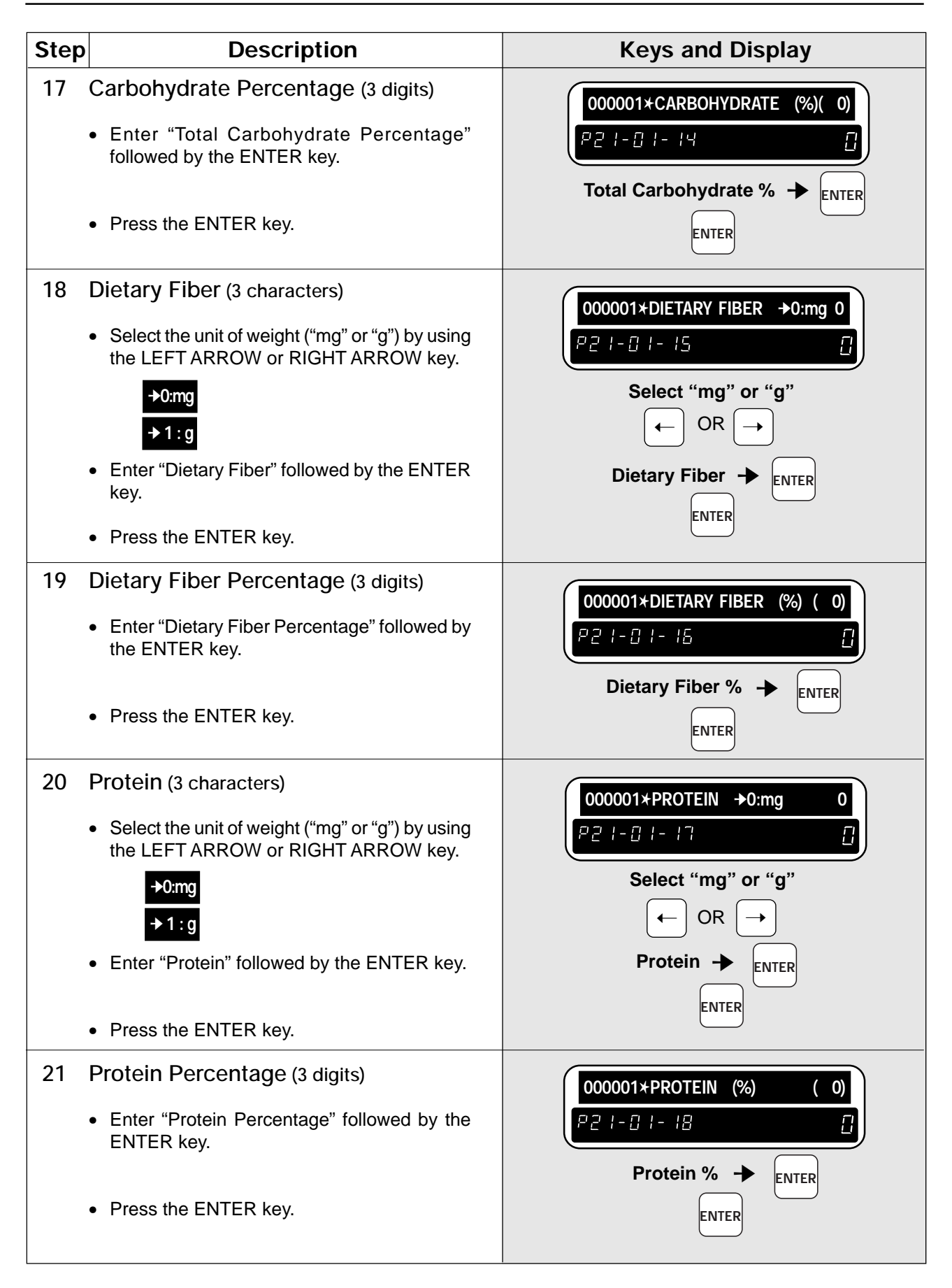

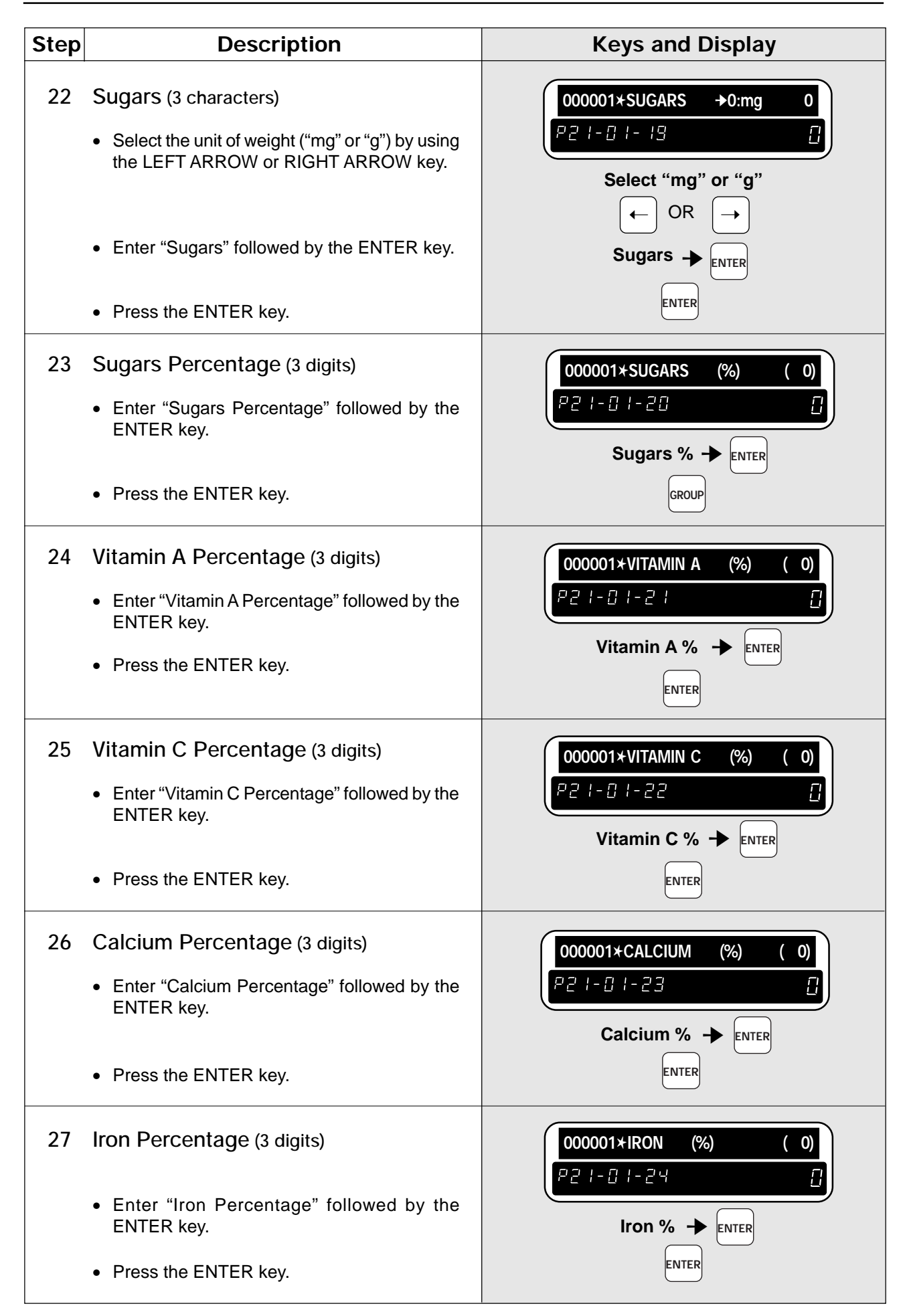

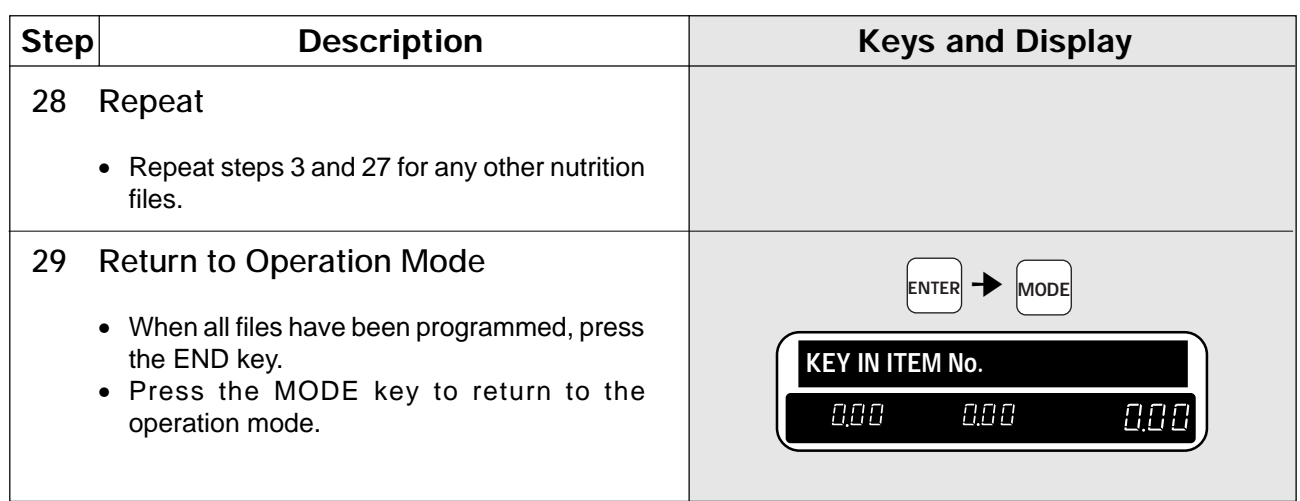

### **3.19 Changing Unit Price/Fixed Price**

This procedure is used to change either the PLU unit price or fixed price when the DP-3000 is used on-line. **Note:** Confirm that the Program Key Sheet, and not the Operation Key Sheet, is being used for this operation.

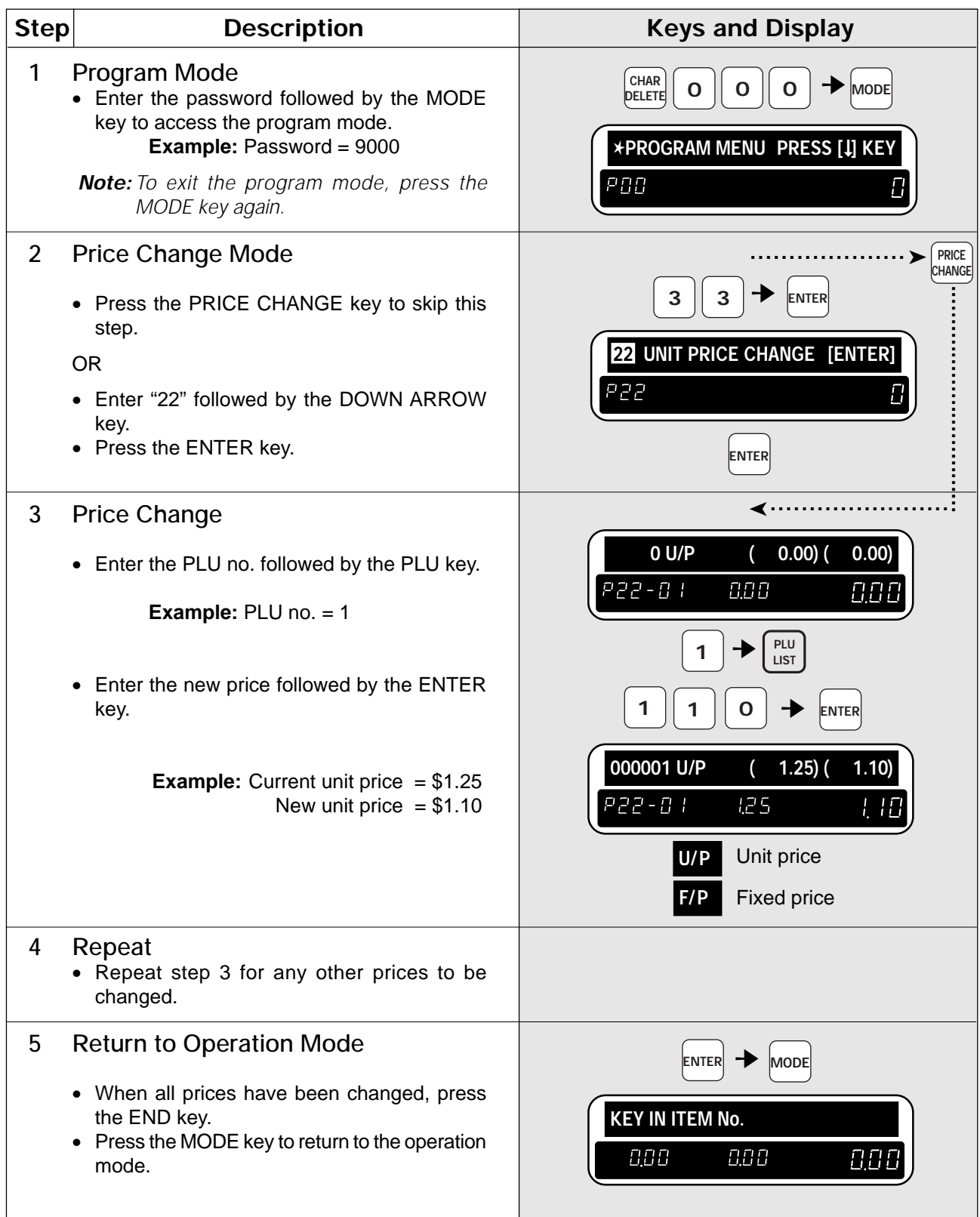

### **3.20 Label Format Selection**

This procedure is used to select one of the four label formats available with the DP-3000.

**Note:** Confirm that the Program Key Sheet, and not the Operation Key Sheet, is being used for this operation.

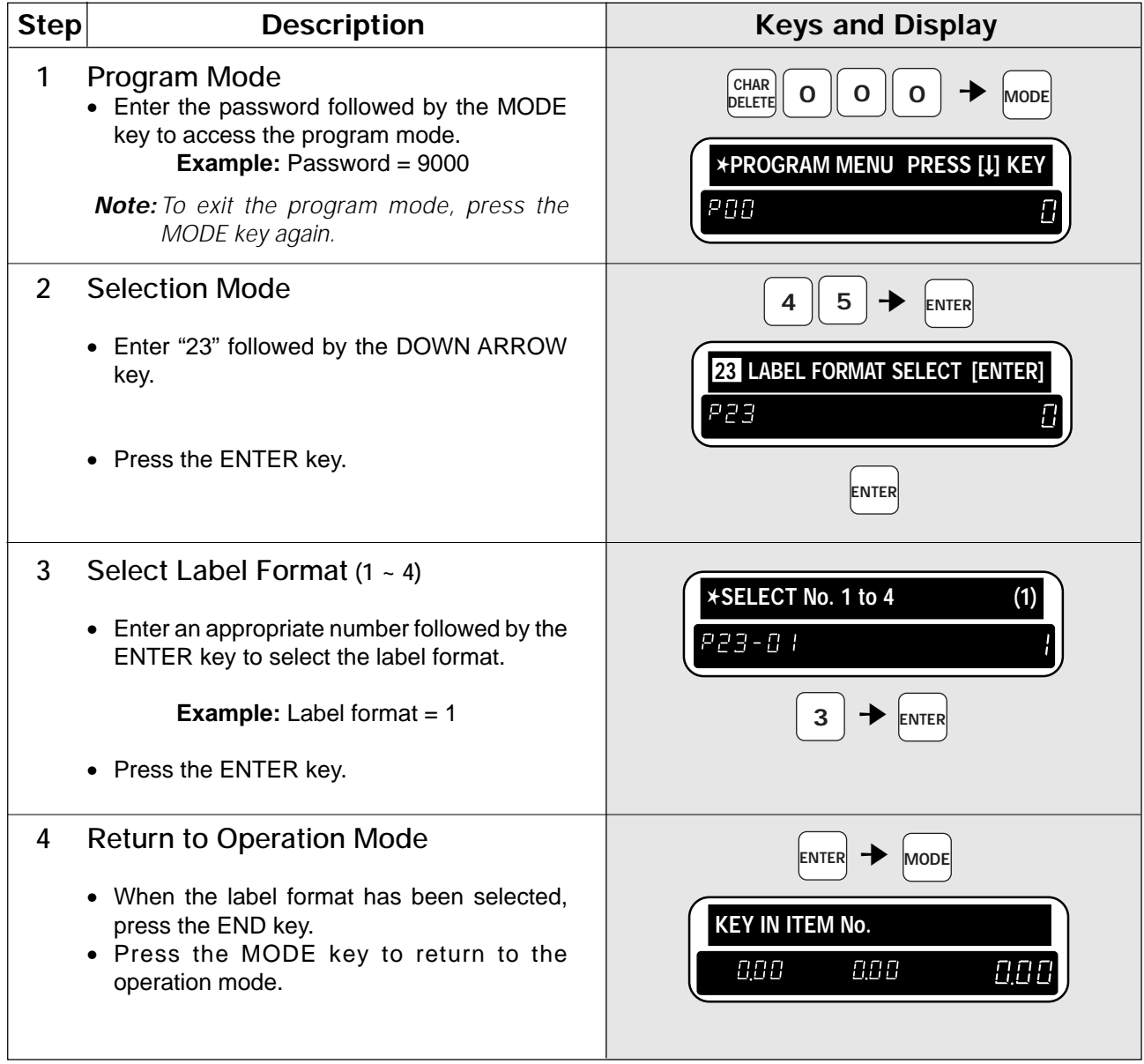

# Chapter 4 **TEXT EDITING**

## **Contents**

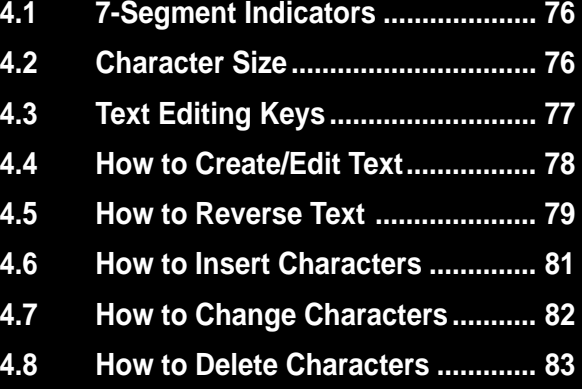

### **4.1 7-Segment Indicators**

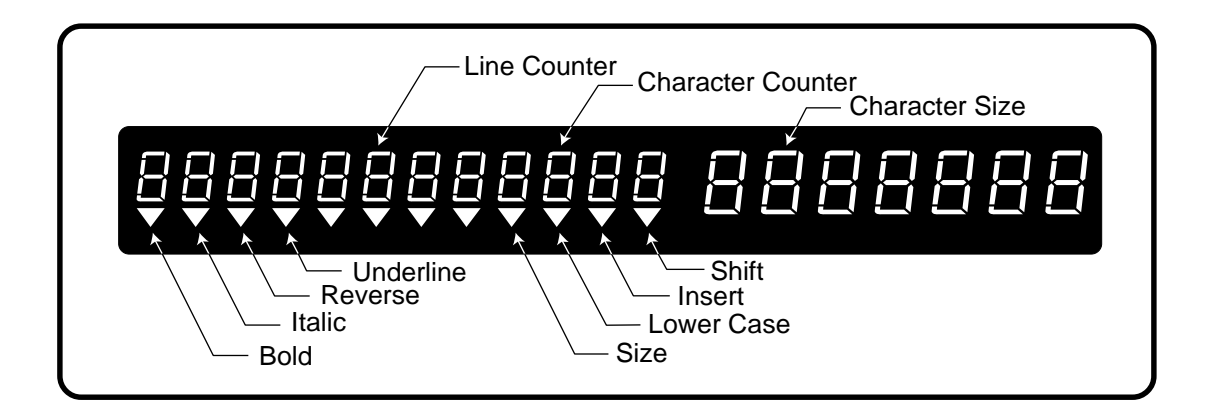

### **4.2 Character Size**

The following text can be entered while in the Editing mode.

#### **Variable Character Size Fixed Character Size**

- 
- Extra message Group name (max. 12 characters)
- 
- 

- PLU name **PLU name Department name** (max. 12 characters)
	-
- Store name Operator name (max. 12 characters)
- Coupon message Store address (max. 47 characters)

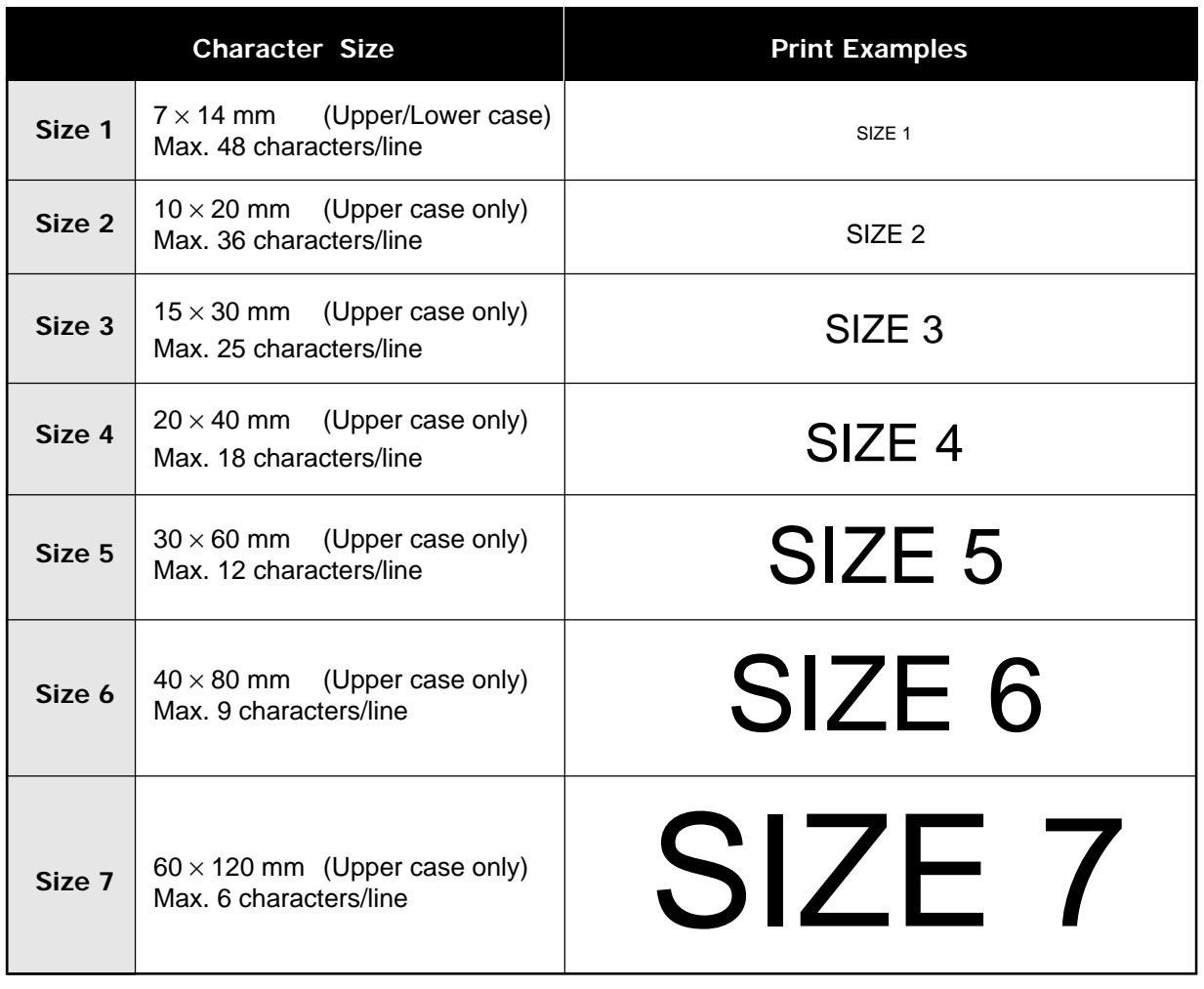

### **4.3 Text Editing Keys**

Use the following Text Editing keys (located on the Program Key Sheet) when creating, editing or deleting text.

### **Alphanumeric Keys**

The Program Key Sheet comes with a typewriter style alpha-numeric keys to enter data into fields available.

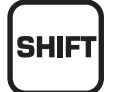

#### **SHIFT** Used to access the upper character of keys with two characters.

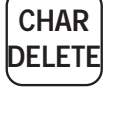

#### **CHARACTER DELETE** Used to delete the character where cursor is placed on the display from text field.

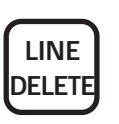

**INSERT** 

**LINE DELETE** Used to delete an entire line from text field.

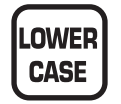

### **LOWER CASE**

Used to change upper or lower case characters.

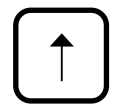

#### **UP ARROW**

Used to move the cursor up one line and over to the left margin. Also used to move up the cursor several lines at one time by first entering the number of lines.

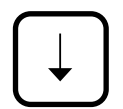

#### **DOWN ARROW**

Used to move the cursor down one line and over to the left margin. Also used to move down the cursor several lines at one time by first entering the number of lines.

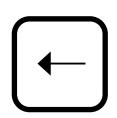

#### **LEFT ARROW**

Used to move the cursor one space to the left. Also used to move several spaces to the left at one time by first entering the number of spaces.

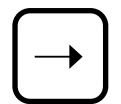

#### **RIGHT ARROW**

Used to move the cursor one space to the right. Also used to move several spaces to the right at one time by first entering the number of spaces.

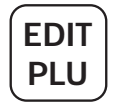

#### **EDIT**

Used to enter the text entry mode for any text field.

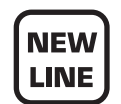

#### **NEW LINE**

Used as a carriage return when in the text edit mode.

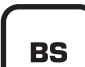

#### **BACK SPACE**

Used to delete the last entered character.

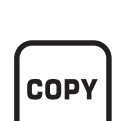

**SIZE** 

#### **COPY**

sizes.

**SIZE**

Used to copy messages such as product name, extra message, coupon message, etc.

Used in combination with the UP ARROW or DOWN ARROW key to select character

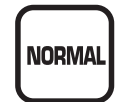

#### **NORMAL**

**INSERT**

field.

Used to return to normal type (character size remains unchanged).

Used to change between inserting or overriding characters in editing of any text

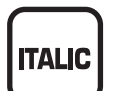

#### **ITALIC**

Used to switch to italic type. Also used to return to normal type.

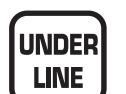

#### **UNDERLINE**

Used to switch to underline type. Also used to return to normal type.

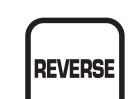

**BOLD** 

#### **REVERSE**

**BOLD**

Used to switch to reverse type. Also used to return to normal type.

Used to switch to bold type. Also used to return to normal type.

### **4.4 How to Create/Edit Text**

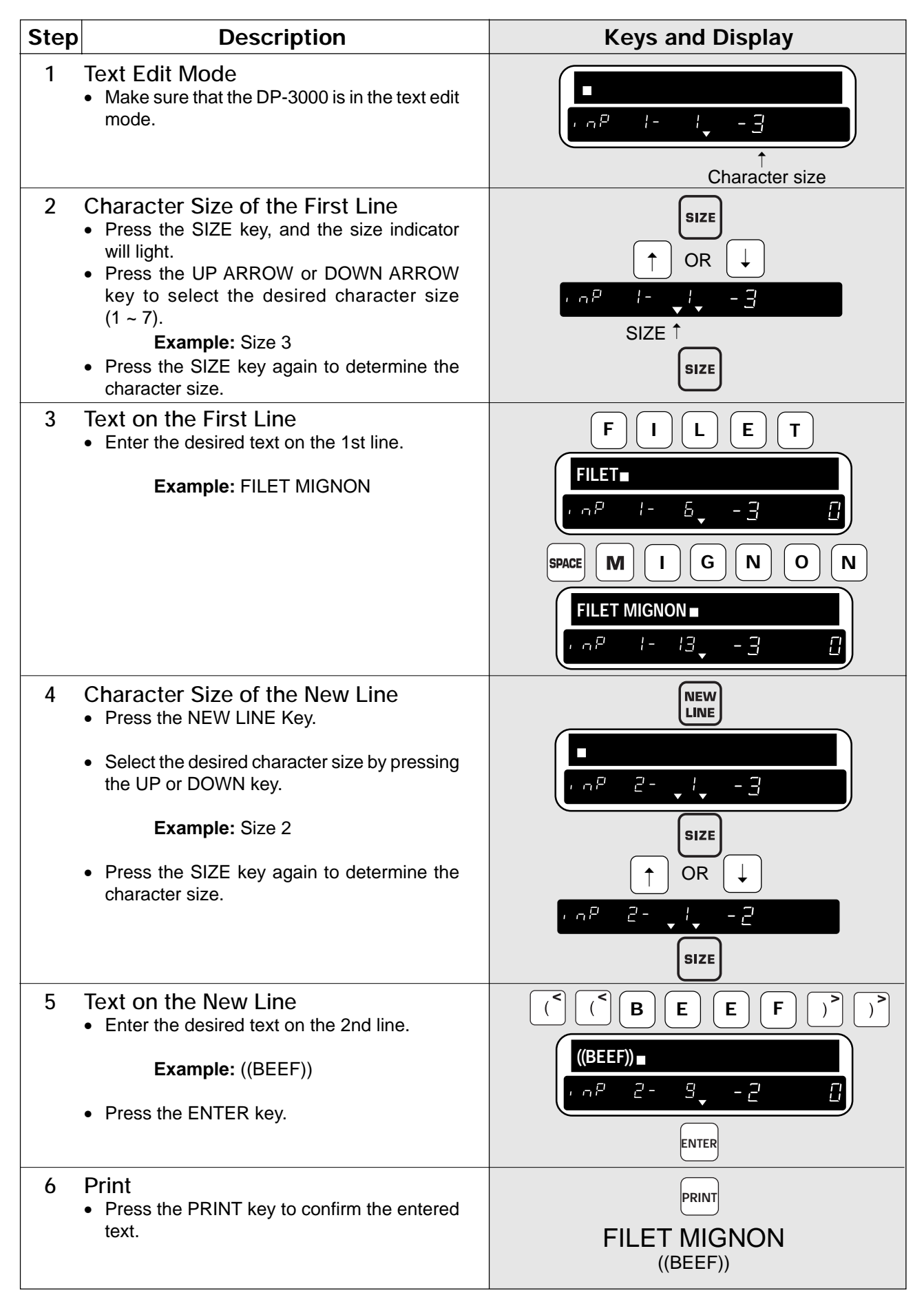

## **4.5 How to Reverse/Italic/Underline/Bold Text**

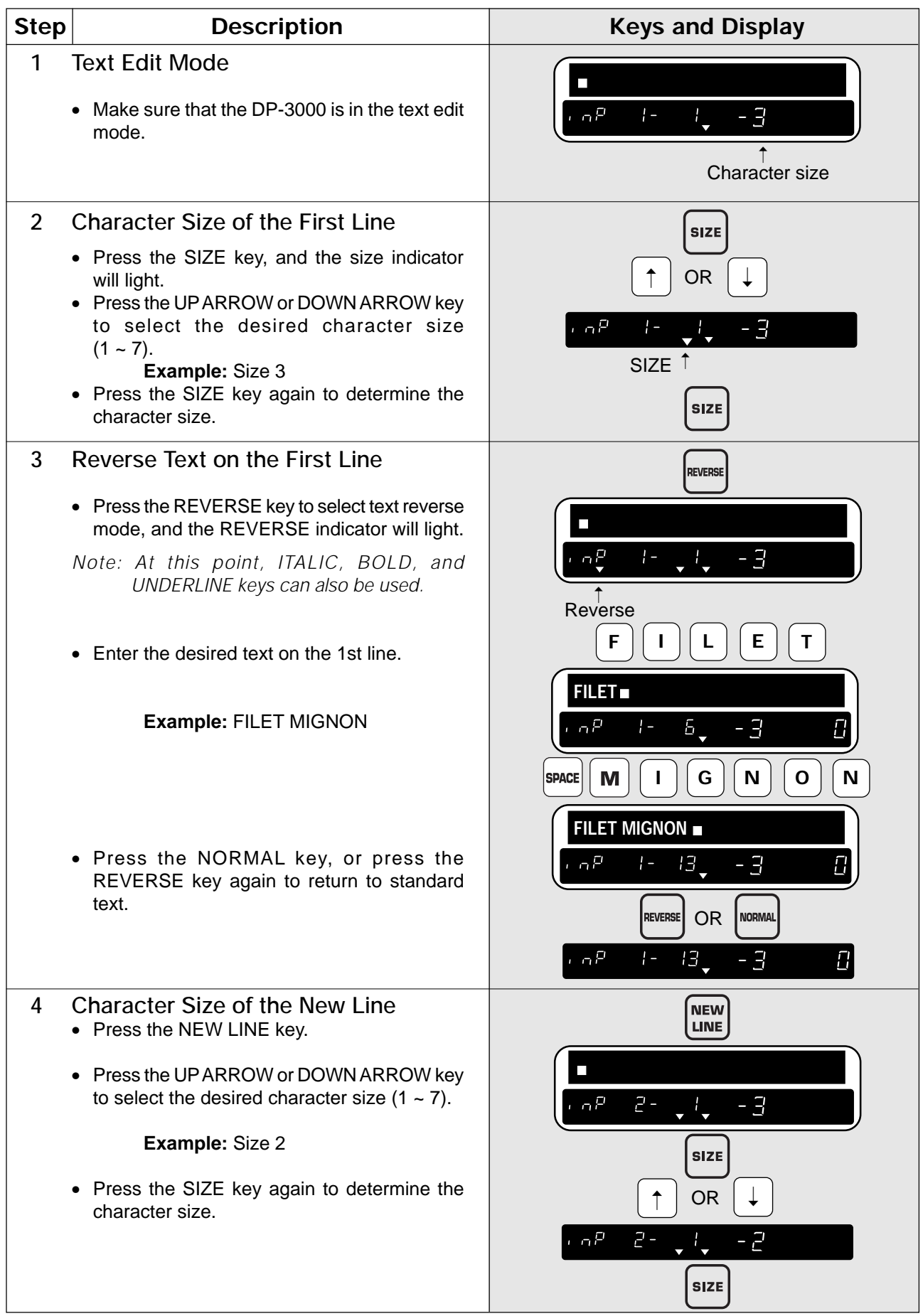

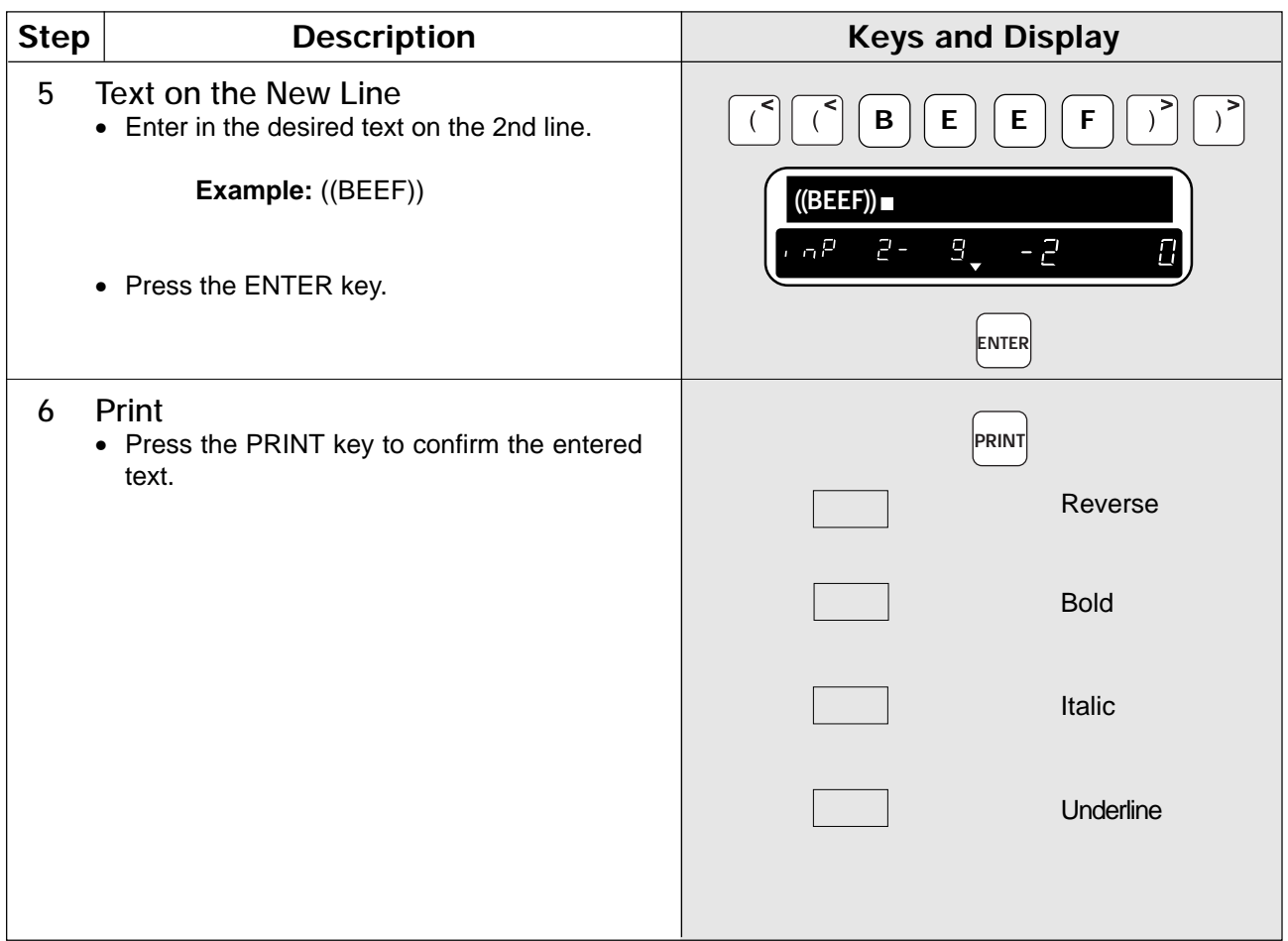

### **4.6 How to Insert Characters**

Use the LEFT ARROW or RIGHT ARROW key to place the cursor on the character immediately after the desired location for character insertion. Then type the new character.

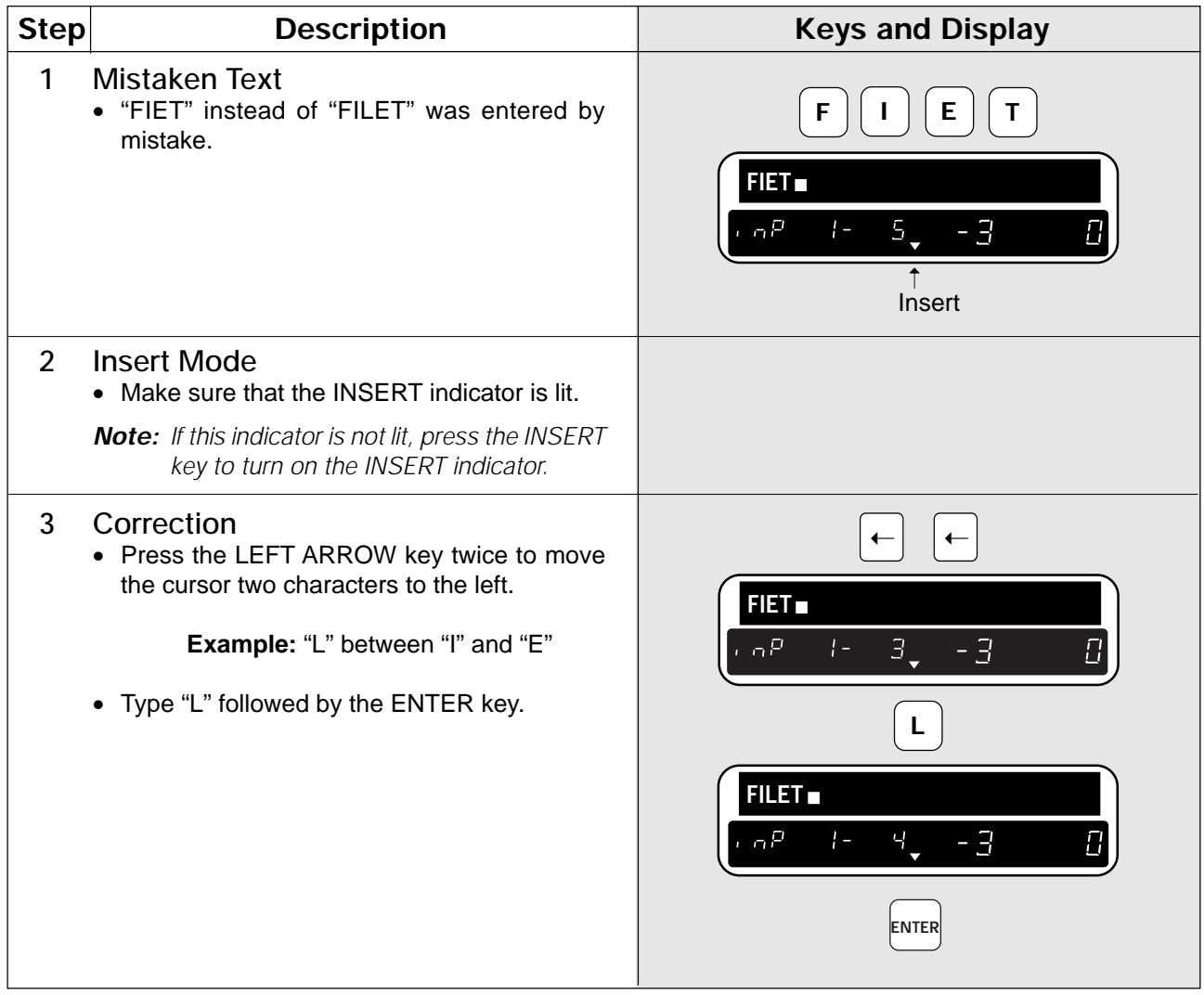

### **4.7 How to Change Characters**

Use the LEFT ARROW or RIGHT ARROW key to place the cursor on the character to be changed. Then type the new character.

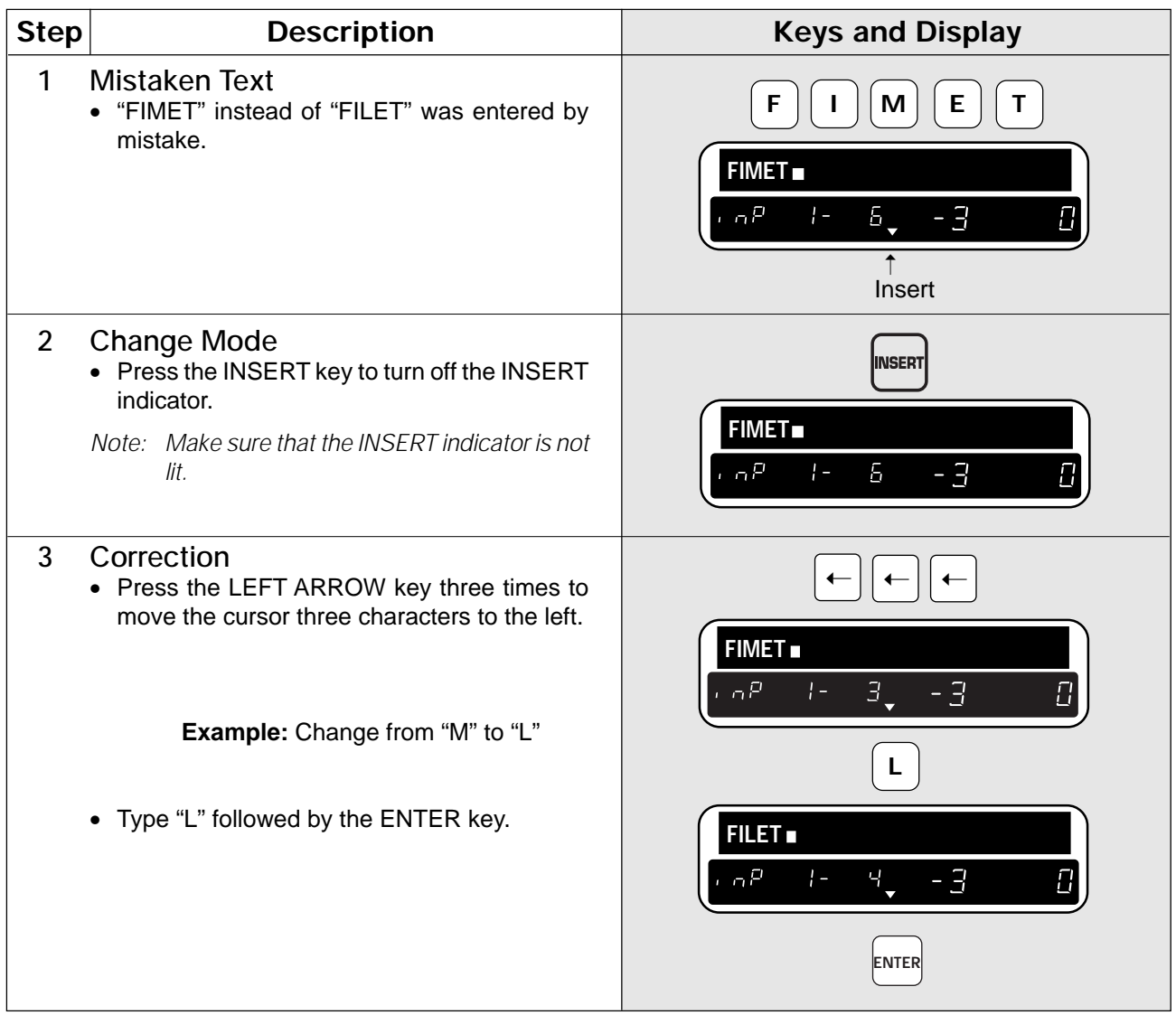

### **4.8 How to Delete Characters**

Use the LEFT ARROW or RIGHT ARROW key to place the cursor on the character to be deleted. Press the CHARACTER DELETE key to delete the selected characters.

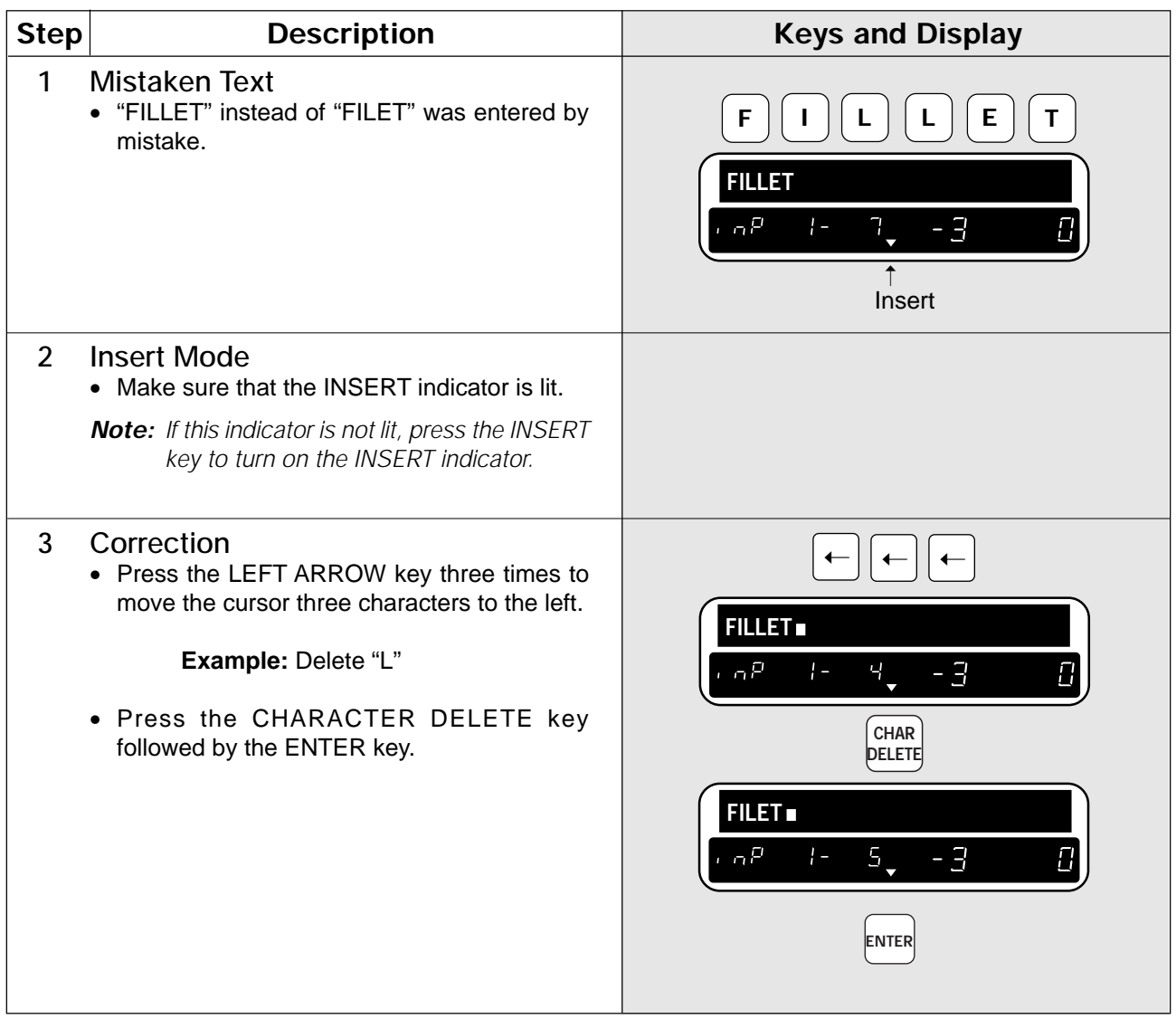